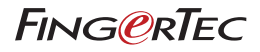

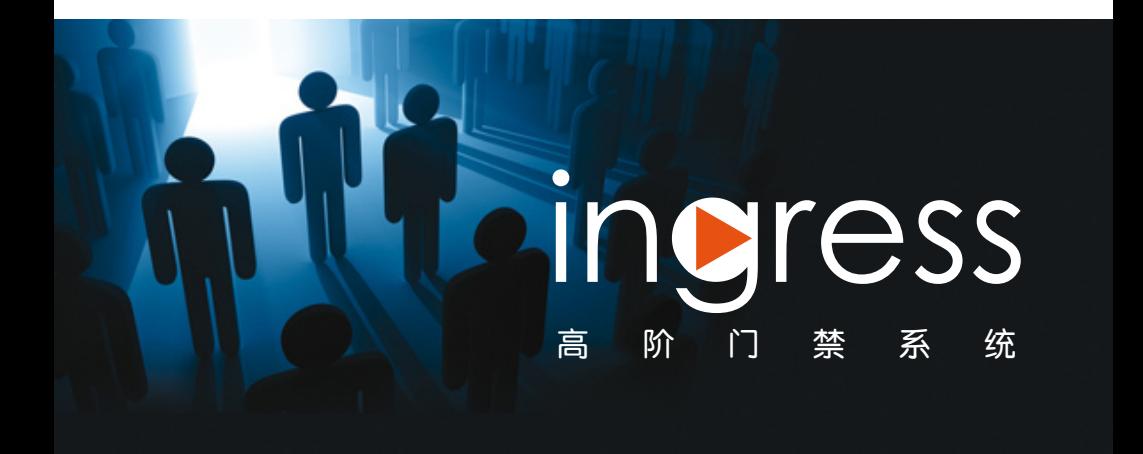

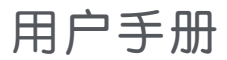

目 錄

## 5-6 前 言 体验高阶门禁系统

欢迎使用Ingress Ingress的十个实用功能

## 7-16 第一章 安装和配置

 入门:安裝Ingress

- 系统要求
- 安装系统: 开始安装Ingress 安装M ySQL服务器 安装MICROSOFT.NET FRAMEWORK 4.0 安装OFIS扫描器驱动器 完成Ingress DB INSTALLER 启动Ingress 快速安装向导

### 17-29 第二章

## 主机与门禁管理

 主机

- 手动新增主机
- 以「自动扫描」新增主机
- 配置主机
- 禁用和删除主机

门禁

- 新增单机主机到门禁
- 将Ing re s su s新增到门禁
- 将Keylock新增到门禁
- 配置门禁设置
- 删除主机/门禁
- 门禁访问组别
- 门禁事件
- 与IP摄像机联动
- 门禁持续开关时区
- 门禁持续开关假日时区(仅限

#### Ingressus)

## 30-35 第三章 区域设置 防反潜回 火灾警报

联锁 解锁主卡 多卡打开 删除区域/主机/用户组别/ 多卡合用组别

### 36-45 第四章 用户管理

新增部门 新增用户

- 从主机下载用户
- 通过USB闪存盘下载用户
- 手动创建用户
- 编辑「用户生物数据」
- 手动编辑用户信息
- 从其他系统导入用户的生物数据
- 上传用户到主机
- 通过TCP/IP或RS485上传用户
- 通过USB闪存盘上传用户

删除用户

- 删除目前用户
- 删除主机用户

其他操作

- 导出用户生物数据
- 以关键字检索用户

## 46-50 第五章

## 访问级别

- 按「时间」指定「访问级别」
- 设置「时间设置」
- 设置「访问组别」
- 按「假日」指定「访问级别」
- 设置[假日时间设置]
- 创建[假日编目]以便新增[假日 时间设置]
- 按「验证类型」指定「访问级 别」

## 51-55 第六章 监控

按门禁或按区域监控

- 遥控设置
- 监控设置
- 实时监控
- 记录编目
- 视觉地图
- 新增视觉地图和门禁
- 开始监控过程

### 56-91 第七章 考勤

每周工作时间表

- 工作时间规则
- 范围规则
- 总览规则
- 取整规则
- 休息时段规则
- 加班规则

### 每日工作时间表

- 工作时间规则
- 范围规则
- 总览规则
- 取整规则
- 休息时段规则
- 加班规则

### 灵活工作时间表

- 工作时间规则
- 总览规则
- 取整规则
- 休息时段规则
- 加班规则

### 组别轮值表设置

- 创建每周组别轮值表
- 创建班次组别轮值表
- 将用户分配到组别轮值表
- 特殊工作规则
- 用户轮值规划表
- 请假和备注
- 新增请假类型
- 新增备注
- 考勤表
- 查看和编辑
- 从主机下载数据
- 生成考勤数据
- 导出考勤记录

数据审核名单

92-94 第八章

#### 报表

报表类型和用途 预览、打印或储存报表

#### 95-103 第九章

## Ingress之设置

- 数据库配置 系统参数设置 字段自定义管理 公司信息 系统用户
- 创建用户角色
- 创建登录帐户,并分配角色 事件
- 配置警报和电子邮件通知
- 配置警报声音和颜色
- 配置电子邮件提示

网络摄像机整合

- Milestone服务器
- EpiCamera

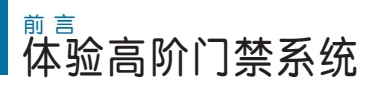

# 欢迎使用Ingress

Ingress是一个高阶门禁软体,专门开发和设计成一个完整解决方案,以便直 接集中化、管理和监控FingerTec门禁主机, 或通过将它们连接到Ingressus门 禁硬体。配搭Ingress,您将体验到广泛且详细的门禁配置功能,以及能够以 实时方式集中化和监控某个环境中的门禁活动。

Ingress非常适用于自主管理不超过100道门禁的环境,也能天衣无缝地将门 禁系统功能与警报监控等其他入侵检测设备整合于一身。 Ingress支援 FingerTec的所有单机门禁模型 - - 刷卡、指纹和脸部识别验证, 而且可将多个终 端机集合于Ing re s s网络控制面板,以便进行多门禁监控。

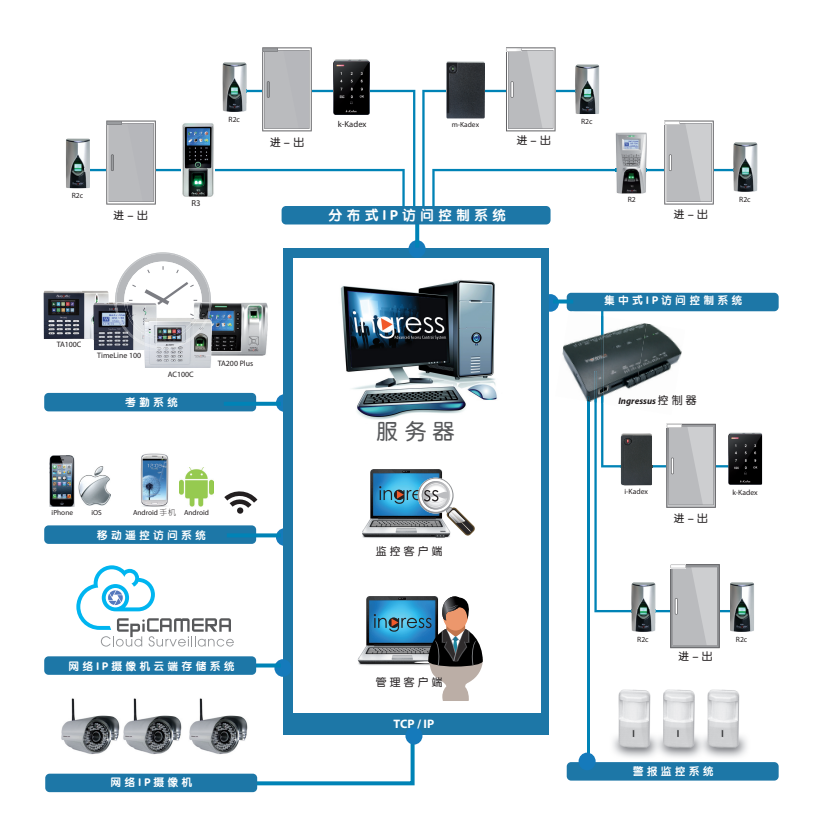

# Ingress的十个实用功能

#### 高效集中管理

lngress是一套主从式软体,它支持多台 从Ingress获取大多数访问控制功能,诸 个人电脑同时监视,同时含有功效很棒的 如联锁、火警联动、 反潜回、多重验证 门禁监控功能,例如多级别用户及用户组 设置及多卡操作。 别权限。

### 安全架构

Ingress的架构安全地保存数据及方便存 取,同时为您提供活动记录、审核追踪, 还有在局域网环境中运行的先进设备检索 功能。

### 亲和便捷且灵活

装向导、拖放方法,以及含带状菜单的快 捷 方 式 图 标 , 使 得 与 软 体 的 互 动 毫 不 费 力。

### 增强软体安全功能

能,可追踪过去的配置变更。还有系统数 据完整备份和还原。

#### 访问控制现成报告

备有 1 3种列表和事件报表。这些报表支 援数字水印印记、综合性时间筛选、快速 打 印 和 电 子 邮 件 行 动 。 报 表 可 以 导 出 成 10种格式,例如:XLS、TXT、CSV。

#### 好赞的事件优先级别与警报

您可组织警报提示和设置警报优先级别, 以确立最佳回应时间。共有 6 2种事件类 型可按优先必要性加以指派。当系统侦测 到某一事件时, Ingress将自动发出电邮 和通知给指定收件人。您可 为每项优先 级别定制声音警报。

### 强大的访问控制设置

#### 整合式监控

Ingress提供实时警报或事件记录,以确 保整个系统的所有事件完全记录在案(包 括讯息和控制)。门禁访问可遥控,包括 门禁解锁和解除警报。

### 图案地图令活动实时能见

Ingress强调亲和便捷,备有诸如快速安 进行实时监控。以动画图标显示图像地 Ingress可显示多达9个楼层平面图, 以 图,使得活动实时能见。可同时使用 多 个工作站执行监控。

#### 综合考勤功能

Ingress为系统管理员提供了任选指纹登 栏。您可设置小组或个人轮值表,并分 录。它有一个屏幕锁定功能,以及超时后 配给用户。 Ingress也支援请假及假日管 自动注销。详细的历史记录和审核追踪功 理。在考勤表中,您可立即新增、编辑或 每周工作时间表含三组进/出考勤监控列 删除考勤记录。在报表方面,备有6种常 用考勤报表,例如:日常考勤列表、迟到 早退报告,以及请假列表。

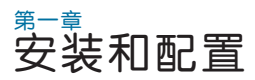

本章将指导您安装Ingress和处理基本设置。

在您开始使用Ingress之前,您得将软体安装到您的电脑上。安装Ingress软体轻 松无碍,因为Ingress安装程式包含一个安装向导,引导您按部就班地完成软体 设置步骤。

# 入门 :安装Ingress

# 系统要求

在安装Ingress之前,请确保您的客户端和服务器电脑是最新的,且备有下列要求:

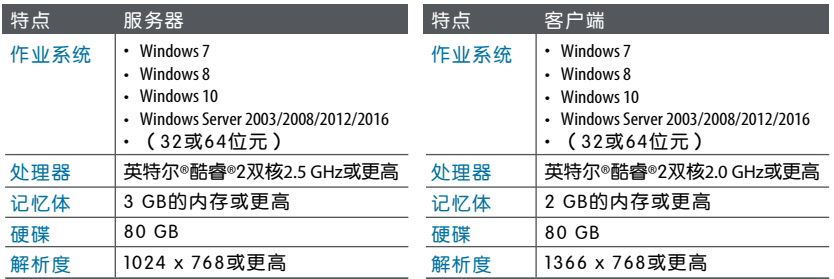

# 安装系统

为了让Ingress正常运行,您得先安装这些组件:

- MySQL服务器
- Microsoft .NET Framework 4.0完整版
- FingerTec Ingress软体
- OFIS扫描器驱动程式

# 开始安装Ingress

右键点击FingerTec Ingress安装文件, 并选择「以管理员身份运行」。

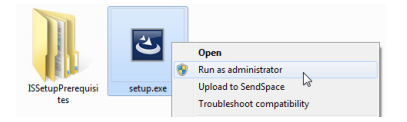

这将提示安装包启动Ingress服务器 - 安装向导。安装向导将显示所需组件的 安装状态。共有三个组件安装后,方可进入安装Ing re s s。

- MvSQL服务器
- $\bullet$  Microsoft .NET Framework 4.0

点击「安装」以开始安装。

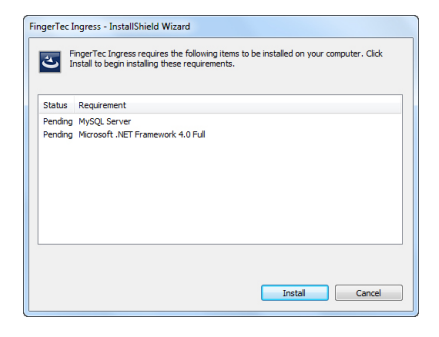

## 安装MySQL服务器

第一个要安装的组件是M ySQL服务器。

在欢迎页面中,点击「下一步」以便继续。在「终端用户许可协议」窗口中, 选择「我接受许可协议中的条款」,并点击「下一步」以便继续下一个步骤。

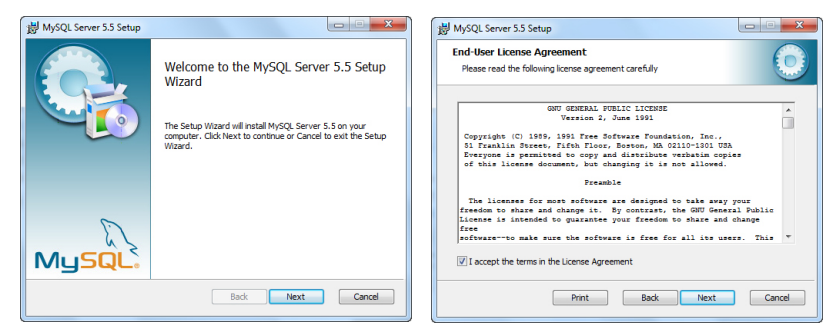

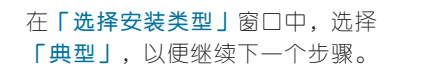

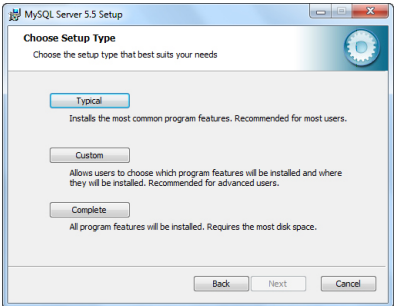

在「准备安装MySQL Server 5.5」窗口,点击「安装」立即启动安装。当进 度条完成后,系统会以MySQL Enterprise窗口提示您。

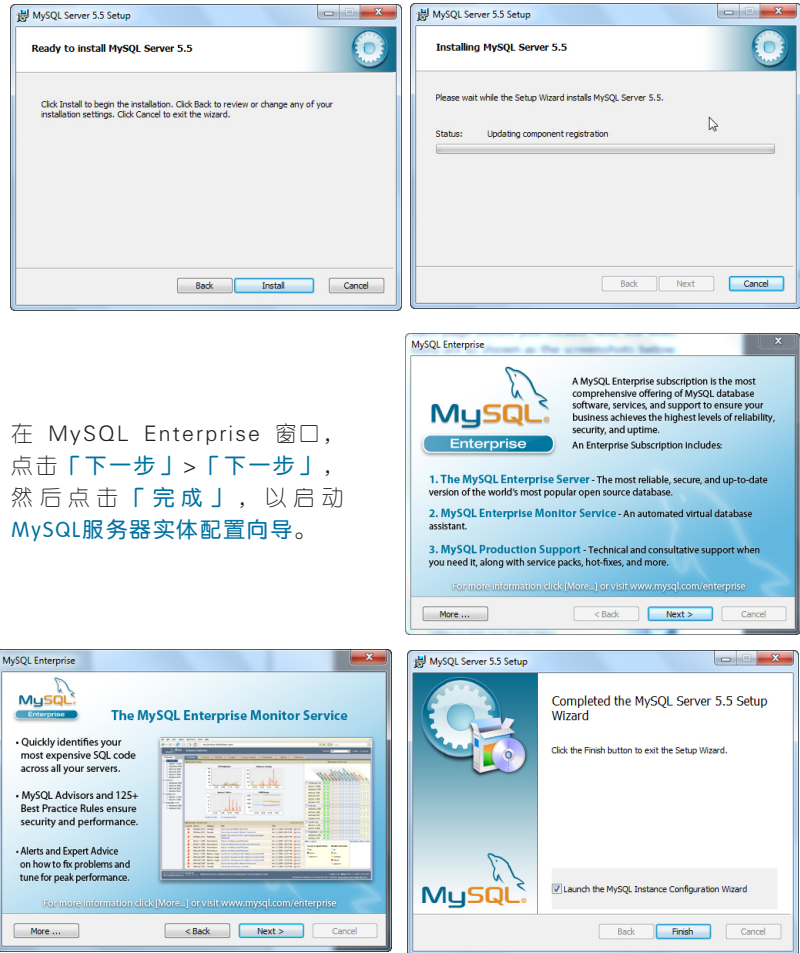

MySQL服务器安装完成后,该程式将启动MySQL服务器实体配置向导。您 需要点击「下一步」共九次,方可到达「安全选项」窗口。在每一页面,请 确保在您点击「下一步」 之前,您的选择如下面截图所示。

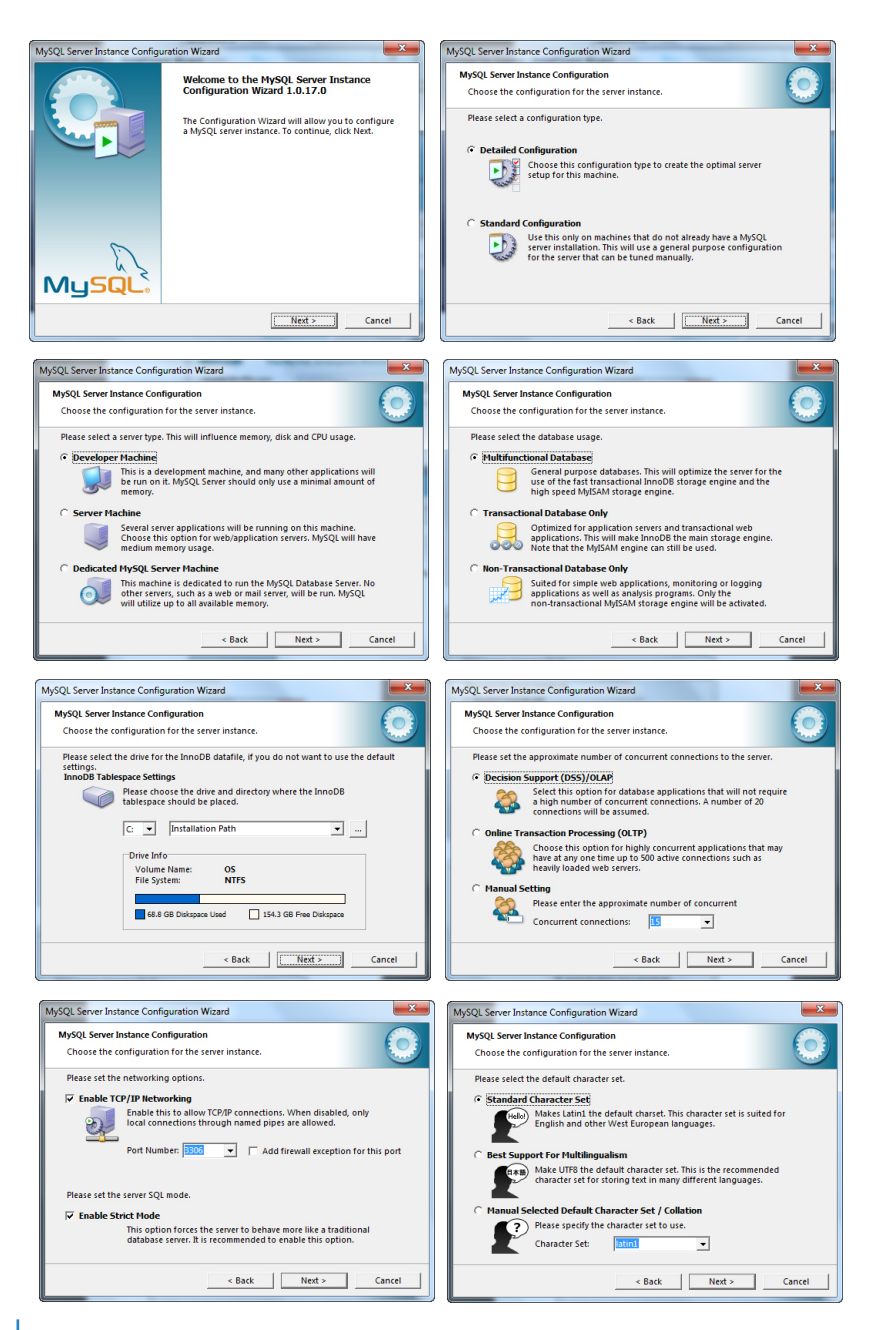

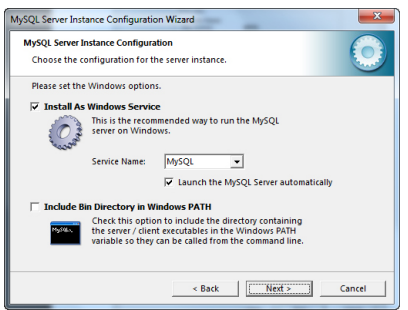

在 「 修改安全设置」, 输入新的 「 根 密 码 」 , 然 后 再 输 入 一 次 以 确 认。点击「下一步」> 「执行启动 配置」。完成后,点击「完成」。

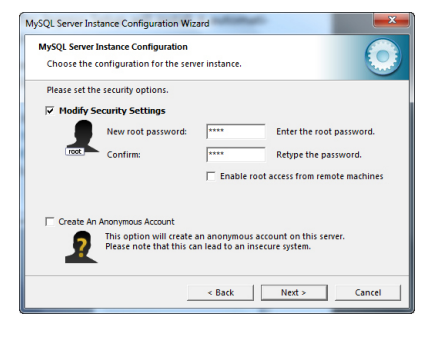

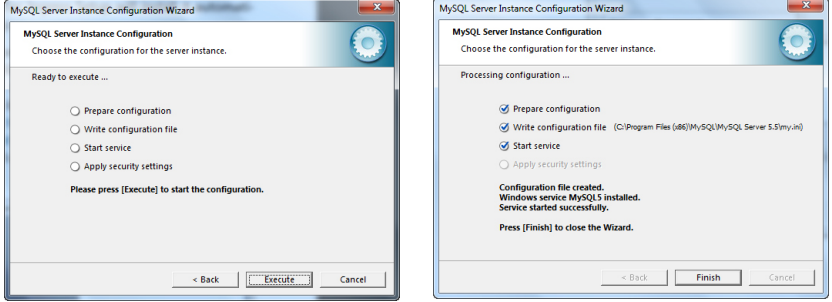

# 安装MICROSOFT.NET FRAMEWORK 4.0

安装包需要安装的下一个组件是MICROSOFT.NET FRAMEWORK 4.0。 Finge rTe c Ing re s s安装程式将检测和判断电脑是否已经安装了MICROSOFT.NET FRAMEWORK 4.0。如果已安装,它会跳过安装。如果尚未安装, FingerTec Ing re s s安装程式将会自动安装它。

一旦完成安装MySQL服务器和Microsoft .NET Framework 4.0, 接下来要安 装的组件是Ingress服务器。点击「下一步」,选择「我接受许可协议中的条 款」,并点击「下一步」以继续。选择安装路径,然后点击「下一步」。

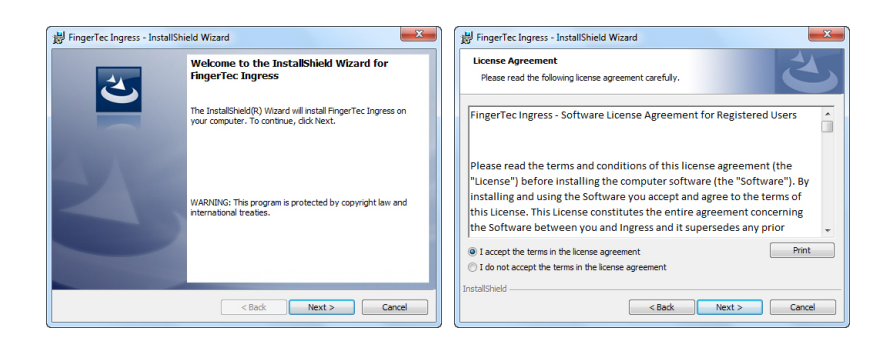

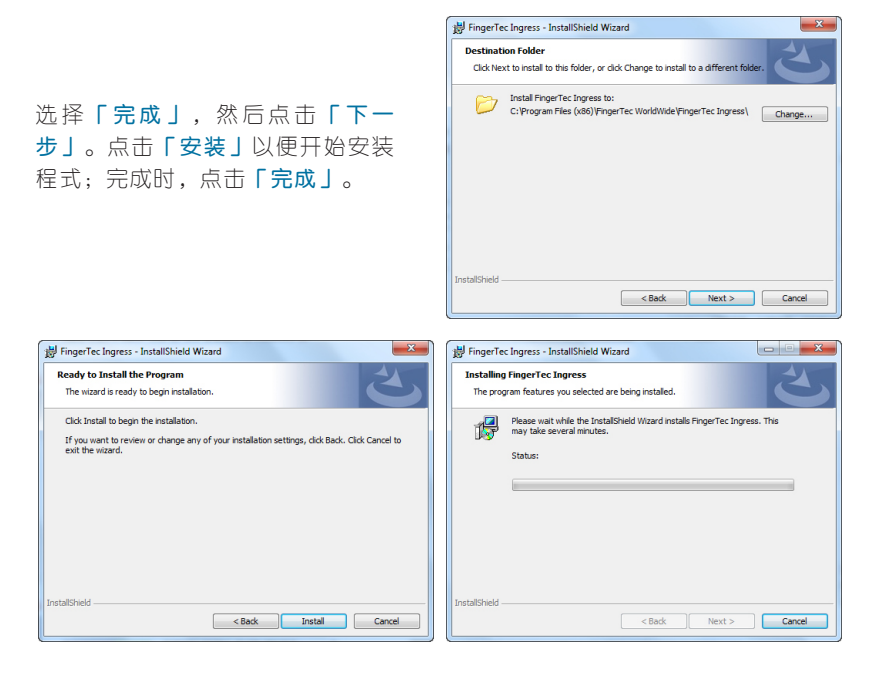

## 安装OFIS扫描器驱动器

要安装的最后一个组件是OFIS扫描器驱动器。 Ing re s s安装程式将检测和判断 电脑是否已经安装OFIS扫描器驱动器,如果已安装,它会跳过安装。如果还没 有安装,Ing re s s安装程式将自动安装它。

点击「下一步」,然后点击「安 装」, 以开始安装。完成安装 后,您将需要重新启动电脑,以 使更改生效。请选择「不,我稍 后再重新启动电脑」,然后点击 「完成」继续下一步。

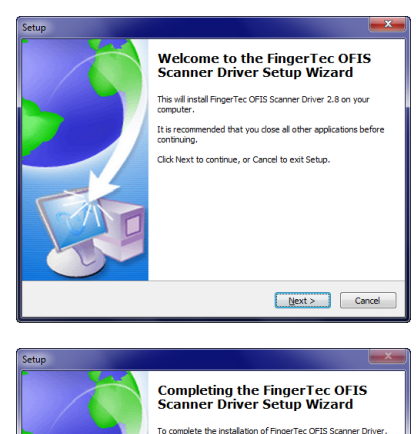

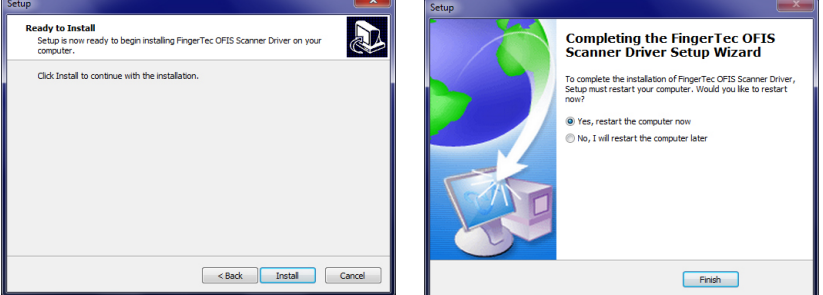

# 完成Ingress DB INSTALLER

Ing re s s安装程式跟着会提示 Ingress DB Installer窗口。在开始使用Ingress之前, 测试服务器和数据库的连接十分重要。如果您不执行此步骤,您将无法登录到Ingress。输入密码, 并点击「测试连接」。

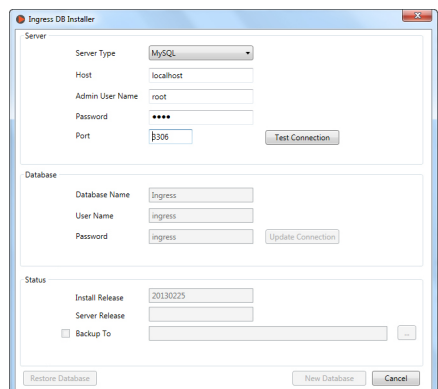

服务器建立连接之后,它会打开「 数据库」选项。输入数据库的用 户名称和密码, 并点击「更新连 接」。

建立数据库连接后,点击「新建数 据库」以创建新的数据库。

Ingress DB Installer  $\mathbf{x}$ Server Type MySQL  $\overline{\phantom{0}}$ Host localhost Admin User Nam Password 3306 Port Test Connection Database Database Name Ingress User Name ingress **Update Connection** Pass ingress Status **Install Release** 20130225 Server Release **Backup To**  $\begin{tabular}{|c|c|c|c|} \hline & New Database & & \multicolumn{2}{|c|}{\textbf{C}ancel} \\\hline \end{tabular}$  ${\small \textbf{Restore Databases}}$  $\overline{\phantom{0}}$ lingress DB Installer Server Server Type MySQL Host localhost Admin User Name root Password Port 3306  $\overline{1}$ **Ingress DBInstaller Database** Database created su Database Name User Name  $\sqrt{a}$ Password **Status** 20130225 **Install Release** Server Release **Backup To** Restore Database New Database Close

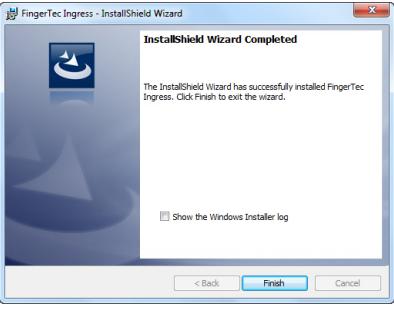

点击「完成」即完成安装。

# 启动Ingress

一日完成安装, Ingress的图标将 在桌面上显示。右键点击该图标, 然后选择「以管理员身份运行」 。

I n g r e s s客户端将验证数据库和服 务器之间的连接。完成验证之后, 输入服务器IP地址和服务器端口, 以建立连接。点击「测试」以便测 试连接。当成功建立连接之后,点 击「保存」以将服务器IP地址和服 务器端口保存进电脑,以备将来参 考。

现 在 , 您 会 到 达 I n g r e s s 登 录 窗 口 。 将 用 户 名 称 和 密 码 登 录 到 I n gress。启始设置用户名称: admin , 密码: 123。在 Ingress 「用户帐 户 」 里 , 您 可 以 更 改 用 户 名 称 和 密码。点击「登录」即可登录到 I n g r e s s。如果您想重新配置服务 器,点击「服务器设置」。您也能 以指纹登录Ingress, 而不是以用 户名称登录。您将得在「用户帐 户 」里登记您的指纹模版,方可以 指纹登录。

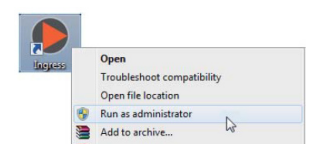

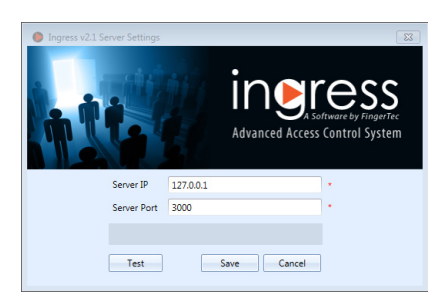

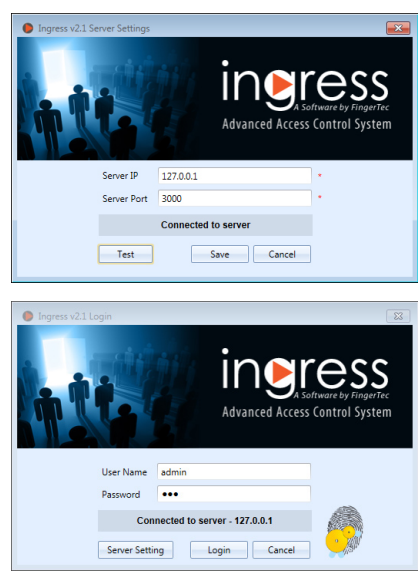

恭喜!您现在即将体验由FingerTec Worldwide为您呈献的Ingress高阶访问控 制软体。

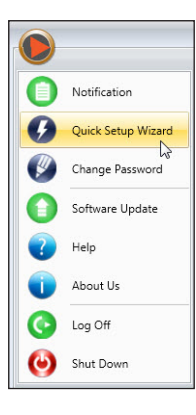

# 快速安装向导

I n g r e s s将在第一次登录期间启动快速安装向导。该 向导将引导您完成安装Ingress软体裡的所有基本和 有用设置。

您可以跳过向导,以便自行设定Ingress软体。您可 以随时从「主菜单」按钮中运行该向导。

# 第二章 主机与门禁管理

本章将指导您如何将FingerTec主机安装入Ingress及加以管理,并将它们分 配到门禁。

# 主机

主机是安装来看守各道门禁 / 进口的FingerTec实体终端机。

此实体终端机共有三种类型:

- Ingressus门禁控制器
- FingerTec单机
- Kevlock系列 $(7700\n$ <sub>8800</sub>)

I n g r e s s u s门禁控制器能以从机操作。它是存储和传输数据、控制门禁和警报 活动的主机。 Ingressus门禁控制器最多可连接四个从机(R2C、i-Kadex或 k-K ade x) 。从机只负责采集指纹,门卡或密码的工作。已采集的数据会发 送到 I n g r e s s u s加以验证,经验证后, I n g r e s s u s始会授予用户访问权限。 Ingressus能与AUX输入(例如:热量和烟雾感应器、红外线行动探测器)和 输出(例如:警报警笛、频闪灯、 IP摄像机)配搭操作。

FingerTec独立终端机是指诸如R2、AC900、Q2I , 睑部识别系列等Finge rTe c终端机。这些终端机具有独立的处理器和记忆体,以验证和存储用户数 据。独立终端机能与从机搭配,成为进-出系统。从机采集指纹、门卡或密码 数据,然后将它们发送到主机核实。

Keylock系列是指FingerTec生物机械门锁。 Keylock系列整合处理器和记忆 体,以验证/存储用户数据。然而,它并不直接与Ingress通信,因为它仅具 有一个传输数据的USB端口。

## 手动新增主机

您必须将每个主机新增到Ing re s s的列表中,方可管理它们。将主机新增到Ingress,需要通过网络( TCP/IP或RS 485)将主机连接到Ingress。然而, 独立终端机和Keylock系列支援USB磁碟传输数据和设置Ingress。每个主机 都有独一无二的序号,这个序号对于启动Ingress十分重要。如果您无法联机 启动Ing re s s,请联系您的当地经销商或电邮 *support@fingertec.com* 联系时请提 供序号。

- 1. 转到「主机」标记,洗择「新增 主机」。
- 2. 洗择 「 主 机 类 型 」 和 「 通 信 模 式」,然后输入相应讯息。

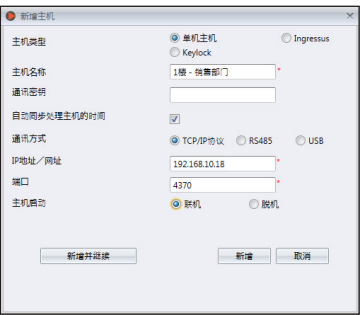

主机名称: 命名的主机, 方便日后参考。

通信密钥:五位数密码以保全主机和Ingress之间的连接。建立连接之前,Ingress必须将 此密钥与主机配对(在「主机ID」)。

自动同步处理主机时间:启动此功能,使得Ingress总是能以服务器日期和时间同步处理主机。

#### 设置TCP/IP连接

IP地址 / URL: 输入主机的IP地址, 以便Ingress在网络上找到它来建立连接。 至于安装在遥控站点的主机,您可在此列输入遥控服务器的URL。Ingress可通过网际网路 连接主机。 端口:将Ingress服务器的TCP端口(4370)设为启始设置,以便通过网络连接主机。

#### 设置RS485连接

序列端口:定义所使用的服务器序列端口,以连接到RS232/485数据转换器。 波特率:选择RS485网络的波特率。

#### 设置USB闪存盘

序号:主机序号。 主机ID: 请确保您输入的ID与主机设定的ID相同。范围从1至999 。

设置Keylock U盘路径:定义USB闪存盘驱动器,以读取Keylock的基本讯息。

### 3. 勾选「启动主机」旁的「在线」格子, 以新增主机至Ingress。

 如果网际网路连接不可用,您可通过选择脱机来启动主机。 Ing re s s接受以 一组12位数的数字代码进行脱机启动,不过此代码只可从当地经销商或致函 *support@fingertec.com* 取得。

4. 点击「启用主机」以连接主机。

注意:您必须将一个USB闪存盘插入Keylock 7700/8800,以下载名为「 X udata | 之文件, X即是所使用主机之主机ID(例如: 1\_udata ) 。该文件包含主机序号和其他重要讯息。 Ingress只有从USB闪存盘采集此文件后,方可将Keylock 7700/8800主机新增至列表中。

# 以「自动扫描」新增主机

如果您不知道独立主机或Ingress的具体IP地址,您可使用「自动扫描」功 能,在网络上搜寻它们。

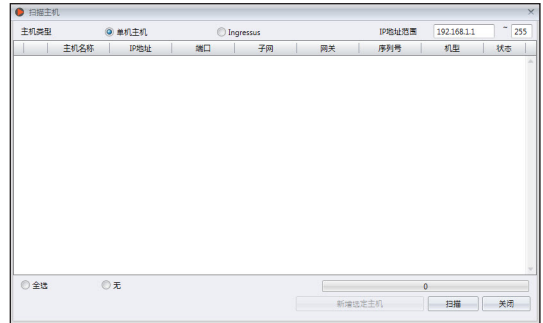

- 1. 点击「扫描主机」。
- 2. 选择主机类型: 独立主机:输入IP地址范围。 Ingressus :不必理会IP地址,因为Ingress能自动发现Ingressus的IP地址。 Keylock: Ingress扫描您存有「 X\_udata 」文件的USB磁碟。
- 3. 点击「扫描」以开始扫描。
- 4. 发现主机,并在列表上公布。
- 5. 选择要新增至Ing re s s的主机。
- 6. 继续启动主机(参阅第二章 手动新增主机) 。

## 配置主机

建立连接时,从主机下载所有设置和讯息。您可以个性化每个主机的设置和 将新设置和讯息同步上传到各主机。由于所有三种类型的主机性质不同,Ingress隐藏了与相关主机无关的一些页面 / 洗顶。

- 1. 点击以选择主机。
- 2. 点击「下载主机设置」。
- 3. 等候下载过程完成。
- 4. 开始配置:

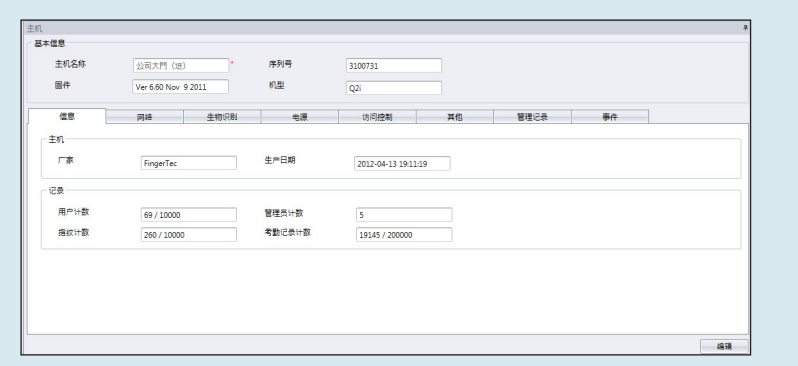

讯息:此页面显示主机的所有讯息。不可修订。您可在「记录」那里得知主机的存储状态。

网络:您可在此页面变更通信模式的类型,例如TCP/IP变更为RS485。您可以更新TCP/IP设 置(例如:更改为新的IP地址)或RS485设置(例如:将波特率改为9600bps)。您将新设置 上传至主机之后,这些新设置始会生效。

生物识别:只有在连接上支援指纹和脸部识别的主机时,此页始会有效。点击「编辑」之 后,相应修改这些设置。

只限1:1验证:启始设置设置为「不」,用户就可在验证他们的手指或脸部后立即获准通行。 如果您希望用户在指纹/脸部验证前输入用户ID,可将设置变更为「是」。

指纹算法: VX 10.0是主机支援的最新指纹匹配算法。除非您的主机环境使用就算法,方可变 更为VX 9.0。此选项不适用于Ingressus,因为它只支援VX 10.0。

脸部/指纹1:1阈值:如果您希望用户在指纹/脸部验证之前输入用户ID,此乃其匹配安全水 平。以指纹而言,范围是从0至50 ,其中以50为最高。以脸部而言,范围是从0至99 ,其中 以99为最高。启始设置值是指纹15和脸部70。

脸部/指纹1:N阈值: 如果您允许用户无需输入用户ID即可验证指纹/ 脸部, 此乃其匹配安 全水平。启始设置值是指纹45和脸部75。

电源:您可以配置主机进入闲置模式前的等待时间(分钟)。

闲置时间(分钟):进入闲置模式之前要等待的持续时间。

闲置动作:可选择休眠状态或关机。

开机时间:勾选格子,并输入主机开机时间。

关机时间:勾选格子,并输入主机关机时间。

访问控制:您可以为主机配置访问控制的基本设置。

储存交易记录:启始设置设置为「是」。。主机储存用户的进出记录。如果您只想要主机控制 访问情况,而不保留记录,可选择「不」。主机将不会保存任何进出记录。

储存错误记录:启始设置设置为「是」 。主机亦可储存用户验证失败的记录。您可以评估此 主机的验证失败情况,并调整生物识别设置以改善验证过程。选择「否」 ,主机将不储存此 记录。

主机记录状态:如果安装两个独立主机控制一道门禁,您必须将该主机定义为主机或从机。通 常将控制进入之主机设置为主机,而控制出口则设置为从机。如果您正在使用独立主机安装从 机,则不必理会此例。如果您使用防反潜回功能,这点很重要。主机存储所有进出记录,以印 证防反潜回状态。

防反潜回功能:这是迫使用户每次进入或离开某个区域时都要验证之功能。如果他尾随另一名 用户通行某区域而未经验证,主机将阻止他再次通行。您可以选择以下任何设置,以符合您的 环境需要。

进: 启动此设置, 迫使用户离开某区域时要验证。用户进入该区域时, 可略过验证。

出:启动此设置,迫使用户进入某区域时要验证。用户离开该区域时,可略过验证。

进 / 出: 启动此设置, 迫使用户进入和离开某区域时都得验证。

无变更储存: 洗择此设置, 以便执行防反潜回功能时, 主机不会阻止用户访问。主机将改 为只以用户ID追踪防反潜回记录,而您可将该记录下载到Ingress查看和分析。

无变更:禁用主机的防反潜回功能。

#### 其他设置:

主机关机:遥控关闭主机。所有主机都不含实体关机按钮,以避免未经授权的关机。您只 能通过点击此按钮关机。

重启主机:遥控重启主机。如果主机没有正常操作,请尝试重新启动它。

同步处理日期和时间:立即同步处理主机的日期和时间。建议在首次安装时处理此步骤。

下载主机设置:从主机下载所有设置/参数。

启动主机:启动主机以新增到Ingress。

清除所有主机数据:清除主机存储的数据,以回到初始阶段。过后,您再也不能获取任何 数据。

清除所有记录:删除存储在主机里的交易记录。建议您在从主机下载记录完成之后再这么 做。

清除管理权限:清除主机的管理员锁定。任何用户都可以按「菜单」按钮访问「主菜 单」。如果您想在主机分配新管理员,就别这么做。

上传主机设置:上传主机的所有新设置/参数,以便开始生效。

#### 操作记录:

主机将管理员所做的每一项操作都记录在一个记录文件里。这是一个隐藏文件,您不能在 主机上查看。您必须下载到Ingress,方可查看操作记录。

按「下载操作记录」,以便从主机上下载。

输入日期范围,以缩小检索范围。

#### 事件:

主机记录异常活动(如:门禁强行打开、警报触发、验证失败等)。这些记录会自动下载 到Ingress。您可以缩小检索范围,根据日期和时间查看。 。

### 5. 点击「上传主机设置」以便上传主机的新设置。

### 禁用和删除主机

如果主机不再使用,或错误新增至Ingress,请将它删除或从列表中删除。如果 您想在Ingress暂停主机(停止与主机的数据传输) ,可从列表中禁用。

#### 删除主机:

- 1. 点击以便从列表中选择主机。
- 2. 点击「删除主机」。
- 3. 点击「是」以确认删除主机。

### 禁用主机:

- 1. 点击以便从列表中选择主机。
- 2. 点击「禁用主机」。
- 3. 点击「是」以确认暂停主机。

# 门禁

新增主机到Ingress,是准备在环境中安装主机列表。现在您就可以开始将主机 与相应的门禁配对。您必须指定主机来看守每道门禁。将多个主机配对到一道特 定门禁,使您可在进出主机更新相同的访问设置(例如:门禁解锁时间)。 至于以Ingressus II ( 2门禁控制器) 安装,您可以将主机与两道门禁配对。

您可为每道门禁配置不同的访问设置, 即便它们都连接到相同的Ingressus II控 制器。

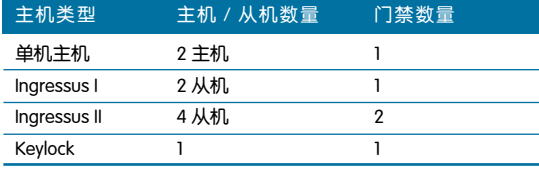

Ingress能与视频监控软体一起运行。您可以连接到Milestone服务器或Epi-Camera,以便从您的IP摄像机传输视频流做实时查看或播放。建议将IP摄像机 与装有主机的门禁/进口配对,以便监控用户的行动。如有异常的门禁活动( 例如: 门禁强行打开、主机遭非法拆除), Ingress将触发警报提醒管理员。届 时,您可以播放视频以查看该门禁发生了什么事,甚至还可以轻易导出照片或视 频,以作进一步调查。

# 新增单机主机到门禁

- 1. 点击左侧面板的 「门禁」。
- 2. 点击「新增门禁」。
- 3. 为门禁重新命名, 例如「正门」。
- 4. 新增门禁说明,以 供参考。

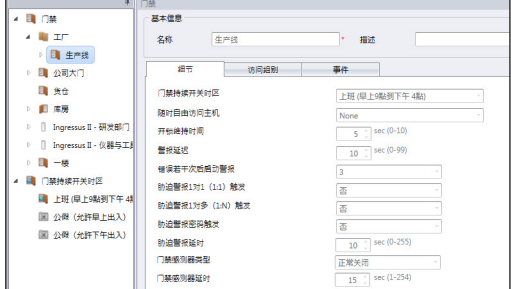

- 5. 点击「新增主机」。
- 6. 选择「单机主机」。
- 7. 选 择 要 新 增 到 此 门 禁 的 主 机。
- 8. 重复步骤( 5) ~( 7)以新 增 第 二 个 单 机 主 机 到 此 门 禁。

注:如果您正在将一个从机(R2C、 i-Kadex或k-Kadex)连接单机主 机,请在「新增主机」窗口选择「从 机」。

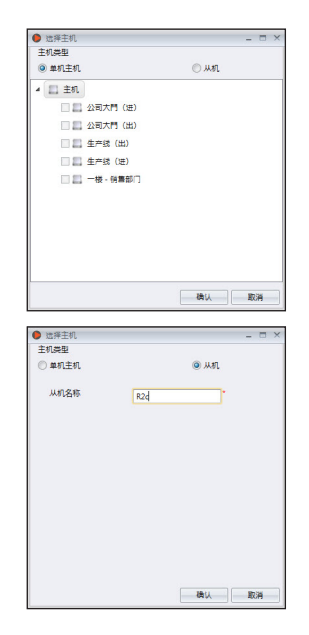

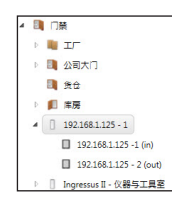

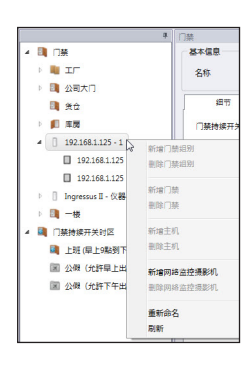

# 将Ingressus新增到门禁

您将Ingressus新增到系统后, Ingressus会自动创建门 禁。如果是新增Ingressus I, 系统创建一道门禁。如果 是新增Ingressus II, 则会创建两道门禁。您会看到左侧 面板展示Ing re s su s的IP地址。

在Ingressus II,您将发送相同IP地址的两条线路标明两 道门禁。每道门禁都有一个进和出主机(从机) 。参阅 Ingressus安装指南, 了解如何定义门禁和进出从机。这 完全是通过Ing re s su s和从主机之间的布线加以控制。

右键点击Ing re s s的IP地址,以便重 新命名, 例如Ingressus II-研发办 公楼。根据从机的机型重新命名, 以便容易参考。

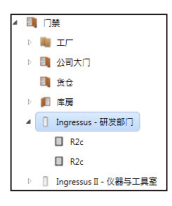

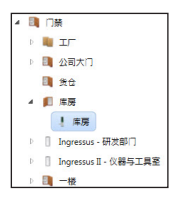

## 将Keylock新增到门禁

您将主机新增到系统后, Ingress会自动创建一道名为Keylock 7700 / 8800 的门禁。Ingress 将立即把主机新增到门 禁。您可为主机重新命名,以便容易参考。

# 配置门禁设置

您可以配置Ing re s s的访问设置和上传搭配门禁的两个主机。这可确保两个单机 主机在操作过程中,应用相同的访问权限设置。如果您使用一个设有从机的单 机主机把守门禁,该设置只会发送到单机主机。

即便Ingress II是来自同一个主机, Ingress会将它当做两个不同的门禁。您可 为每道门禁配置各自的访问设置。Ingressus II可存储相关设置,并应用到相应 门禁。

如果您正在安装Keylock系列,可不必理会这点。由于没有通信线缆, Ingress不能上传任何设置到Keylock。因此,您不需要在Ingress做任何配置。

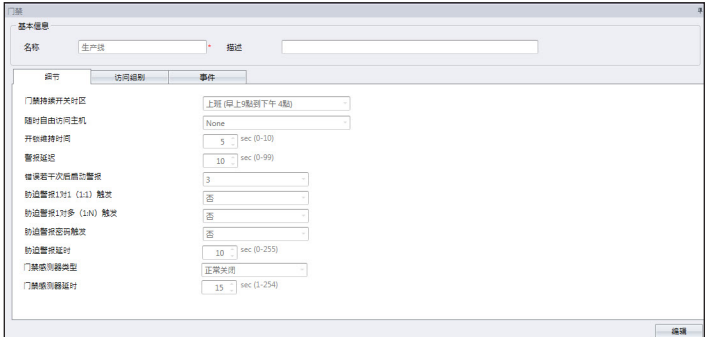

- 1. 点击以选择一道门禁。
- 2. 在右侧面板中按下「编辑」。
- 3. 相应变更相关设置。

### 单机主机和 Ingressus 的一般配置

门禁持续开/关时区:选择所欲遵循的时间范围设定,以允许自由访问该区域(无需在主 机验证)。只用于允许公众在特定时间范围内自由访问的区域。需要设置门禁持续开关时 区。留空即不理会此功能。

开锁维持时间:变更设定门禁在验证成功时的开锁时间。

门禁感应器类型:选择安装在主机的门禁感应器类型。最常见的类型是NC(正常关闭)。 如果您要监控门禁活动,门禁感应器是必要组件。它会每时每刻回应单机主机或Ingress, 以报告门禁状态。

#### 仅适用于附有单机主机之门禁的配置

随时自由访问主机:如果您在门禁应用时区设定,这是重要的设置。选择出口的主机成为 自由访问主机。自由访问主机不理会时区设定。用户可在主机验证随时离开该区域。

进入主机:如果该主机是用于「进」或「出」交易,请定义。例如,「进」主机中的所有 记录都将被记录为「进」,而相同门禁的其他主机的记录则将被记录为「出」。

警报延迟:变更设定因发生紧急情况而触发警报之前的时间。设定为0,使主机在发生紧急 情况时立即触发警报。

错误若干次后启动警报:在主机触发警报之前,设定验证失败的最大次数。这是为了提醒 未经授权的人别乱动主机。

胁迫警报1对1(1:1)触发

胁迫警报1对多(1:N)触发

#### 胁迫警报密码触发

在紧急情况下,用户可以在主机上验证,触发胁迫警报,以警示他人。例如,劫匪强迫用 户验证以打开门禁进入区域。用户可以在主机验证触发警报,以提醒区域内的其他用户。

启动上述其中一种触发胁迫警报的方式。如果平时您使用指纹验证以获取通行许可,请启 动「胁迫警报密码触发」。然后主机将在您输入密码时触发警报。请参阅主机用户手册, 以了解如何登记指纹或密码以触发胁迫警报的细节。

胁迫警报延时:变更设定因发生胁迫情况而触发警报之前的时间。设定为0,使主机在发生 胁迫情况时立即触发警报。

门禁感应器类型:选择安装在主机的门禁感应器类型。最常见的类型是NC。门禁感应器是 监控门禁活动的重要组件。如果门禁被强行打开或维持开启,门禁感应器会向主机报告。 您可在Ingress的监控页面中查看门禁状态。如果您没有安装门禁感应器,请选择「无」, 但您就不能再监控这个门禁的活动了。

#### 仅适用于装有Ingress之门禁的配置

门禁持续开/关假日时区:选择所欲遵循的时间范围设定,以允许在假日自由访问该区域(无 需在主机验证)。需要设置假日编目及门禁持续开关假日时区。留空即不理会此功能。

刷机间隔:设定同一用户的第一次和第二次验证之间的时间间隔,例如10秒。如果用户于10秒 内在任何从机刷机两次,Ingressus不会授予访问权限。

验证模式:选择合用验证以获准访问。

胁迫密码:与胁迫警报密码触发相同。

紧急密码:发生紧急情况时,用户可以随时输入紧急密码来为任何(由Ingressus控制的)门禁 解锁。时区或访问控制设置将不会影响它。此步骤通常是由管理员完成。

门禁感应器延时:设定Ingressus因门禁维持敞开而触发警报之前的时间。

关门即锁状态:如果您要EM锁或栓锁在门禁关上时立即锁上,请启动此功能。您必须连同门 锁安装门禁感应器。当门禁感应器彼此碰触时, Ingressus接收到讯号后,立即启动门锁系统。 这将覆盖门禁开启时间设置,可避免未经授权的访问或尾随事件。

### 4. 储存设置。

5. 上传新设置到主机。

## 删除主机/门禁

任何主机或门禁不再使用时,您可以删除它们。在将它们删除之前,请确保您 指定了要删除的主机和门禁。

1. 点击以选择左侧面板上显示之主机/门禁,以便删除。

2. 点击「删除主机」或「删除门禁」。

3. 点击「是」确认删除。

# 门禁访问组别

您可以通过每一道门禁依据每个用户的时间范围限制访问权限。例如,所有用 户都可以通过正门访问,但只有行政部职员可以在办公时间内进入行政部。请 参阅「访问级别」以了解细节。

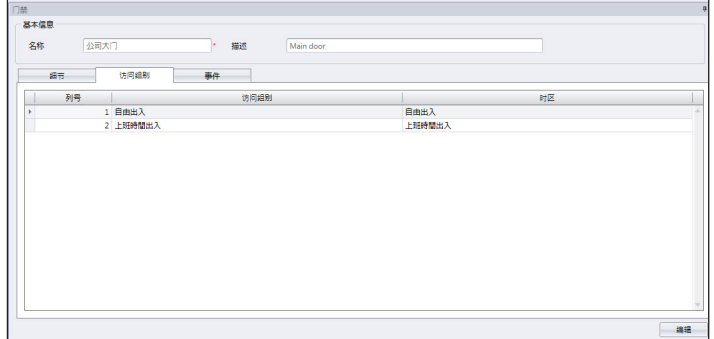

在这里,您只可以查看每个门禁的访问时间范围。您只能在「访问级别」标记 加以变更。

# 门禁事件

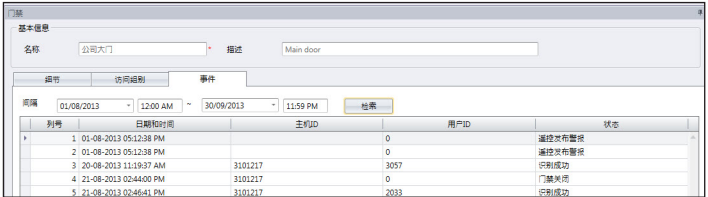

每个主机自动上传活动详情(例如:门禁强行打开)至Ing re s s。您可以根据日 期和时间查看这些记录。

- 1. 按「编辑」。
- 2. 定义日期范围/间隔。
- 3. 按「获取工作记录」。

# 与IP摄像机联动

In gress可与MileStone服务器或EpiCamera连接,以便传输视频。您可从 Ingress的IP摄像机实时检视,而无需登录Milestone或EpiCamera。您可将 IP摄像机与相应门禁配搭,以便轻松地监控进出行动。

在您开始将IP摄像机配搭到某门禁之前, 请进入「系统设置」, 在「网络摄像 机整合」底下配置Milestone服务器或EpiCamera之连接细节。

- 1. 选择左侧面板的「门禁」。
- 2. 点击「新增摄像机」。
- 3. 洗择Milestone或EpiCamera 。
- 4. 洗择「IP摄像机」以搭配门禁。
- 5. 「IP摄像机」将显示在选定门禁的 左侧面板中。
- 6. 选择「IP摄像机」,然后点击「显 示实时检视」以传输视频。

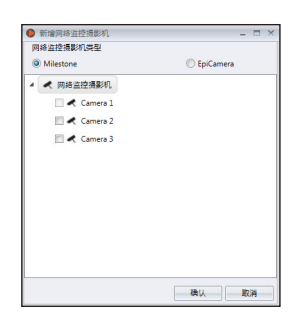

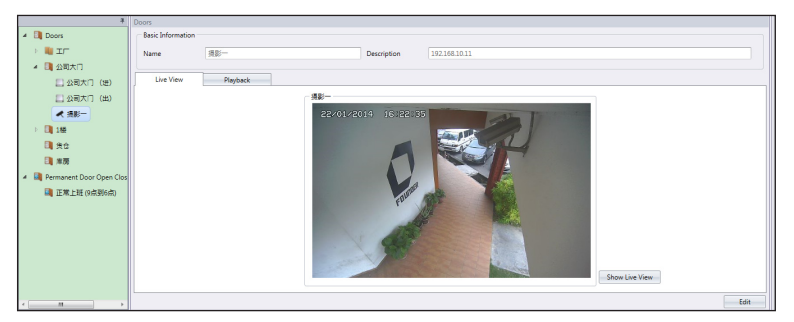

如有异常的门禁活动(例如: 门禁强行打开), Ingress将立即把该事件记录 在「监控」底下。届时,您可点击「警报讯息」来播放异常门禁活动的视频。 细节请参阅「监控」章节。

- 1. 选择左侧面板的「IP摄像机」。
- 2. 点击「删除摄像机」。
- 3. 点击「是」确认删除。

# 门禁持续开关时区

您可以设置一个允许自由进入某些进口的特定时间范围。例如,销售处于办公时 间(上午九时至下午五时)开放给顾客访问。上午 9时至下午 5时用户无需验证 即可通行。这就是所谓的门禁持续开关时区,旨在控制高流量区域的通行情况却 又不影响维安。

#### 门禁持续开关时区之设置步骤:

- 1. 点击「门禁持续开关时区」。
- 2. 点击「新增时区」。
- 3. 为时区命名, 例如: 办公时间 上午9时至下午4时自由通行。
- 4. 按「编辑」。
- 5. 定义每一天的「开始」和「结束」时间。
	- 您可点击「复制」,以便复制前一天的设置。
	- 点击 3 以滚动条来定义时间范围。

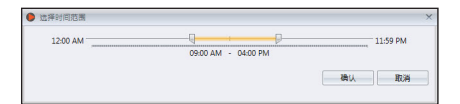

### 6. 按「储存」以便储存设置。

#### 门禁持续开关时区分配到门禁之步骤:

- 1. 选择左侧面板的「门禁」。
- 2. 选择「细节」。
- 3. 按「编辑」。
- 4. 在门禁持续开关时区底下选择时区。
- 5. 按「储存」。
- 6. 将设置上传到主机。

### 从列表中删除门禁持续开关时区:

- 1. 选择左侧面板的「时区」。
- 2. 点击「删除时区」。
- 3. 按「是」确认删除。

# 门禁持续开关假日时区(仅限Ingressus)

假日期间,您可以应用门禁持续开关时区。Ing re s s将「时区设置」应用于 「假日设置」所胪列之日期。此功能只限于装有Ing re s su s之门禁。

### 设置门禁持续开关时区之步骤:

- 1. 点击「门禁持续开关时区」。
- 2. 点击「新增假日时区」。
- 3. 为时区命名, 如: 假日访问权限 只限上午。
- 4. 按「编辑」。
- 5. 定义「开始」和「结束」时间。
- 6. 按「储存」以便储存设置。

门禁持续开关假日时区分配到Ingressus之步骤:

- 1. 选择左侧面板的Ingressus 。
- 2. 选择「细节」。
- 3. 按「编辑」。
- 4. 在门禁持续开关假日时区底下选择时区。
- 5. 按「储存」。
- 6. 将设置上传到Ingressus 。

从列表中删除门禁持续开关时区:

- 1. 洗择左侧面板的「假日时区」。
- 2. 点击「删除假日时区」。
- 3. 按「是」确认删除。

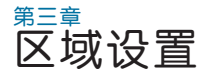

本章将指导您使用Ingressus设置区域。

本章仅适用于Ing re s su s。如果您并无安装任何Ing re s su s控制器,请跳过这一 章。您可以Ing re s su s设置区域,以便执行更安全的访问控制设置。

共有五种区域类型, 即:

- 防反潜回
- 火灾警报
- 联锁
- 解锁主卡
- 多卡打开

# 防反潜回

应用防反潜回功能,以强制所有用户每次进入或离开工作场所时皆须验证。如 果用户错过了他之前的验证记录, Ingressus会阻止用户访问。这是阻止用户 尾随他人访问的重要功能。 Ing re s s可以收集每个用户的完整进出记录。

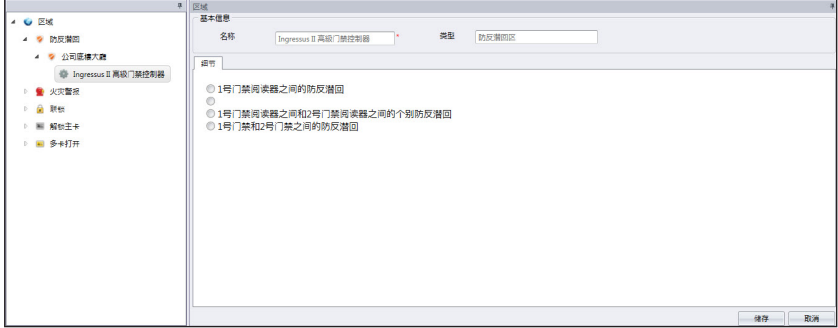

- 1. 点击左侧面板的「防反潜回」。
- 2. 点击「新增区域」。
- 3. 为区域命名, 如: 地下层。
- 4. 点击「新增主机」。
- 5. 从列表洗择Ingressus 。
- 6. 为Ing re s su s控制器命名。
- 7. 在基本讯息面板按「编辑」。

8. 通过点击单选按钮来选择防反潜回之性质。 门禁1阅读器之间的防反潜回:启动门禁1之功能而已。 门禁2阅读器之间的防反潜回:启动门禁2之功能而已。 门禁1阅读器之间和门禁2阅读器之间各自的防反潜回:启动门禁1和门禁2的各自功能。 门禁1和门禁2之间的防反潜回:启动门禁1和门禁2之间的功能。用户须有从门禁1出来的记 录,方可获准进入门禁2。

9. 将设置同步处理到Ingressus控制器。

# 火灾与防盗警报器

将火灾警报设置应用到Ingressus,以便在发生火灾时通传用户。您必须在Inaressus安装AUX输入组件(例如·烟雾/热量探测器)。探测器检测到烟雾/ 热量时,会向Ing re s su s传送讯号。您可在Ing re s s配置,以便迫使Ing re s su s立 即打开门禁。

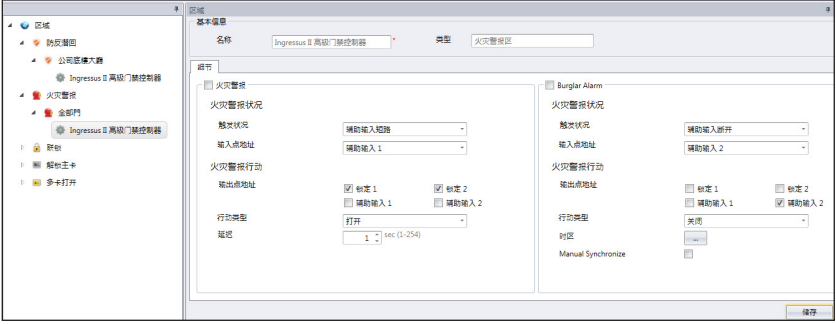

1. 点击左侧面板的「火灾警报」。

- 2. 点击「新增区域」。
- 3. 为区域命名, 如: 所有门禁。
- 4. 点击「新增主机」。
- 5. 从列表中选择Ing re s su s 。
- 6. 为Ing re s su s控制器命名。
- 7. 在「细节」面板按「编辑」 。
- 8. 检查[火灾警报]框格以开始配置。

触发状况: 在Ingressus定义将会触发火灾警报之行动。您可以使用感应器(在Ingressu s连接AUX端口),或使用从机的密钥命令(输入特殊密码、胁迫指纹验证) 。例 如,如果您是使用烟雾/热量探测器探测火灾,请选择「辅助输入短路」。探测器在它 的AUX输入端口连接Ingressus 。它只有在探测到烟雾或热量时,始会发送讯号给Ingressus<sub>o</sub>

 输入点地址:定义输入类型到Ingressus,以触发火灾警报。如果您是使用从机输入,或使 用辅助输入端口1和2 ,请选择「任何」。如果您是安装Ingressus I,您只会找到辅助输入 端口1。

9. 配置发生火灾警报时Ingressus给定的输出。

输出点地址:定义发生火灾警报时Ingressus给定的行动类型,即锁定或辅助输出。如果您 想在火灾警报时控制门禁锁,请勾选「锁定1」和「锁定2」之格子。如果您连接到任何有感 应器支援的辅助输入,请选择「辅助1」和「辅助2」。

行动类型:定义关闭、打开或正常开启,以作为Ingressus的输出。

 关闭- Ingressus从AUX端口输出正常关闭(NC)中继讯号。正常关闭中继讯号可开启第三 方电路,例如:打开警笛,以提醒用户。

 打开-Ingressus从AUX端口输出无中继讯号。无中继讯号可关闭第三方电路,例如:关闭 门禁锁系统之电源。

 如果您已经在输出点地址底下选择了「锁定1」和「锁定2」,请选择「打开」,以便发生火 灾警报时打开门禁。

 延时-行动之前的等待时间。

10. 将设置同步处理到Ing re s su s控制器。

Ingressus可以与行动探测器连接,以在操作时间过后监控各区域。假使遇上破 门行窃,行动探测器检测到入侵者的行动,就会触发其警报输出。行动探测器有 别于烟雾/热量感测器,用户若要进入该区域,必须先关闭行动探测器。您可以 设置启动/关闭行动探测器的时间表,以代替手工操作。

- 1. 榆香 [防盗警报] 框格以开始配置。
- 2. 洗择触发状况底下的 [辅助输入断开]。
- 3. 洗择 [辅助输入2] 作为输入点地址 (我们建议将行动检测器连接到2号AUX输 入端口)。
- 4. 选择输出点地址底下的 [辅助2] 下(我们建议将2号AUX OUT端口连接到警 报系统或警报器)
- 5. 洗择行动类型底下的[关闭]。
- 6. 将设置同步处理到Ing re s s控制器。

# 联锁

此功能也被称为「互锁」,只适用于安装拥有两道门禁的Ingressus II。凭着此 设置, Ing re s su s将检测门禁是否已经紧闭,才允许用户验证为其他门禁解锁。 门禁感应器必须安装在每个门禁,以监控门禁的开关活动。

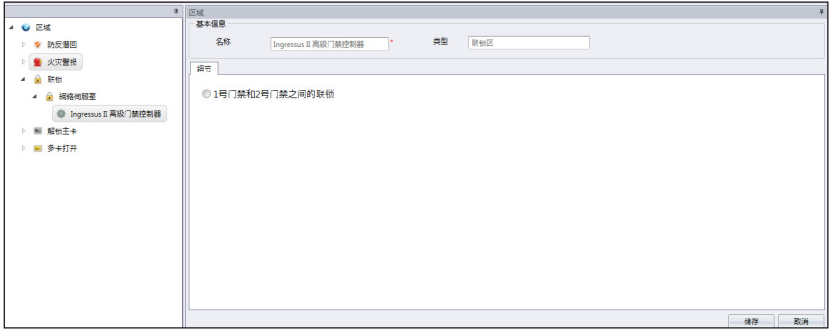

- 1. 从左侧面板点击「联锁」。
- 2. 点击「新增区域」。
- 3. 为区域命名, 例如: 服务器机房。
- 4. 点击「新增主机」。
- 5. 从列表中选择Ingressus 。
- 6. 为Ing re s su s控制器命名。
- 7. 在「细节」面板按「编辑」 。
- 8. 勾选「门禁1和门禁2之间的联锁」以启动该功能。
- 9. 按「储存」以便储存设置。

10. 将设置同步处理到Ing re s su s控制器。

# 解锁主卡

您可以设置一个用户/卡作为「守门人」,即在他人获准访问一个禁区之前,该 用户/卡必须先进行验证。如果他无法验证,其他用户就无法访问。这是为了确 保在他人寻求访问时,有关负责人有在场监督该禁区。

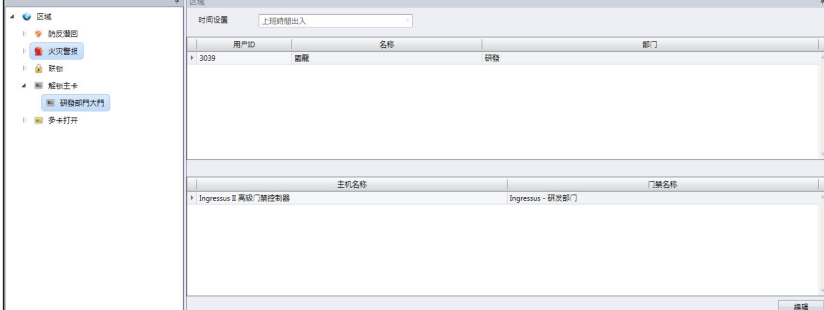

1. 点击左侧面板的解锁主卡。

2. 点击「新增区域」。

- 3. 为区域命名, 例如: 研发办公室。
- 4. 点击「新增主机」。
- 5. 从列表中选择Ingressus 。
- 6. 为Ing re s su s控制器命名。
- 7. 在「区域」面板按「编辑」。
- 8. 洗择「时间设置」以便准许访问。如果超过时间范围, 则不准许访问。
- 9. 点击「新增人员」以定义某用户为解锁主卡持有人(他仍然可以使用密码或 指纹来验证)。可选择分配给超过一个用户。
- 10. 点击「新增门禁」以定义哪个Ingressus遵循此规则。
- 11. 按「储存」以便储存设置。
- 12. 将设置同步处理到Ingressus控制器。

# 多卡打开

多卡打开是为门禁解锁的安全功能,它使至少两个指定用户必须同时亲自在门禁 验证(指纹、密码或门卡),方可获得访问权限。您可以设置最多五个用户必须 一同验证解锁。

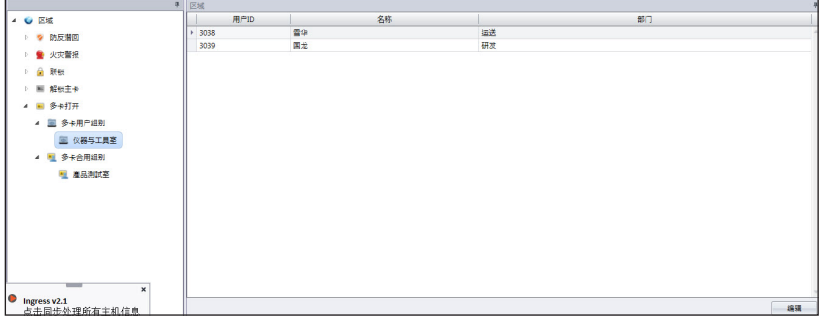

- 1. 点击左侧面板的「多卡打开」。
- 2. 点击「新增用户组别」。
- 3. 为「用户组别」命名, 例如: 研发组别。
- 4. 在右侧面板中点击「编辑」。
- 5. 从列表中选择相关用户。
- 6. 点击「储存」以便储存设置。

7. 点击左侧面板的「多卡合用组别」。

8. 点击「新增合用组别」。

9. 为「合用组别」命名, 例如: 限制区 - 一楼。

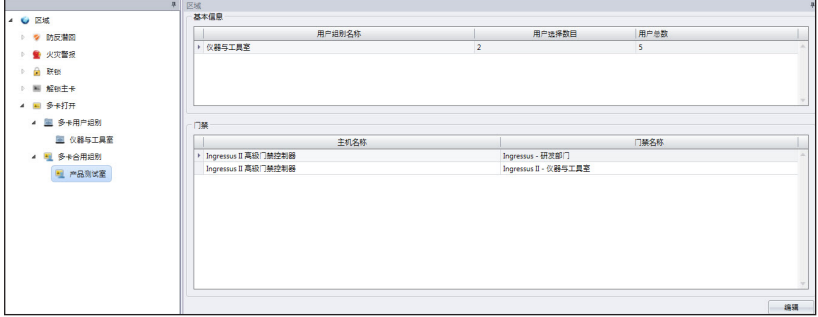

10. 按「编辑」以便开始配置。

11. 双击「用户选择数目」以便在此组别中验证。

- 12. 按「新增门禁」以洗择Ingressus控制器遵循此规则。
- 13. 按「储存」以便储存设置。
- 14. 同步处理到Ingressus控制器。

# 删除区域/主机/用户组别/多卡合用组别

如果上述任何一项并不适用于您的环境,或者如果您误将配置新增到列表,您可 以选择将它们从列表中删除,步骤如下:

- 1.从左侧面板中选择所需的区域 / 主机 / 用户组 / 多卡合用组别,以便删除。
- 2.按顶部菜单栏的按钮(删除区域、删除主机、删除用户组别或删除多卡合用组 别) 。
- 3. 点击「是」确认删除。

### 或者:

- 1. 选择要删除的项目。
- 2. 右键点击项目,再选择「删除」。
- 3. 点击「是」确认删除。

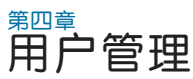

本章将指导您将用户从主机同步处理到Ingress,以便管理用户,以及填写详细 的用户信息,作为报表之用。

将所有用户从主机同步处理到Ingress,以方便管理。您可填写每个用户的重要 讯息作为参考,以及将用户信息在所有主机之间传输,以便相应地允许访问。 传输过程需要TCP/IP或RS485连接到每个主机。如果任何一种通信方法不可 用,您可将用户信息拷贝到USB闪存盘,以便在Ing re s s和主机之间传输。您可 从当前使用的系统导入用户讯息,并将其传输到Ingress,您就不需要再重新输 入讯息。

# 新增部门

在Ingress建立部门编目,然后再开始同步处理或创建用户Ingress。这是按部 门管理用户的好做法。

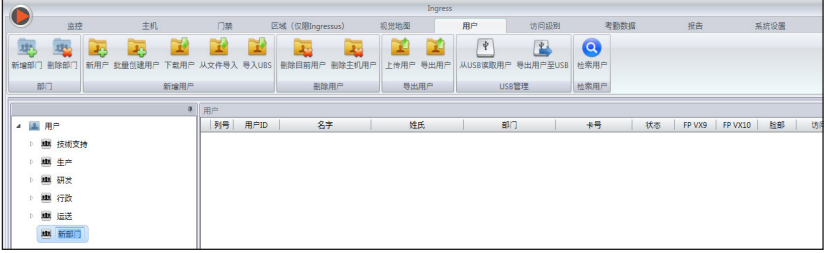

- 1. 点击左侧面板的「用户」。
- 2. 点击「新增部门」。
- 3. 为「部门」命名。

# 新增用户

## 从主机下载用户

新增用户的最简单方式就是从主机同步处理用户。要这么做,首先得在主机上 输入用户的脸部、指纹、门卡和密码。

然后,运行Ingress以下载用户,并将他们指派到相应部门。请参阅第四章。从 其他系统导入用户的生物数据,学习如何从第三方系统导入用户的生物数据, 您就不需要手动输入用户的生物数据了。
1. 点击菜单栏的「下载用户」。

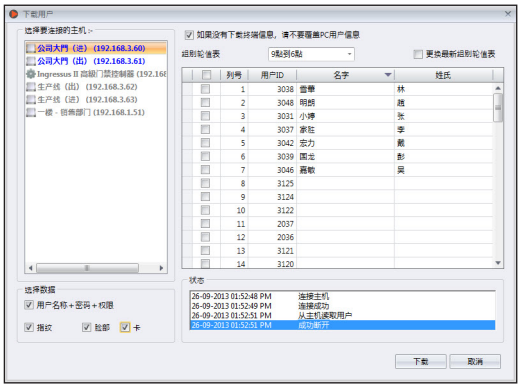

- 2. 双击以从左边面板选择主机。
- 3. 勾选复洗格子以洗择要下载的用户数据。

用户名称+密码+权限(必填项目。如果用户没有输入任何一项, Ingress会忽略用户名称 和密码)

 指纹(如果您要下载用户的指纹模版,方须选择)

脸部(如果您要下载用户的脸部模版,方须选择)

 门卡(如果您要下载用户的门卡ID,方须选择)

- 4. 勾选「 如果没有下载终端信息,请不要覆盖PC用户信息 」, 以免不慎从不含 任何数据的主机下载数据。如果所连接的终端机是空的,Ing re s s将删除其列 表中的所有用户数据。如果您没有在Ing re s s存储任何数据,可不理会这点。
- 5. 从右侧面板选择要下载的用户。
- 6. 点击「下载」以便继续。

### 通过USB闪存盘下载用户

您 可 使 用 U S B 闪 存 盘 下 载 所 有终端机和Keylock系列的用 户。不过,Ingressus控制器没 有用来数据传输的USB端口。

- 1. 点击「从USB读取用户」。
- 2. 点 击 以 洗 择 已 插 入 U S B 闪 存盘的USB驱动器。
- 3. 点击「从USB」。

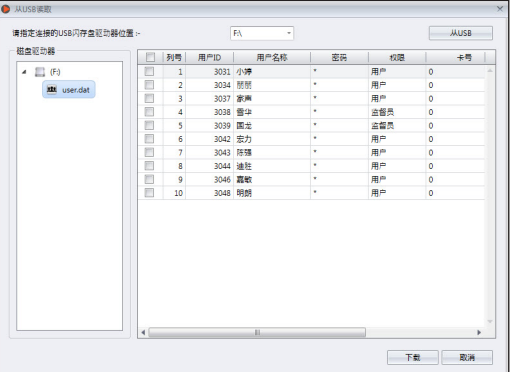

4. 通过勾选「用户ID」来选择用户。

5. 点击「下载」以将用户数据复制到Ingressus 。

#### 手动创建用户

如果您的环境只有安装Ingress控制器,您就得手动创建用户,因为您不能直接 将用户指纹、密码或卡ID登记入Ingressus。因此,必须使用OFIS - Y扫描器( 指纹)扫描每个用户的指纹,或输入他们的密码或卡号,以便将他们登记入I ng re s s。

您可以通过为每个用户分配连号用户ID, 以批量创建用户。如果您是分配 RFID卡给每一个用户,而卡号是顺序的,您也可以批量创建用户。

#### 要逐个新增用户:

- 1. 点击「新用户」 。
- 2. 填写用户的生物数据。
- 3. 点击「新增」,并继续新 增下一个用户。
- 4. 请参阅4.3.1,学习如何使 用OFIS -Y扫描器登记指 纹。

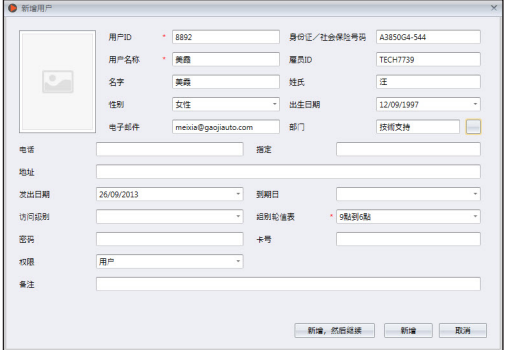

#### 批量新增用户:

- 1. 定义起始和结束的用户ID 。
- 2. 如果用户是使用顺序连号 卡,请提供起始卡号。
- 3. 定义通用的「用户名 称」,以便附加用户ID,例 如Staff1234。过后,您可 以修改用户名称。
- 4. 如果所有用户的职位相同, 请提供「 职 称 」 。如果他 们有不同的职称,请不必理 会这点。
- 5. 按「执行 | 以便开始产生 用户。

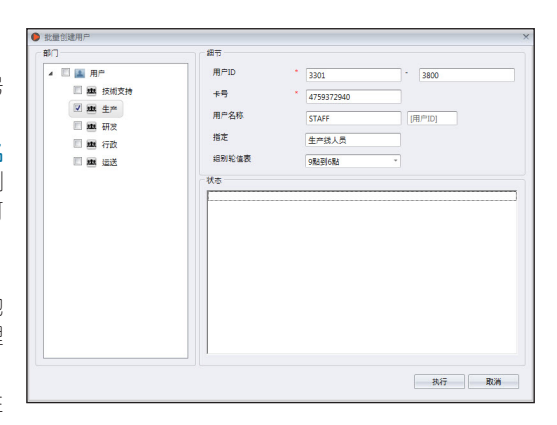

## 编辑「用户生物数据」

以拖曳方式将用户分配到部门。填写每个用户的生物数据,以利日后检索。您也 能手动编辑个别用户或从以前的系统将相关讯息导入Ingress。

### 手动编辑用户信息

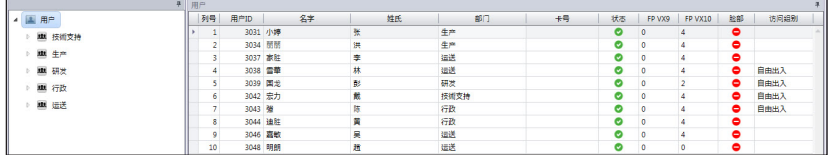

您可以看到右侧面板显示所有用户。双击「用户ID」开始编辑他的生物数据。

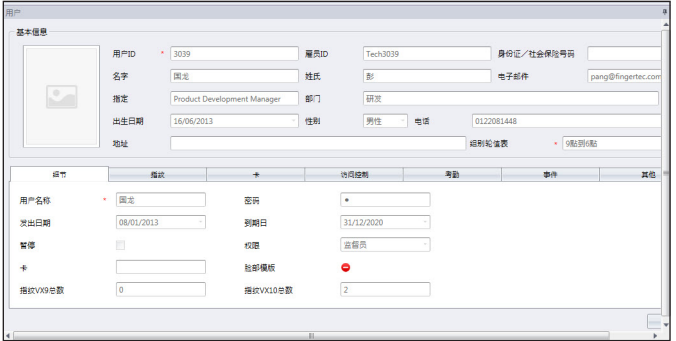

- 1. 按「编辑」。
- 2. 双击「照片」列,以输入他的照片。
- 3. 填写「基本信息」里之细节,以说明用户。
- 4. 点击每个标记以查看「基本信息」或加以配置。
	- 细节标记:

用户名称:验证时向用户显示在简短名称。最多九个字母。 密码:分配给用户在主机验证的密码。最多五位数。 发出日期: 显示Ingress创建用户的日期。 到期日期:暂停用户在考勤表上显示的日期。 暂停: 阻止用户在主机获得访问权限。 权限:变更用户在主机的权限。 卡:显示分配给用户的卡号。

部脸部:标明用户是否已登记了脸部模版。

指纹VX 9总数: 显示已为用户登记之VX 9.0指纹模版总数。

指纹VX 10总数: 显示已为用户登记之VX 10.0指纹模版总数。

- 指纹标记: 您可以使用OFIS-Y扫描器在FP VX 9.0/VX10.0底下为用户登记 新指纹。请按照以下步骤操作:
	- 1. 将OFIS-Y扫描器插到Ingress服务器 / 客户端。
	- 2. 点击「用户ID」以登记指纹。
	- 3. 打开FP VX 10页面(如果您使用支援VX 9.0指纹的旧主机,请在继续到下一个步骤之 前,先打开FP VX 9)。
	- 4. 按「编辑」。
	- 5. 按「注册」。

 按照屏幕上的指令登记指纹。

- •「卡」标记:您可以指定/更新新卡号给用户,以及删除用户的卡号。
	- 1. 点击「编辑」。
	- 2. 点击新增/更新/删除。
	- 3. 将设置同步处理到终端机。
- 「访问控制丨标记:此标记显示该用户被分配到的终端机列表。
- 「考勤」标记: 此标记显示该用户被分配到的工作历。
- 「事件」标记:您可在此标记查看他的访问记录。定义所要查看记录的起始和 结束日期范围。

#### 从其他系统导入用户的生物数据

您可以从其他系统导入用户的生物数据,您就不需要再重新输入到Ingress。导入 文件可以是XLS、TXT或CSV格式。数据包括:

- 用户ID
- 用户名称
- 名字
- 姓氏
- 卡号码
- 部门
- 员工ID

建议根据上述安排备妥数据。 不过,您可以通过以下步骤配 置Ingress, 以便从特定列读 取数据加以配对:

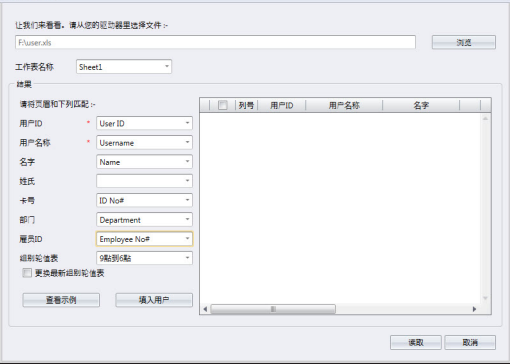

- 1. 点击「浏览」以寻找和打开该文件。
- 2. 选择将导入数据列与Ingress配对。
- 3. 点击「填写用户」以杳看数据。
- 4. 点击「读取」以开始导入。

## 上传用户到主机

您可以上传用户信息到主机,而无需重新登记用户。您可以通过TCP/IP、 RS485或USB闪存盘上传。

#### 通过TCP/IP或RS485上传用户

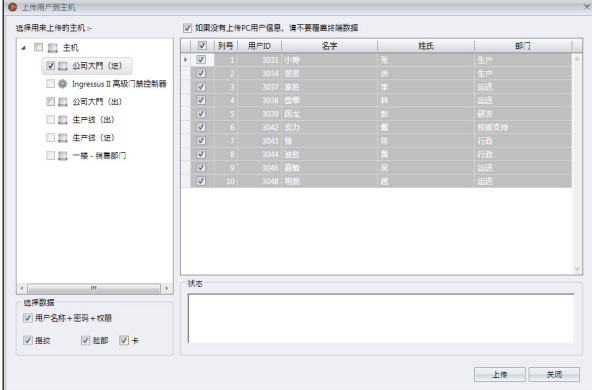

- 1. 点击「上传用户」。
- 2. 选择左侧面板的主机以上传用户信息。

3. 勾选复选格子以选择要上传的用户信息。 用户名称+密码+权限(必填项目。如果用户没有输入任何一项,Ingress会忽略用户名称和密 码) 指纹(如果您要下载用户的指纹模版,方须选择) 脸部(如果您要下载用户的脸部模版,方须选择) 门卡(如果您要下载用户的卡ID,方须选择)

- 4. 勾选「如果没有下载PC用户仔细,请不要覆盖终端机数据」,以免不慎上 传空数据到主机。如果您忘了纳入第三步骤提到的信息,Ingress将删除终 端机里的所有用户信息。如果您确定主机是新的,且数据已存储在内,可不 理会这点。
- 5. 从右侧面板选择要上传的用户。
- 6. 点击「上传」以便继续。

通过USB闪存盘上传用户

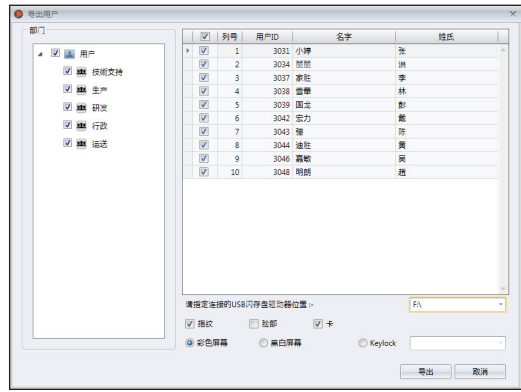

- 1. 点击「导出用户至USB」。
- 2. 按部门或个别用户选择用户。
- 3. 点击以选择已插入USB闪存盘的USB驱动器。
- 4. 选择要上传的用户信息类型。 FP VX 9 -以VX 9.0算法登记用户指纹(旧的指纹模版) FP VX 10 - 以VX 10.0算法登记用户指纹(新的指纹模版) 脸部 - 用户脸部模版 卡 - 用户卡号
- 5. 选择上传数据的主机类型。
- 6. 点击「导出」。

## 删除用户

当用户不再工作的环境中,或转移到另一个部门禁/条,必须先删除他的讯息 Ing re s s和主机。这是为了确保用户不再具有访问选定的门禁。

#### 删除目前用户

当用户不再于本公司上班后,删除该用户。此程序可以删除Ingress和所有主 机的用户信息。

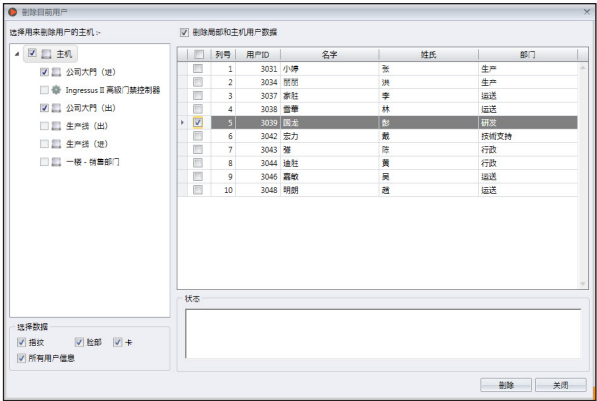

- 1. 点击「删除目前用户」。
- 2. 从左侧面板选择主机,以便删除用户(建议全选) 。
- 3. 选择要删除的所有数据(指纹、脸部、卡,所有用户信息) 。
- 4. 选择要删除的用户ID 。
- 5. 点击「删除」以便继续。

### 删除主机用户

这是要删除选定主机的用户。用户信息仍然会储存在Ingress,可以在将来再次 上传到主机。

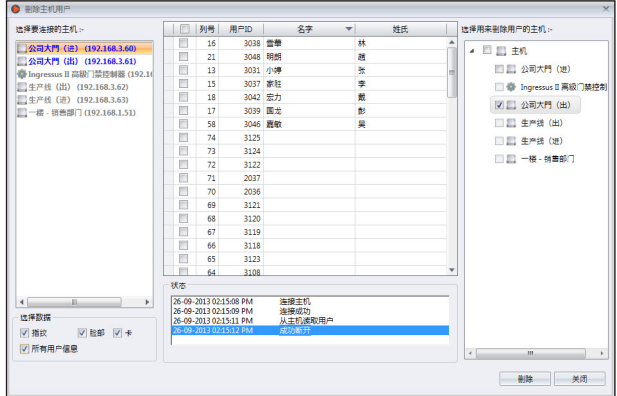

- 1. 点击「删除主机用户」。
- 2. 选择要连接的主机(从左侧面板),您就可以找出要删除的用户ID了。
- 3. 选择要删除的用户ID。
- 4 . 选择要连接的主机(从右侧面板),您就可以删除这些主机的用户了。
- 5. 点击「删除」以便继续。

## 其他操作

#### 导出用户生物数据

用户生物数据可以导出到其他数字格式(TXT、XLS、XLSX或CSV ),以让 第三方系统使用。

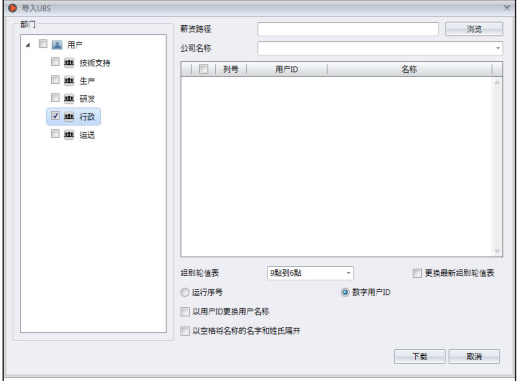

- 1. 点击「导出用户」。
- 2. 按部门或个别用户选择用户。
- 3. 选择要导出的生物数据类型。
- 4. 按下右箭头,以纳入导出过程。
- 5. 点击「导出」以便继续。
- 6. 为导出文件命名。
- 7. 选择导出类型。

## 以关键字检索用户

您可以通过以下步骤, 以关键字在Ingress数据库检索用户:

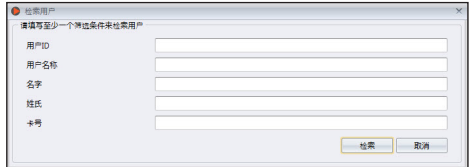

- 1. 点击「检索用户」。
- 2. 在相关列中填入关键字。
- 3. 点击「检索」以便继续

## 第五章 访问级别

#### 本章将指导您如何使用几种不同的方法来限制已创建及分配的用户在工作场所 的访问权限。

您可以配置访问权限并将相关设置上传到主机,以便按时间范围限制每个用户 访问工作场所的任何门禁。主机会检查用户的身份和有效时间范围,然后再准 予访问。例如,您可以允许所有经理在任何时候皆可访问,但只允许初级行政 人员在上午9时至下午5时这段时间范围内访问。

每个时间范围都被划分成一天三个间隔。您最多可以设置一天三段访问时间范 围。用户只能在这三段时间间隔时访问工作场所。例如,您可以允许生产工人 在上午 7时至上午 1 0时、上午 1 1时至下午 1时,以及下午 2时至下午 6时进入生 产区,以履行其职责。因此,在这三个时间范围之间的休息时段,生产工人不 得进入工厂。

您还可以设置适用于假日的具体访问时间。 Ing re s s将访问时间连同假日日期 一并上传到主机。例如,您可以允许在假日期间可在上午 8时至中午 1 2时从正 面访问。要充分利用「假日时区」,您必须进一步配置前,先在Ing re s s设置适 用的假日编目。

您可以使用合用验证方法,以便提高系统的访问权限的安全性。要做到这点, 您可以在个别门禁设置不同的验证方法。例如,研发人员可以在公司正面使用 指纹验证,但是进入研发办公室时,必须同时验证指纹和门卡。

## 按「时间」指定「访问级别」

首先,您必须配置每日时间设置。时间设置是指用户获准访问门禁的时间。如 果用户验证的时间不在时间设置范围内,主机就会阻止用户访问。您一天最多 可以三段不同的时间设置。

其次,您必须创建一个「访问组别」,以定义要遵循的时间设置,而主机也应 用此时间设置。

最后,您必须将用户新增到「访问组别」。用户必须遵循特定主机的时间设 置,方可获准访问。

#### 设置「时间设置」

在启始设置情况下,Ing re s s提供两段时间设置,即「随时」(随时皆可访问) 和「没有时间」(任何时间皆不可访问)。您可根据贵公司的要求创建新的时 间设置。

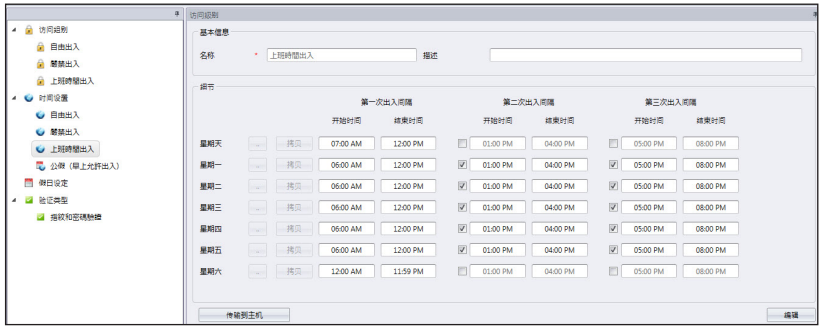

- 1. 从左侧面板洗择「时间设置」。
- 2. 点击「新增时间设置」。
- 3. 按「编辑」。
- 4. 为时间设置命名,例如:办公时间。
- 5. 写一段「说明」作为该时间设置注之备注。
- 6. 设置时间范围,以便允许一天可以有最多三段时间访问。如果您想全天禁止 访问,将开始时间设定为11:59PM,而结束时间则设定为12:00 AM。
- 7. 您可以点击使用图形化设置页面, 作为替代方法。
- 8. 要使用第二次出入间隔和第三次出 入间隔,您必须勾选格子以启动它。
- 9. 如果您要复制上面设定的相同时间, 在下一行点击「复制」。
- 第一次出入间隔 600 AM - 12:00 PM 第一次中入画版 11-50 PM 01:00 PM - 04:00 PM 第三次出入间隔 12:00 AM 11:59 PM  $-$  00.00 PM 确认 取消
- 10. 点击「储存」以便储存设置。
- 11. 点击「传递到主机」,以便将设置同步处理到主机。

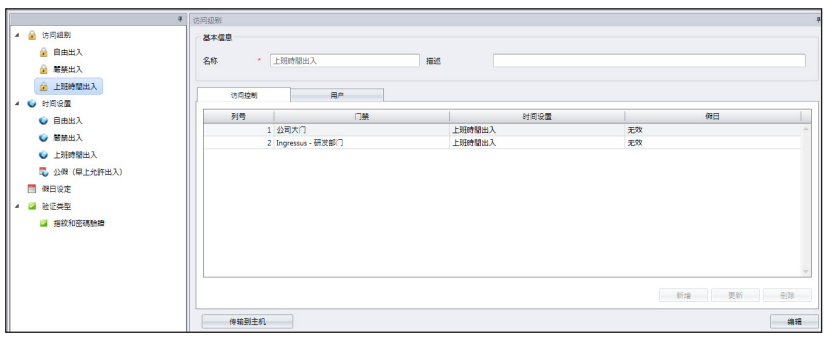

#### 设置「访问组别」

- 1. 点击左侧面板的「访问组别」。
- 2. 点击「新增访问组别」。
- 3. 为「访问组别」命名,例如: 执行级别。
- 4. 点击在「访问控制」标记中的「编辑」。
- 5. 点击「新增」以便新增使用此访问级别的主机。
- 6. 选择要遵循的「时间设置」(时间设置必须已 在此步骤之前预设) 。
- 7. 如果您要应用「假日时区」,请勾选「假日」 (请参阅《第五章• 按假日指定访问级别》,以了解细 节) 。
- 8. 点击「确定」以便储存设置。
- 9. 点击「传递到主机」,以便将设置同步处理到 主机。
- 10. 点击「用户」标记中的「编辑」 。
- 11. 点击「新增」,以便纳入须遵循此访问组别和 时间设置的用户。
- 12.点击「确定」以便储存设置。
- 13. 点击「传递到主机」, 以便将用户同步处理到将遵循此房屋组别之主机。

# 按「假日」指定「访问级别」

您可控制用户在假日的访问权限,例如:用户只能从上午 9时至中午 1 2时访问 从公司正门通行。设置「假日时间设置」以便在Ing re s s定义假日期间的访问时 间。如果没有定义「假日时间设置」,Ing re s s将不允许您继续下一步。在「假 日设置」底下定义假日的开始日期和结束日期。将「假日时间设置」分配到特 定假日,以便生效。

## 设置「假日时间设置」

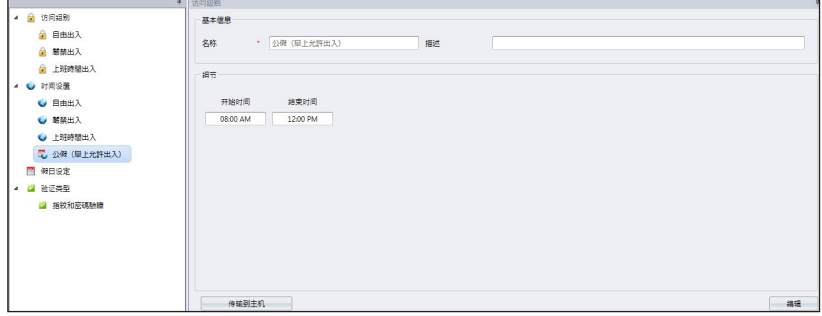

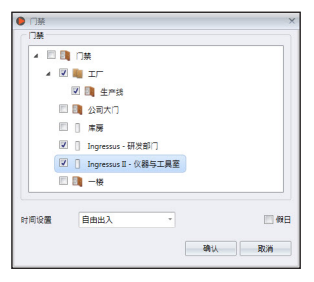

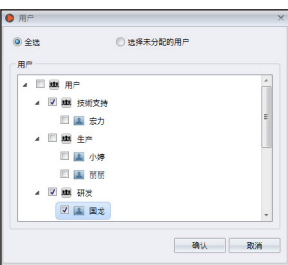

- 1. 点击左侧面板的「时间设置」。
- 2. 点击「新增假日时间设置」。
- 3. 说明假日时间设置,例如:年终假期。
- 4. 点击「编辑」。
- 5. 为假日时间设置命名,例如:假日访问-上午。
- 6. 定义允许访问[开始和结束时间]。在默认情况下, 如果有使用节日设置, Ing re s s不允许全天候访问。 如果需要在当天某个时段访问,您可以缩短拒绝访问的时间。

例如, 如果需要访问直到晚上12:00时, 您可以设置开始时间为下午 1:00时,而结束时间为晚上11:59时。

- 7. 点击「储存」以便储存设置。
- 8. 点击「传递到主机」。

要创建符合您的工作场所的额外假日时间设置,您可以重复上述步骤。

### 创建「假日编目」以便新增「假日时间设置」

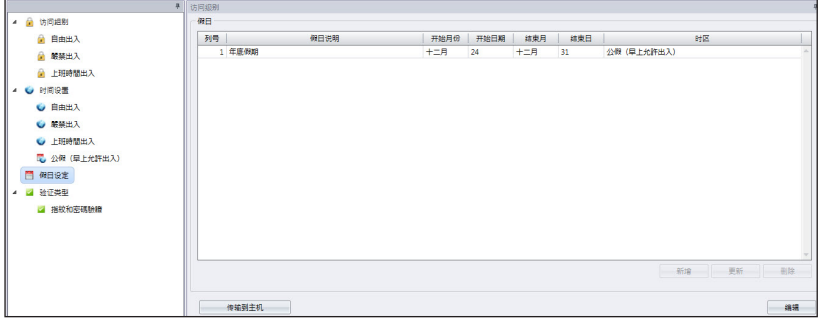

- 1. 点击左侧面板的「假日设置」。
- 2. 点击「编辑」。
- 3. 点击「新增」以新增新假日。
- 4 . 为假日命名。
- 5. 洗择要应用的「假日时区」。
- 6. 定义开始日期和结束日期。
- 7. 点击「确定」以便应用。
- 8. 点击「储存」以便储存设置。
- 9. 点击「传递到主机」,以便同步处理到主机。

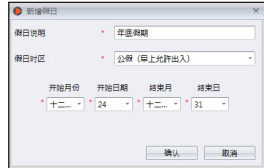

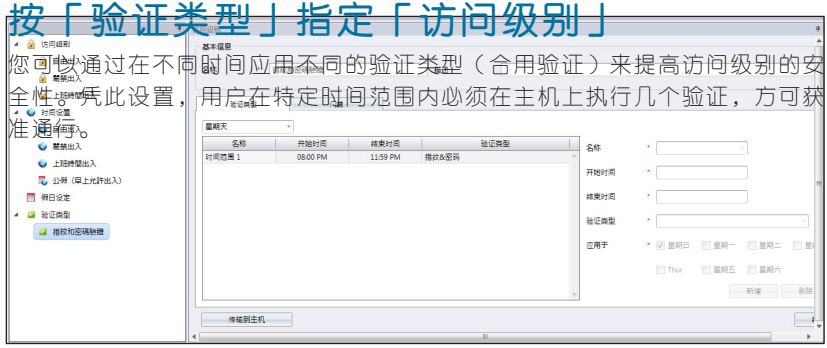

- 1. 点击左侧面板的「验证类型」。
- 2. 点击「新增验证类型」。
- 3. 为验证类型命名,例如指纹+密码。
- 4. 洗择名称(您可以洗择「时间范围1」至「时间范围50」)。
- 5. 定义适用于此验证方法的开始时间和结束时间。
- 6. 选择「验证类型」。
- 7. 点击「新增」。
- 8. 如果您想为组别新增新的验证类型,请重复上述步骤。
- 9. 点击「储存」以便储存设置。
- 10. 点击「传递到主机」,以便将设置同步处理到终端机。
- 11. 点击「门禁」标记。
- 12. 点击「新增」, 以洗择可使用此验证方法之门禁。
- 13. 点击「储存」以便储存设置。
- 14. 点击「传递到主机」,以便将设置同步处理到主机。

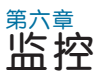

本章将指导您以多种方法使用Ingress监控门禁活动。

监 控 门 禁 活 动 是 访 问 控 制 软 体 非 常 重 要 的 功 能 。 主 机 需 要 通 过 T C P / I P 或 R S 4 8 5 连接立即向In gress 发送任何异常的门禁活动,这对于确保In gress 和 所有主机之间的网络至关重要。门禁感应器也必须安装以便将所有主机连接起 来。门禁感应器是一个磁性开关,发挥每一道门禁的「看门狗」作用。门禁和 主机没有安装门禁感应器,就无法执行监控工作。

Ing re s s提供两种监控方法。您可以逐个监控门禁活动,或是通过视觉地图加以 监控。建议您将工作场所的平面图导入Ing re s s。您可以在视觉地图上拖曳每道 门禁,以便于监控。

您可以自定义在Ing re s s显示的事件类型。 Ing re s su s共备有48种事件类型, 而单机主机则有14种事件类型。向Ingress报告的任何异常事件,都将以不同 颜色在屏幕上发表。您可以在Ingress启用声音警报,以便在检测到异常活动时 提醒您。

Ingress也可以立即向指定用户发送电子邮件,通报任何异常活动。配置 SMTP电子邮件服务器之设置,以允许Ing re s s发送通知邮件。

此外,您可以使用I P摄像机(Milestone或EpiCamera)连接监控程序。Inaress可以传输播放视频监控软体之视频,以便您检视场景。

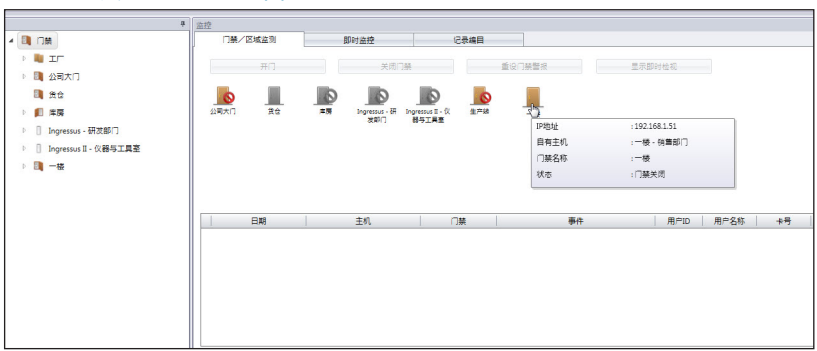

## 按门禁或按区域监控

打开「监控」标记以查看屏幕上显示的所有门禁。当您在屏幕上移动光标,Ing re s s就会显示该门禁之细节。点击左侧面板的门禁组别,以查看分配到此门禁 组别下的各道门禁。

每个门禁图标代表门禁的当前状态。请参阅下列细节:

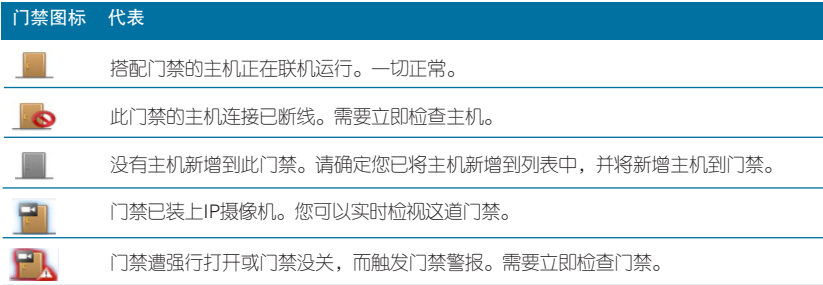

屏幕底部显示所有主机发送的所有活动。您可以看到所有用户的进出记录、门 禁活动和警报触发。

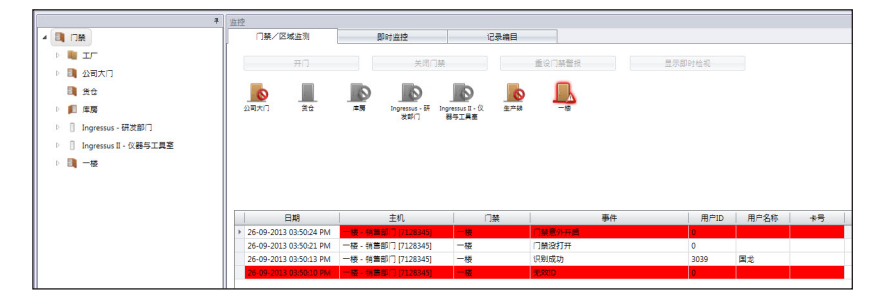

#### 遥控设置

您可以从Ing re s s遥控所有门禁。您可以控制开门/关门或重设门禁警报。

遥控开门/关门:

- 1. 从「门禁 / 区域监控」选择门禁。
- 2. 点击「开门」或「关门」。

注: 点击「关门」可迫使主机 / Ingressus立即启动门锁系统。

#### 重设门禁警报:

- 1. 从「门禁/区域监控」选择门禁。
- 2. 点击门禁警报重设。
- 注:「重设门禁警报」只有在门禁警报已启动时方可使用。

#### 监控设置

当您打开此页面时, Ingress会自动启动监控。您可以点击「暂停监控」按钮, 以选择停止监控。

Ingress触发您的个人电脑或笔记本电脑的内置扬声器,以提醒您出现异常活 动。您可以按「停止警报声」按钮,以确认获悉警报通知。

# 实时监控

「实时监控」页面显示所有主机的所有记录。您可以逐行看到每一个记录。如 果您要专注看某些记录,可以暂停此监控程序。点击「开始监控丨按钮,便可 恢复监控。

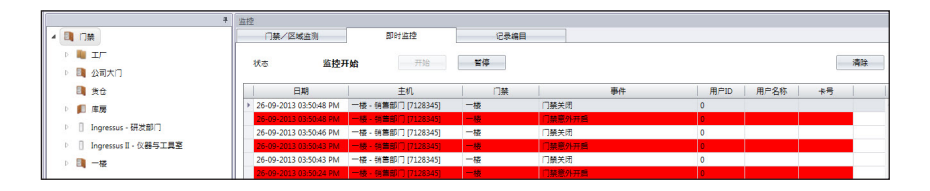

您会发现一些记录附有一个摄像机图标。这表示这些门禁已安装了I P摄像机。 双击该记录以从IP摄像机查看现场录像。

当门禁警报被触发后, Ingress以红色标志该记录, 以提醒您。双击该记录, Ing re s s将从视频监控软体传输视频片段,以供您参考。

Ing re s s总是检索门禁警报触发前后五分钟的视频。您可以将影像导出成数字格 式( JPEG、BMP、PNG、GIF、TIFF ) 。您还可以导出成AVI或MKV视频格 式。● 网络监控摄影机播放

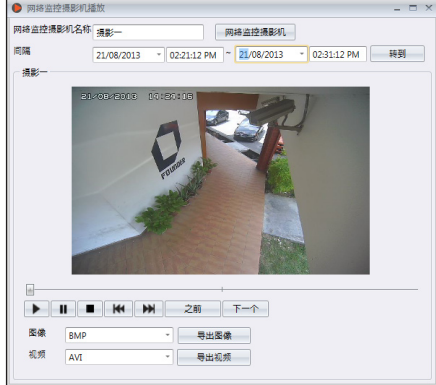

# 记录编目

要在Ingress检索之前的进出记录或警报记录,您可在「记录编目」标记下检 查。

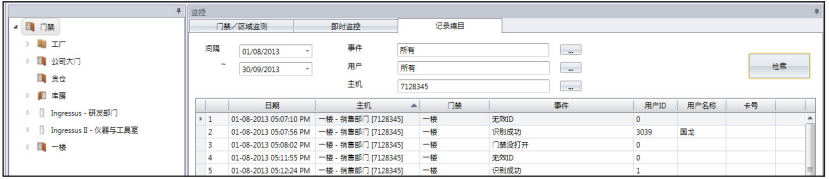

- 1. 定义寻找记录的开始日期和结束日期。
- 2. 选择所需的记录类型(事件、用户或主机)。
- 3. 具体指定事件类型、用户ID或主机ID 。
- 4. 点击「检索」 。

## 视觉地图

您可以将平面图(JPEG格式)导入Ingress,作为视觉地图。您可以将门禁拖 曳到地图,以便在监控期间完整检视。如有异常的门禁活动,门禁将会闪烁, 而您的电脑也会同时发出警报声。您可以根据《第六章 • 遥控设置》之指示重新 设置门禁警报。您可以在地图上选择门禁,按下「开门」或「关门」按钮,以 便打开/关闭各门禁。

#### 新增视觉地图和门禁

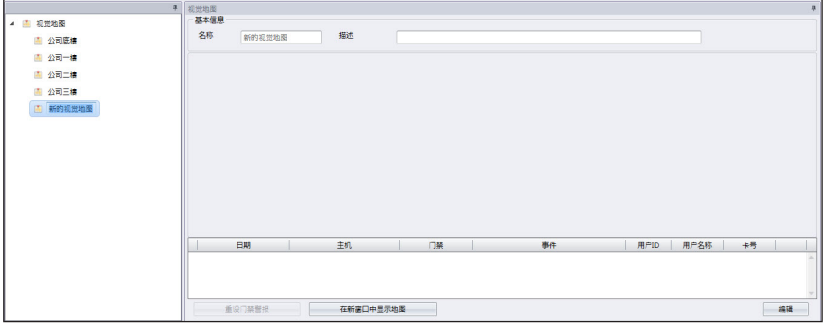

- 1. 点击左侧面板的「视觉地图」。
- 2. 点击「新增视觉地图」以创建新的平面图。
- 3. 为平面图命名, 例如: 三楼。
- 4. 按「编辑」以便开始配置

 设置背景-选择用来作为视觉地图的平面图。 新增门禁-选择要新增到视觉地图的门禁。将门禁拖曳到地图上正确的位置。

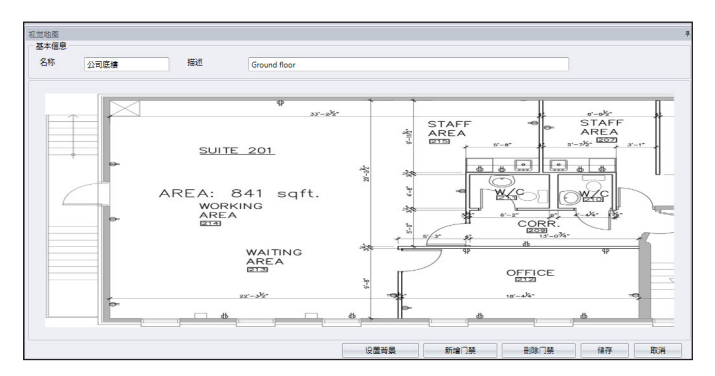

删除门禁-如果门禁不再使用,可从地图上选择门禁图标,并点击「删除门禁」。 5. 点击「储存」以便储存设置。

#### 开始监控过程

您可以点击顶部菜单上的「开始监控」,以便开始监控过程。如果您想停止的 监控过程,可点击「暂停监控」 。

点击左侧面板的「视觉地图」,Ingress将在右侧面板显示所有地图。如果您 想要仔细检视楼层,可点击任何视觉地图。

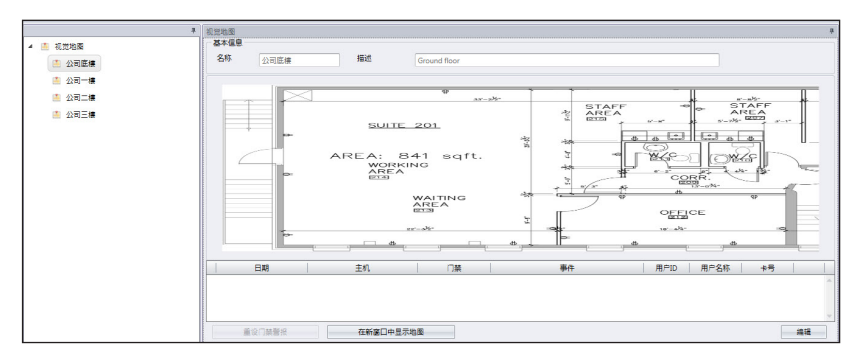

点击「在新窗口中显示地图」,Ingress将在一个单独窗口显示选定地图。您 可以将个别地图拖曳到另一个屏幕/液晶显示器,以便全天候监控。

第七章 考勤

#### 本章将指导您设置工作时间表,以作为记录和监控考勤之目的,并生成考勤 表。

Ingress已装载适用于不同行业的综合考勤功能。要善用Ingress的考勤功 能,首先是设定工作时间表,其中包括每周工作时间表、工时和加班的计 算规则。此过程很简单,用户在任何主机报告考勤, Ingress从主机下载记 录,并根据已设定的工作时间表处理考勤。Ingress所允许的工作时间表数 量最多为999个。

#### Ing re s s备有三种重要的工作时间表类型,一应俱全

- 每周-每周轮换的工作时间表 此工作时间表是全球最常用的工作时间表,平日是工作日,而周末则是 周休。"
- 每日-每日轮换的工作时间表 此工作时间表适用于多班次、夜班、开放班次、轮换班次,工作时间表 每天更换。"
- 灵活 不包括任何迟到、早退或加班的工作时间表。此工作时间表适用 于根据灵活工时工作的员工。

下一个重要的配置是组别轮值表。这也被称为年度工作历。如果各用户遵循 同样的工作规则,您可以把他们组成一个单一组别;否则,可以在「用户轮 值规划表」底下为特定用户定制个别工作历。每个组别轮值表遵循一个工作 时间表,共有999个组别轮值表可供使用。

在Ingress配置各种请假类型。各种请假将记录在考勤表和备注列框,以供 管理员标注不规则的记录。用户也可以使用工作代码将任何异常情况通报管 理层。在任何主机验证考勤时,用户可以输入工作代码作为他/她的不规则 考勤记录的解释。

# 每周工作时间表 工作时间规则

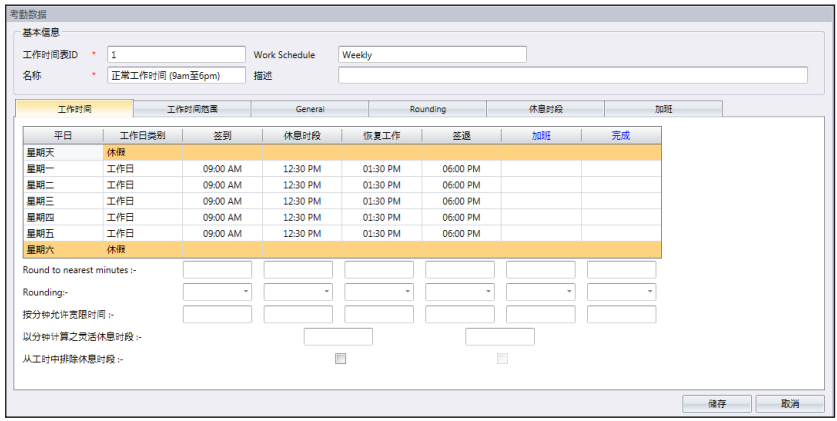

工作时间是指一个人在考勤终端机签进或签出的活动。Ingress提供了三对共 六种考勤工作时间列框。

- 1. 点击左侧面板的「工作时间表」。
- 2. 点击「工作时间表」。
- 3. 输入ID来代表工作时间表(范围从1到999)。
- 4. 为工作时间表「命名」,例如:正常时间,上午9时至下午6时。
- 5. 在「工作时间表」选择每周 。
- 6. 为工作时间表填写备注,例如:适用于所有行政级别
- 7. 点击 「 确定 」 。

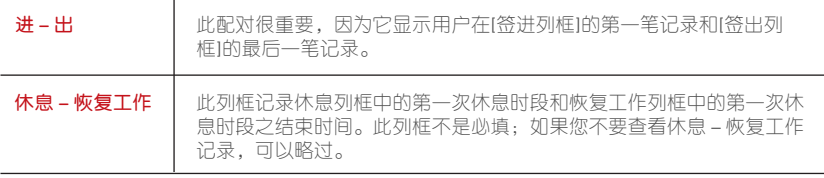

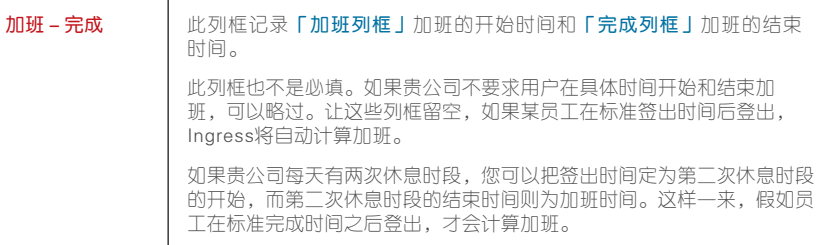

8. 定义要报告的标准时间。

了解下表中的工作时间配对。

1. 取整及取整至最接近的分钟: 在每一个工作时间列框, 您可以根据贵公司 的政策设定"取整至最接近的分钟"。参考下表了解取整时间。

**向上取整:**如果您向上取整15分钟,当某员工在上午9:06时签进,他的签进时间将记录为上 午9:15时。

 向下取整:如果您向下取整15分钟,当某员工在上午9:06时签进,他的签进时间将记录为上 午9:00时。

中点取整: 如果您中点取整15分钟, 当某员工在上午9:06时签进, 他的签进时间将记录为上 午9:07时。

- 2. 按分钟允许宽限时间:这也取决于贵公司的政策是否允许考勤迟到或早 退。如果您想定义宽限时间,您可以在给定的列框中设置按分钟允许宽限时 间的持续时间;如果贵公司不允许任何宽限时间,也可以将其留空。
- 3. 灵活休息时段: 此功能允许公司设置某段时间作为休息时段, 例如从下 午12:30时至下午2:30时。在这段休息时段,员工可以自由享受休息时段, 但他们必须要留意预设的时限。如果公司设置的休息持续时间为一小时而 已,在下午 1: 0 0时开始休息的员工必须在下午 2: 0 0时回到办公室,而从下午 1 2: 4 5时开始休息的员工,他们的休息时段在下午 1: 4 5时结束。如果员工超 过给定的时间,I n g r e s s会在考勤数据留下备注。如果此功能不适用于贵公 司,可略过。
- 4. 从工时中排除休息时间: 如果贵公司从总工时中扣除休息时间, 请勾选格 子。从总的工作时间。如果不适用,可不理会这点。
- 5. 点击「确定」以便储存设置。

### 加班-完成

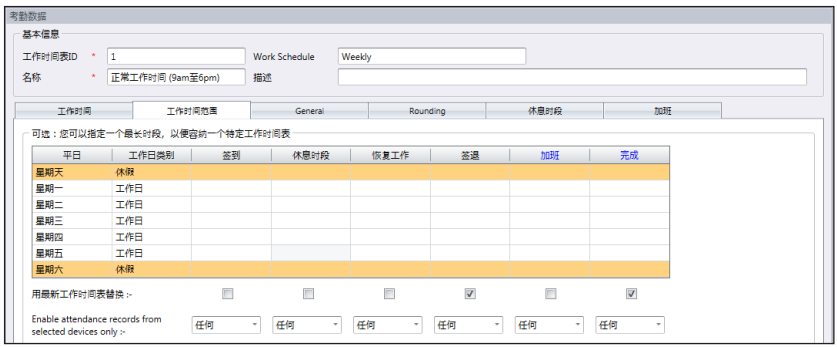

您可以为处于特定时段的特定记录设置最长时间。例如,您想要Ingress把上午 1 1时以后的时间摆列到「休息」时段,可将上午 1 1: 0 0时设置进入列框。这样, Ingress只会将上午11时之前的记录摆列到列框,而其余的时间则将摆列到下一 个列框。

让列框留空,以便Ing re s s确认。在启始设置情况下,Ing re s s把中点当做交界, 例如:上午9:00时和中午12:00时的中点是上午10:30时。上午10:30时前的任何 记录皆落入列框,而其余时间则落入「休息」列框。

- 1. 点击「工作时间范围」。
- 2. 点击「编辑」。
- 3. 配置时间到「范围」列框。
- 4. 为「签出与下班」列框勾选「用最新工作时间表替换」格子。 Ingress会随时 更新记录这两个列框,以便显示最后的签出时间。

总览规则

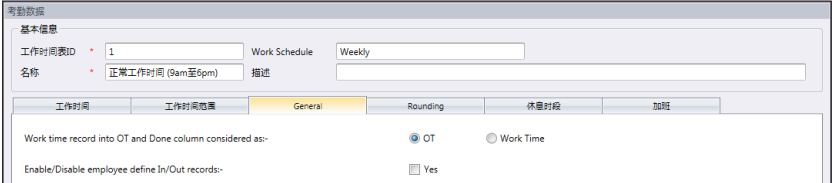

总览是要确定您是否要把记录在加班和完成列框的时间当做加班时间或正常工作 时间。点击相应的单选按钮,以确定您的选择。如果您选择当做加班,额外的时 间将计算在使用此工作时间表的员工的整体时间。

您也可以决定员工是否需要按下一个键钮以确定他/她的状态。如果您要这么 做,请点击格子。

取整规则

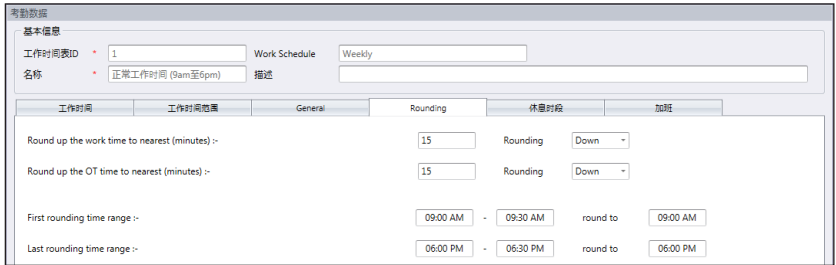

取整是决定工作时间表所允许的"分钟取整"规则,该规则将决定考勤表中呈现 的时间。

#### 参见下表以了解取整:

工时取整至最接近的时间(分钟)

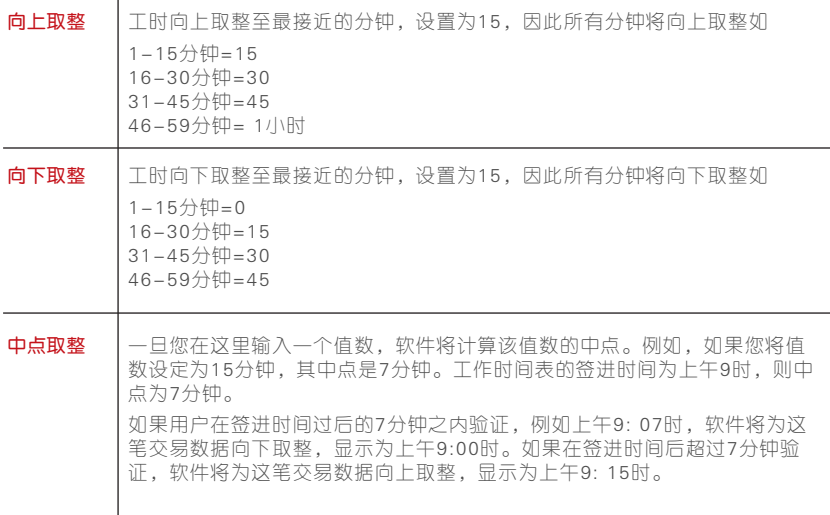

#### 将加班时间向上或向下取整至最接近的分钟

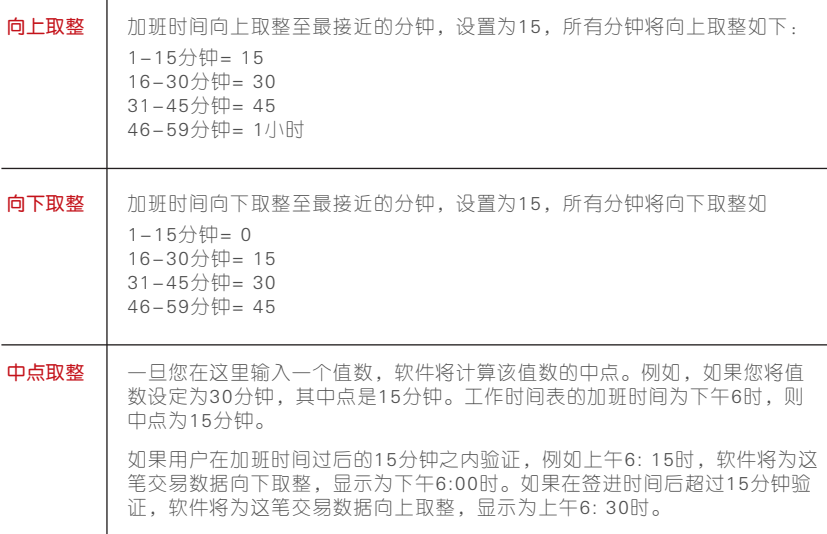

最后的取整时间范围-此功能适用于签出时间。您可以把签出时间取整至您偏好 的时间。 例如:下午5:01时至5:15时之间的任何交易将取整为下午5:00时。

最后的取整时间范围-此功能适用于签出时间。您可以把签出时间取整至您偏好 的时间。 例如:下午5:01时至5:15时之间的任何交易将取整为下午5:00时。

## 休息时段规则

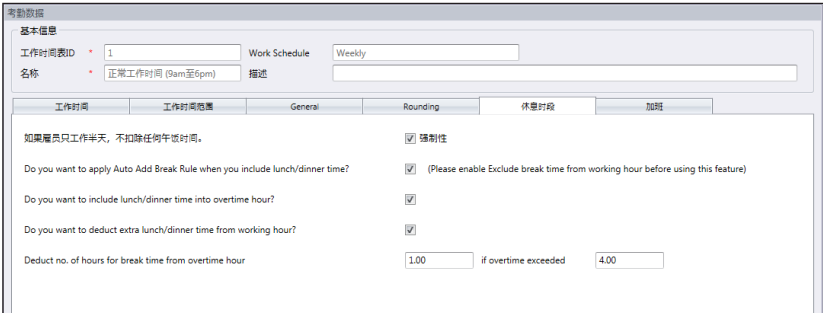

休息时段是决定工作时间表所允许的休息规则,该规则将决定考勤表中呈现的时 间。

参见下表以了解休息时段规则:

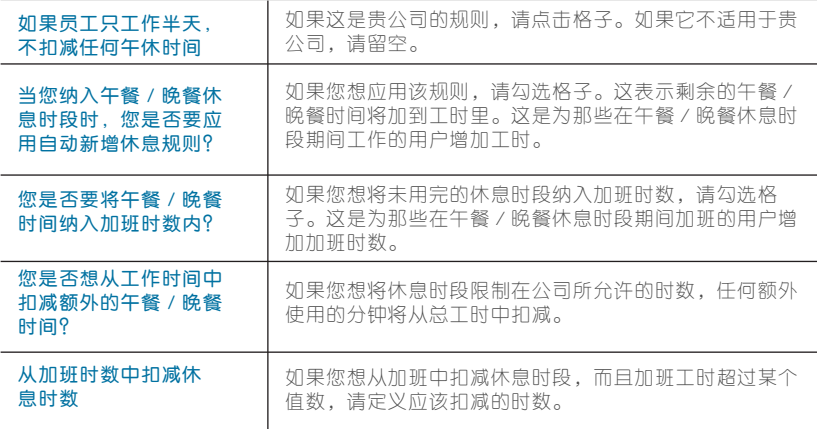

加班规则

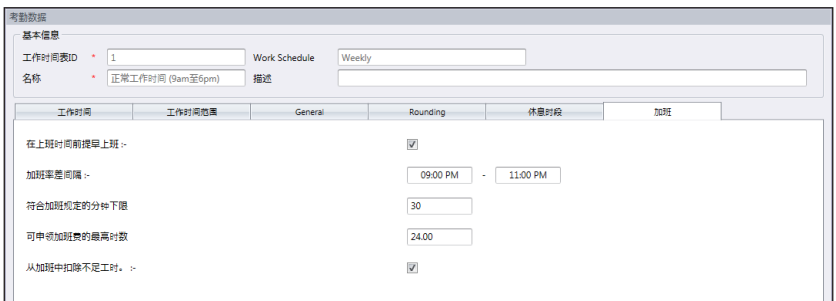

加班是决定您定义的每周工作时间表里的加班规则。参见下表以了解加班规则:

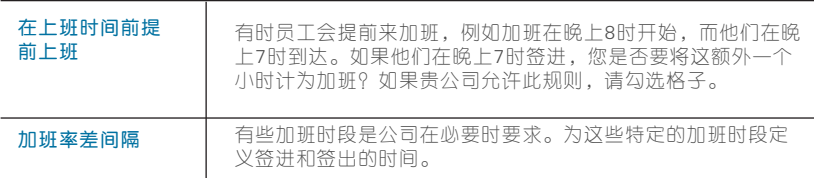

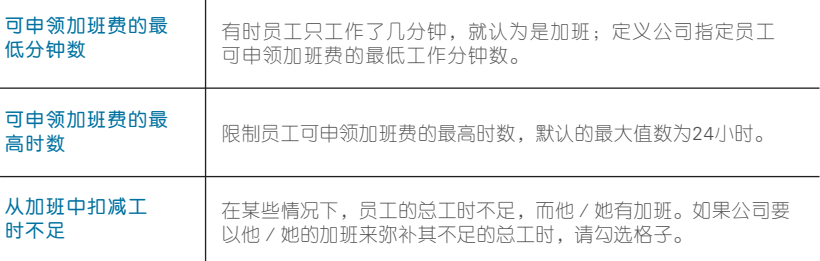

# 每日工作时间表

只有当您在工作时间表类型中新增工作时间表,并选择"每日"后,方有每日 工作时间表可用。每日工作时间表适用于每日轮换的工作时间表。

此工作时间表适用于多班次、夜班、开放班次、轮换班次等,工作时间表每天 更换。共有六个选项卡可让您设为每周工作时间表。

- 1. 点击 「 左侧面板 」 的工作时间表。
- 2. 点击 「 新增工作 」 时间表。
- 3. 「 输入ID 」 来代表工作时间表(范围从1到999)。
- 4. 为工作时间表 「命名」, 例如: 正常工时, 上午9时至下午6时。
- 5. 在工作时间表中选择 「每日 」。
- 6. 填写说明作为工作时间表的备注,例如:适用于全体工厂员工。
- 7. 点击 「 确定 」。

### 工作时间规则

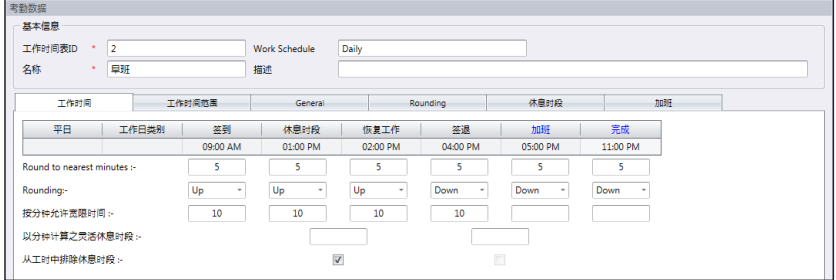

工作时间是指某人在考勤终端机签进和签出的的时间。Ingress提供了三对共六 个考勤列框。在每日工作时间表共有六个工作时间列框。当您工作时间的时段 定义工作时间时,Ingress将接受该时间并将其放置在适当的工作时间列框;例 如,如果您设置上午9:00时为签进时间,任何人在上午9:00时签进,该工作时间 将记入签进列框。

#### 定义报告的标准时间:

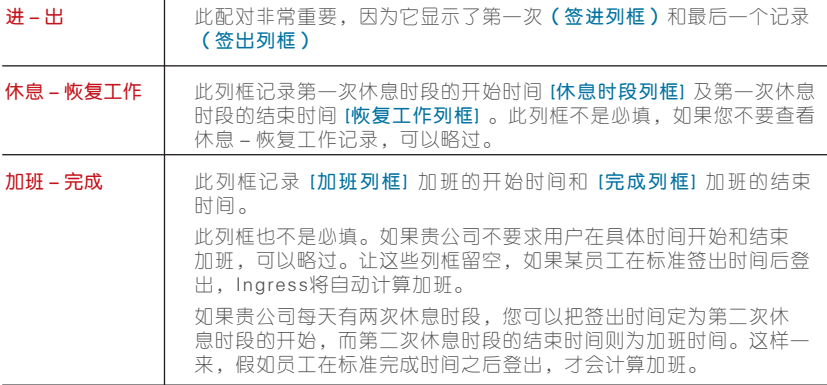

1. 取整至最接近的分钟 - 在每一个工作时间列框, 您可以根据贵公司的政策设 定"取整至最接近的分钟"。参考下表了解取整时间。参见下表以了解取整。

 向上取整:如果您向上取整15分钟,当某员工在上午9: 06时签进,他的签进时间将记录为上 午9:15时。

 向下取整:如果您向下取整15分钟,当某员工在上午9: 06时签进,他的签进时间将记录为上 午9:00时。

中点取整:如果您中点取整15分钟,当某员工在上午9: 06时签进,他的签进时间将记录为上 午9:07时。

- 2. 按分钟允许宽限时间 这也取决于贵公司的政策是否允许考勤迟到或早退。 如果您想定义宽限时间,您可以在给定的列框中设置按分钟允许宽限时间的 持续时间;如果贵公司不允许任何宽限时间,也可以将其留空。
- 3. 灵活休息时段 此功能允许公司设置某段时间作为休息时段, 例如从下午 12:30时至下午2:30时。在这段休息时段,员工可以自由享受休息时段, 但他们必须要留意预设的时限。如果公司设置的休息持续时间为一小时而 已,在下午 1: 0 0时开始休息的员工必须在下午 2: 0 0时回到办公室,而从下午 12:45时开始休息的员工,他们的休息时段在下午1:45时结束。如果员工超过 给定的时间,I n g r e s s会在考勤数据留下备注。如果此功能不适用于贵公司, 可略过。
- 4. 从工时中排除休息时段 如果贵公司从总工时中扣减休息时段, 请勾选格 子。如果不适用,可略过。
- 5. 点击「确定」,以保存设置。

#### 范围规则

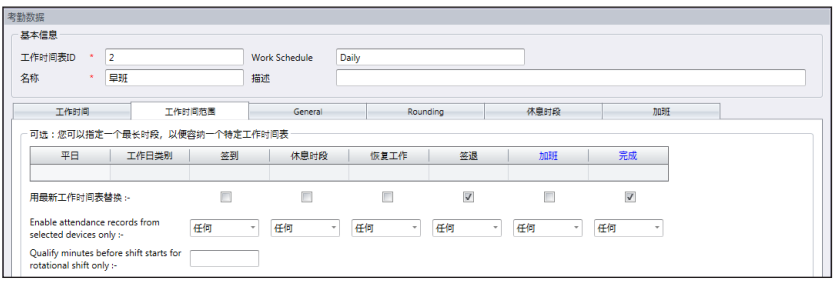

#### 工作时间规则

确定被视为工作时间的时段,以便将它认定为相应时的的工作时间。例如,如果 您指定签进时间为中午 1 2: 0 0时,任何落在中午 1 2: 0 0时之前的签到活动将记录 为签进,而中午12:00时之后的签到则记录为休息。

#### 最新工作时间

点击此格子将把系统配置为只记录落在工作时间范围内最新的工作时间交易。 例如, 如果您的正式签出时间为下午6:00时, 而您在下午6:05时离开时, 下午 6: 1 0时有进来,然后下午 6: 1 5时再次签出,只要该时间是落在工作时间范围内 的时段,软件将记录最新的工作时间作为您的考勤记录,即下午6:15时。然而, 不建议您勾选签进、休息、恢复工作和加班的首四个列框。

注:建议您只将此规则应用于签出和完成而已,因为这两个工作时间列框应记录您的最新工作时 间活动。

每日工作时间表可用作循环轮班的时间表。您可以指定班次开始前的合格分钟。 循环轮班是指根据既定间隔更换工作时间的工作时间表。

例如,某人可能工作四天,从上午8:00时至下午4:00时,跟着继续工作四天, 从下午4:00时至午夜,然后再继续工作四天,从午夜至上午8:00时。跟着,重 复此循环轮班。

### 总览规则

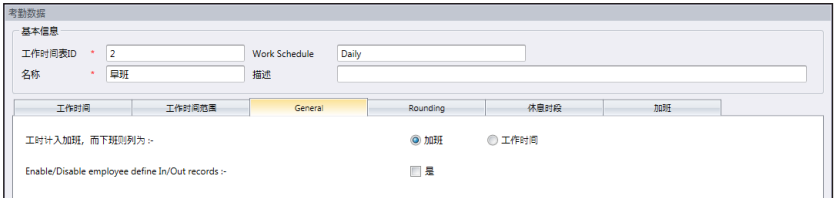

总览是要确定您是否要把记录在加班和完成列框的时间当做加班时间或正常工作 时间。点击相应的按钮,以确定您的选择。如果您点击「加班」,时间将计算在 使用此工作时间表的员工的整体时间。如果您点击「正常工时」,加班将不会计 算,即便该员工工作超时。

您也可以决定员工是否需要按下一个键钮以确定他/她的状态。如果您要这么 做,请点击「是」。

### 取整规则

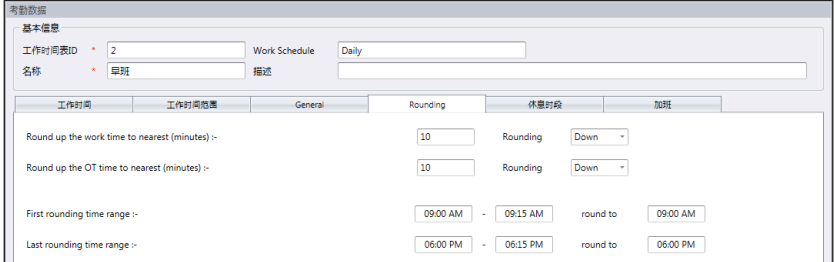

取整是决定工作时间表所允许的"分钟取整"规则,该规则将决定考勤表中呈现 的时间。参见下表以了解取整。

#### 向上取整至最接近的分钟

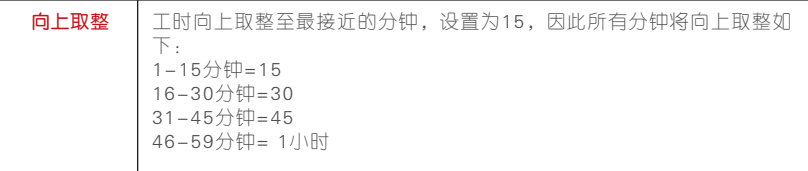

#### 向上取整 │ 工肘向下取整至最接近的分钟, 设置为15, 因此所有分钟将向下取整如下  $1-15$ 分钟=0 16-30分钟=15 31-45分钟=30 46-59分钟=45 中点取整 ——一旦您在这里输入一个值数,软件将计算该值数的中点。例如,如果您将值数 设定为15分钟,其中点是7分钟。工作时间表的签进时间为上午9时,则中点 为7分钟。 如果用户在签进时间过后的7分钟之内验证,例如上午9: 07时,软件将为这笔

交易数据向下取整,显示为上午9:00时。如果在签进时间后超过7分钟验证, 软件将为这笔交易数据向上取整,显示为上午9: 15时。

#### 将加班时间向上或向下取整至最接近的分钟

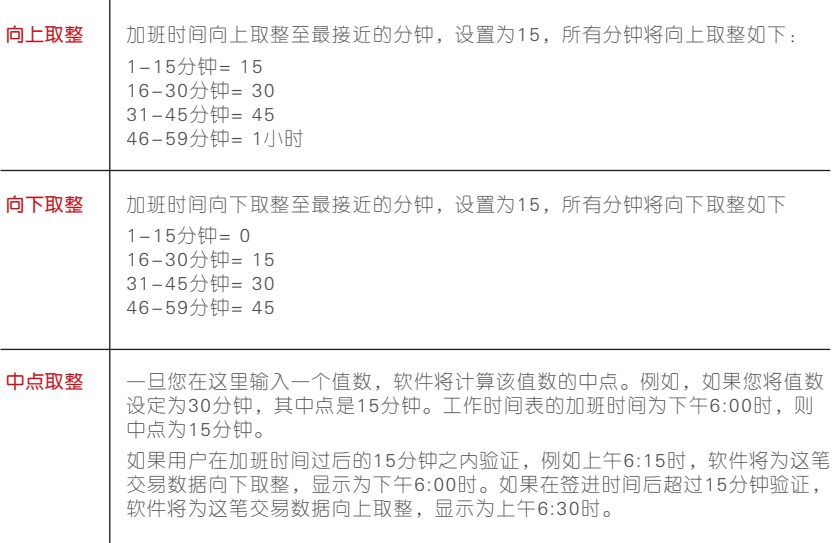

最早的取整时间范围-此功能适用于签进时间。您可以把签进时间取整至您偏好 的时间。例如:上午9:01时至9:15时之间的任何交易将取整为上午9:00时。

最后的取整时间范围-此功能适用于签出时间。您可以把签出时间取整至您偏好 的时间。例如:下午5:01时至5:15时之间的任何交易将取整为下午5:00时。

## 休息时段规则

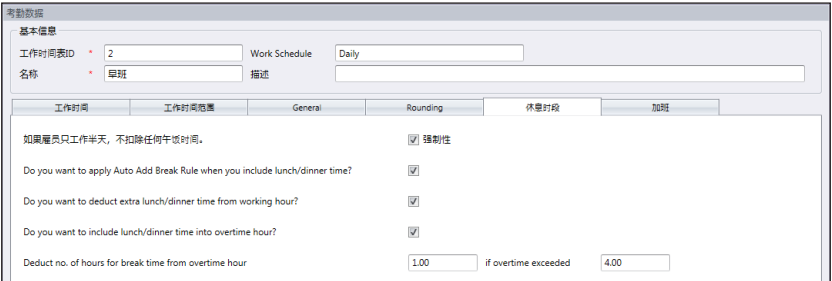

休息时段是决定工作时间表所允许的休息规则,该规则将决定考勤表中呈现的 时间。

参见下表以了解休息时段规则:

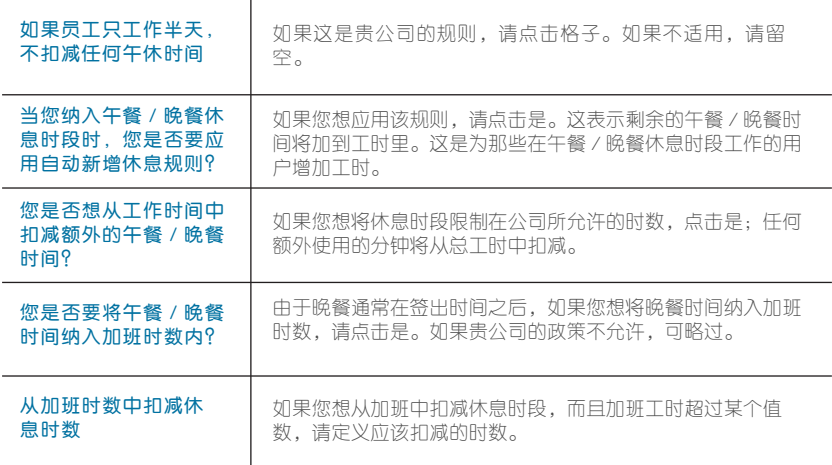

注:根据贵公司的政策指定规则。如果不适用,可留空。

## 加班规则

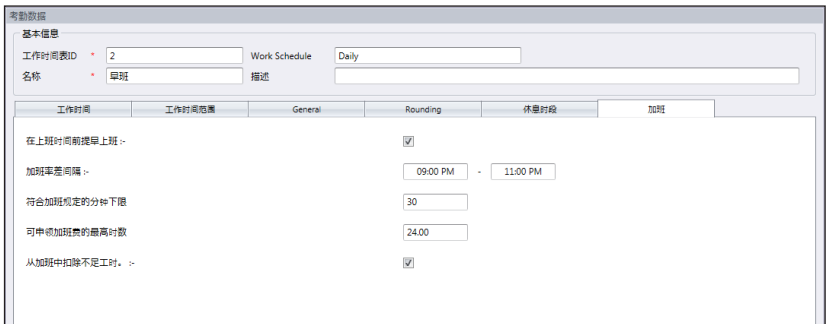

加班是决定您定义的每周工作时间表里的加班规则。

参见下表以了解加班规则。

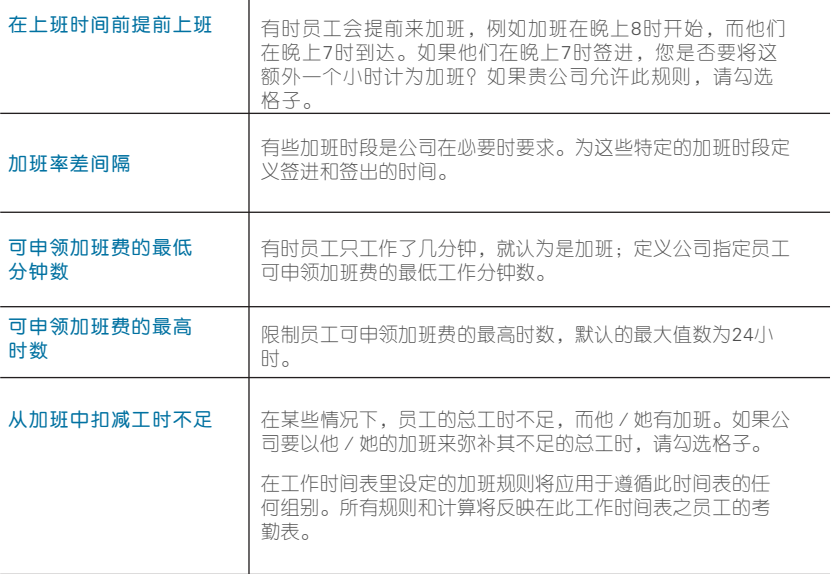

# 灵活工作时间表

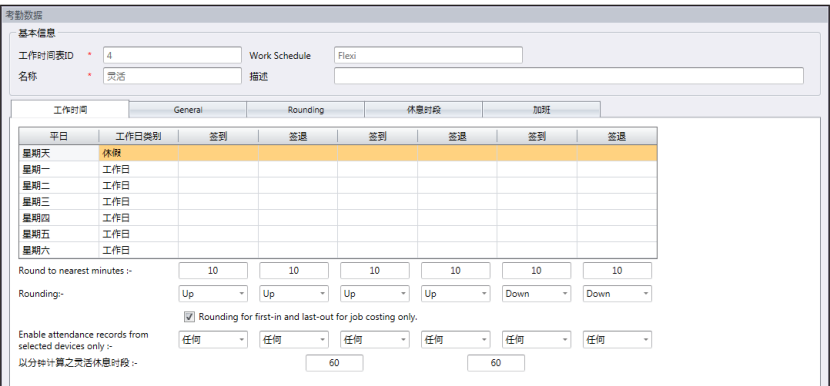

灵活工作时间表是不包括任何迟到、早退或加班的工作时间表。此工作时间表适 用于根据灵活工时工作的员工。

1. 点击左侧面板的 「 工作时间表 」。

2. 点击 「 新增 」 工作时间表。

- 3. 「 输入ID 」 来代表该时间表(范围从1到999)。
- 4. 为工作时间表 「 命名 」, 例如: 正常时间, 上午9时至下午6时。
- 5. 在工作时间表洗 「 择灵活 」。
- 6. 为工作时间表填写备注,例如:适用于所有行政级别。
- 7. 点击 「 确定 」。

#### 工作时间规则

工作时间是指某人在考勤终端机签进和签出的的时间。然而,灵活工作时间表不 应用任何固定的时间报告考勤。您可以略过六个工作时间的时段。

- 1. 为每一行定义当日类型。
- 2. 取整及取整至最接近的分钟: 在每一个工作时间列框, 您可决定取整至最接 近的分钟,意即考勤将根据所指定的取整至最接近的分钟加以记录。取整例 子如下:

 向上取整:如果您向上取整15分钟,当某员工在上午9: 06时签进,他的签进时间将记录为 上午9:15时。

 向下取整:如果您向下取整15分钟,当某员工在上午9: 06时签进,他的签进时间将记录为 上午9:00时。

 中点取整:如果您中点取整15分钟,当某员工在上午9: 06时签进,他的签进时间将记录为 上午9:07时。

#### 3. 灵活休息时段

- 4. 此功能允许公司设置某段时间作为休息时段, 例如从下午12:30时至下午 2: 3 0时。在这段休息时段,员工可以自由享受休息时段,但他们必须要留意 预设的时限。如果公司设置的休息持续时间为一小时而已,在下午1:00时开 始休息的员工必须在下午 2: 0 0时回到办公室,而从下午 1 2: 4 5时开始休息的 员工,他们的休息时段在下午1:45时结束。如果员工超过给定的时间, Ingress会在考勤数据留下备注。如果此功能不适用于贵公司,可略过。
- 5. 有一个按钮让您选择应用取整第一次签进和最后签出,以便计算作业成本。 如果您不想在考勤数据中使用此规则,可略过。
- 6. 点击 「 确定 」, 以保存设置

总览规则

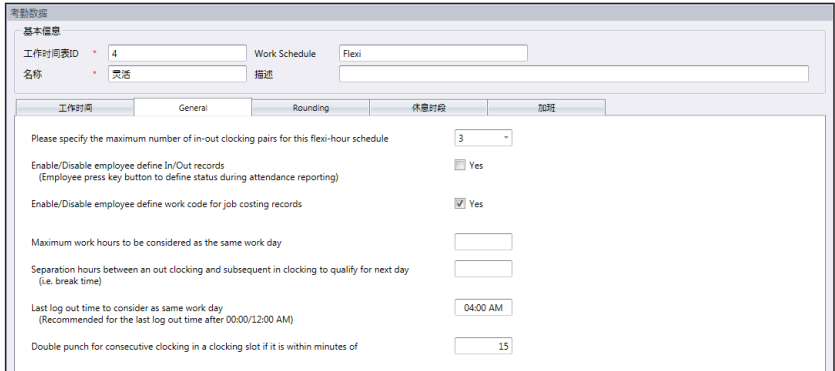

您得为灵活工作时间表设置总览规则,因为要使用此时间表的员工并不遵循正常 工作时间表,如每周或每天工作时间表。

参见下表了解灵活工作时间表的规则:

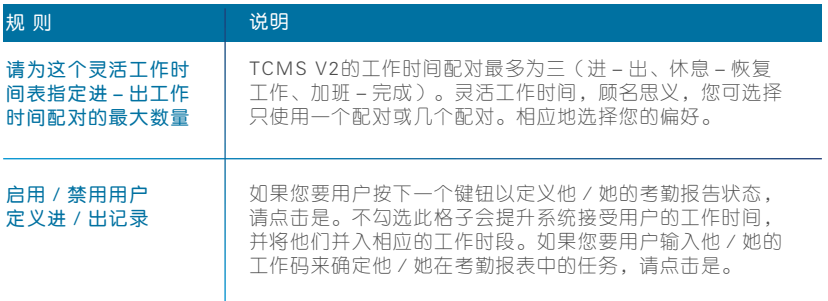

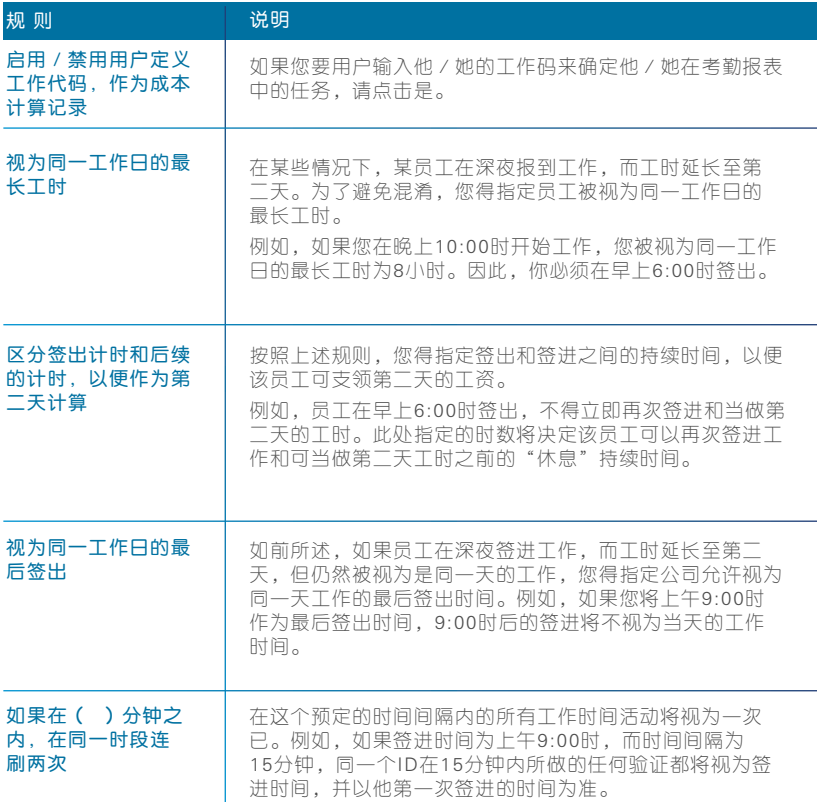

## 取整规则

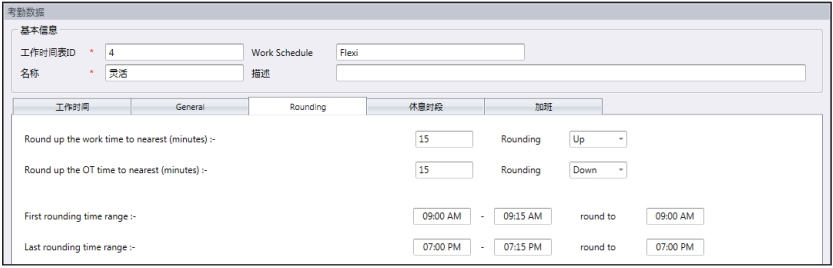

取整是决定工作时间表所允许的"分钟取整"规则,该规则将决定考勤表中呈 现的时间。参见下表以了解取整。
参见下表以了解取整。

#### 向上取整至最接近的分钟

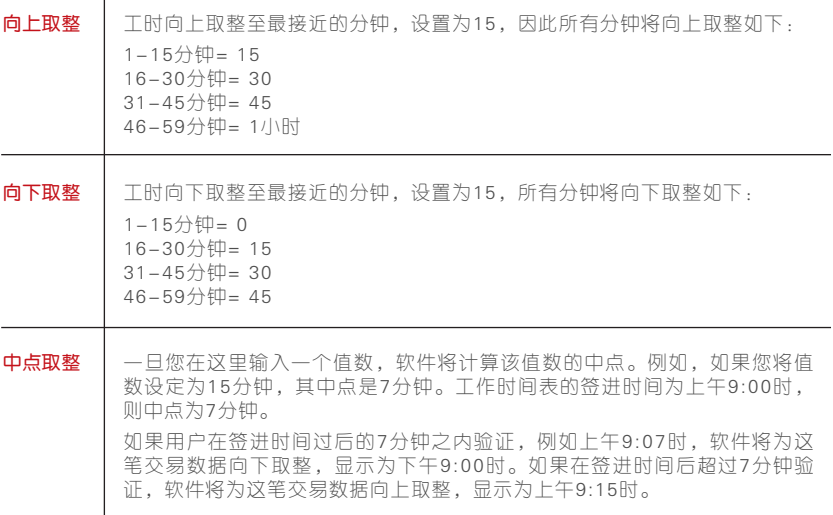

## 将加班时间向上或向下取整至最接近的分钟

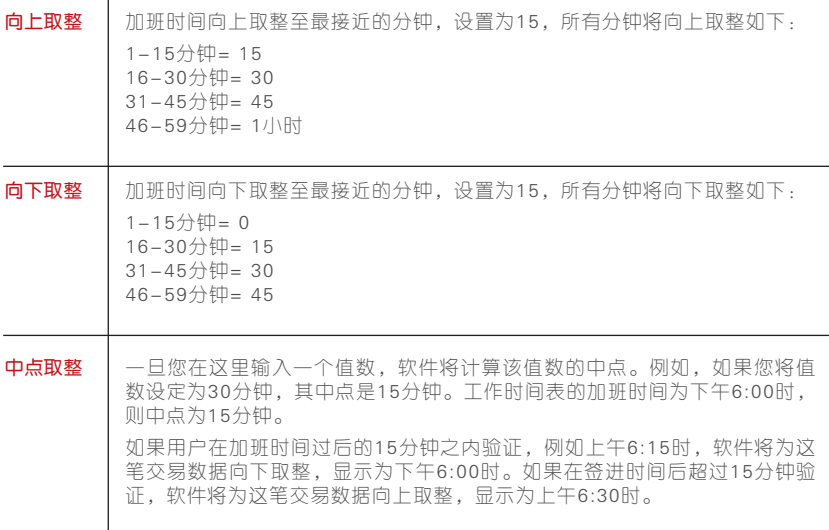

最早的取整时间范围 - 此功能适用于签进时间。您可以把签进时间取整至您偏 好的时间。例如:上午9:01时至9:15时之间的任何交易将取整为上午9:00时。

最后的取整时间范围 - 此功能适用于签出时间。您可以把签出时间取整至您偏 好的时间。例如:下午5:01时至5:15时之间的任何交易将取整为下午5:00时。

## 休息时段规则

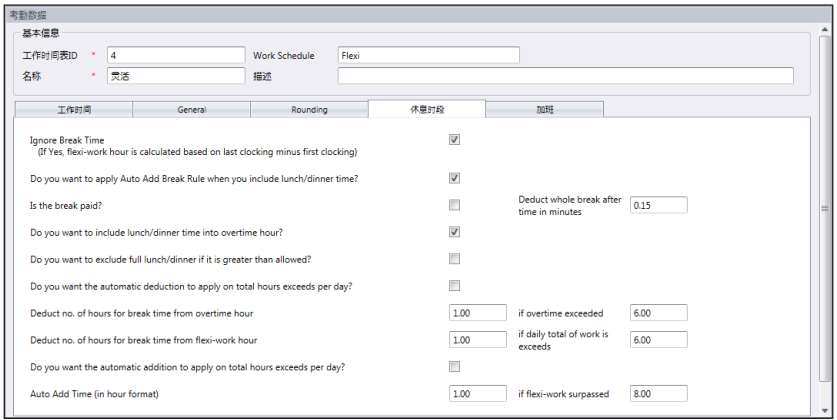

休息时段是决定工作时间表所允许的休息规则,该规则将决定考勤表中呈现的 时间。参见下表以了解休息时段规则

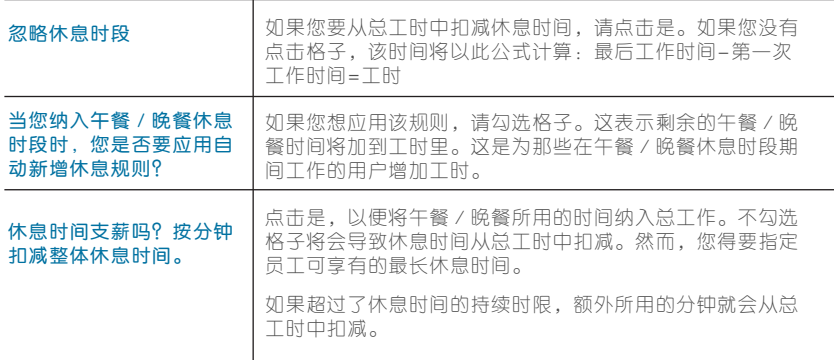

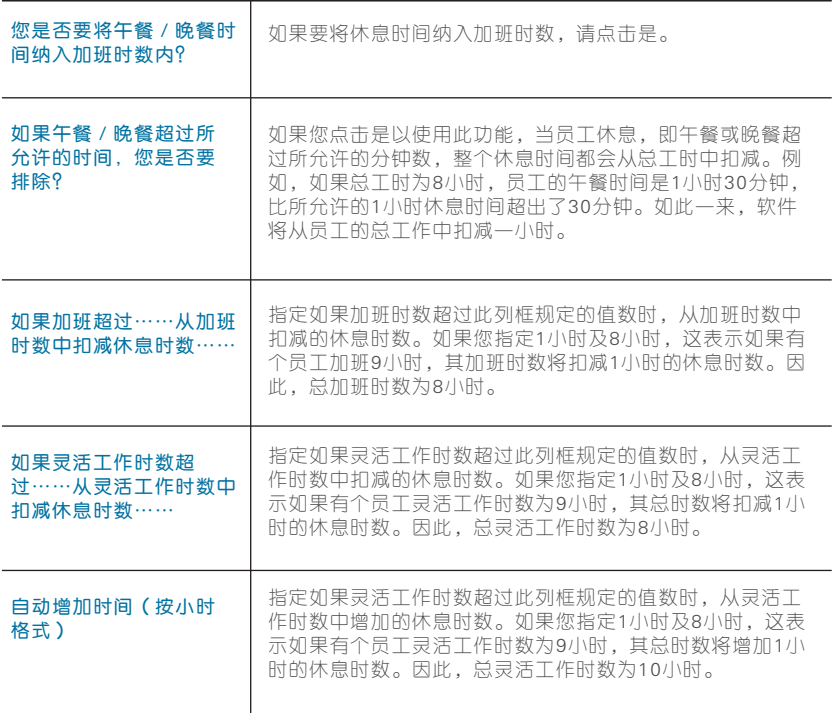

注:根据贵公司的政策指定规则。如果不适用,可留空。

## 加班规则

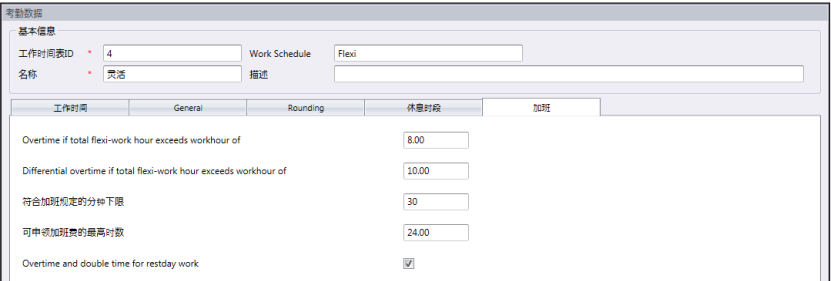

休息时段是决定工作时间表所允许的休息规则,该规则将决定考勤表中呈现的 时间。

参见下表以了解休息时段规则。

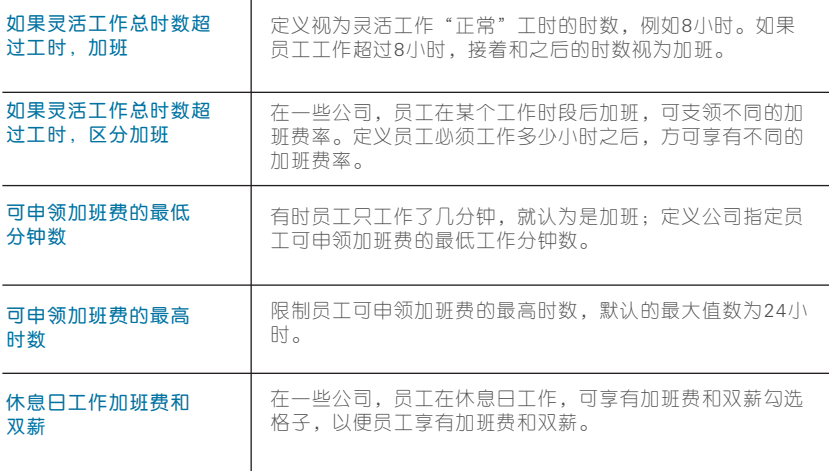

注:在工作时间表里设定的加班规则将应用于遵循此时间表的任何组别。所有规则和计算将反 映在此工作时间表之员工的考勤表。

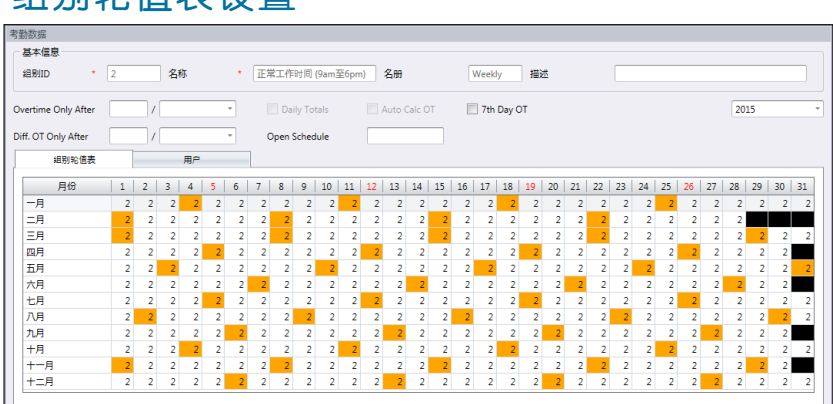

分配工作时间表到组别轮值表,以生成完整工作历。 如果用户们遵循相同的工作时间表,他们就被分配到同一组别轮值表。

#### 共有两种组别轮值表:

组别轮值表设置

- **•**  每周-按周轮换的组别轮值表。这是全球最常用的轮值表,平日是工作日,而 周末则是周休。
- **•**  轮班-每日轮换的工作时间表。此时间表适用于多班次、夜班、开放班次、轮 换班次,工作时间表每天更换。

### 创建每周组别轮值表

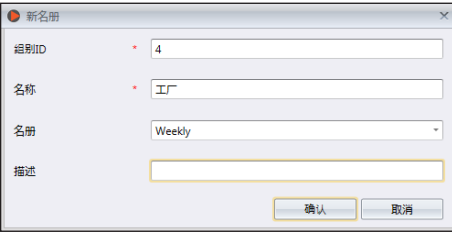

1. 点击左侧面板的「组别轮值表」。

- 2. 点击「新增轮值表」。
- 3. 选择一个号码来代表该组别轮值表。

4. 为组别轮值表命名,例如:上午9:00至下午6:00 。

- 5. 点击「组别轮值表」标记底下的「编辑」。
- 6. 在轮值表选择每周。
- 7. 点击「确定」,以便继续。
- 8. 点击「编辑」。
- 9. 点击「新增工作时间表」。

现在您可以开始选择工作时间表,以便使用此轮值表。

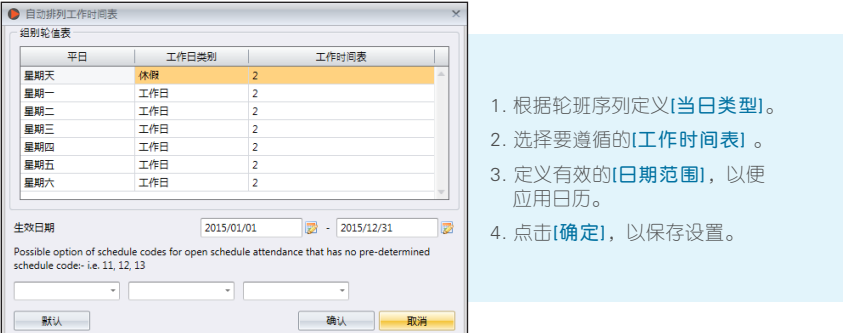

现在您有可用的组别轮值表了。下一步是将用户分配到相同组别,遵循相同的工 作规则。

## 创建班次组别轮值表

1. 点击左侧面板的「组别轮值表」。

- 2. 点击 「 新增轮值表 」。
- 3. 选择一个号码来代表该组别轮值表。
- 4. 为组别轮值表命名,例如:上午9时至下午6时。
- 5. 在组别轮值表选顶卡点击 「 编辑 」。
- 6. 在轮值表点击 「 班次 」。
- 7. 点击「确定」,以便继续。
- 8. 点击 「 编辑 」。
- 9. 点击 「 新增 」 工作时间表。

现在您可以开始选择工作时间表,以便使用此轮值表。

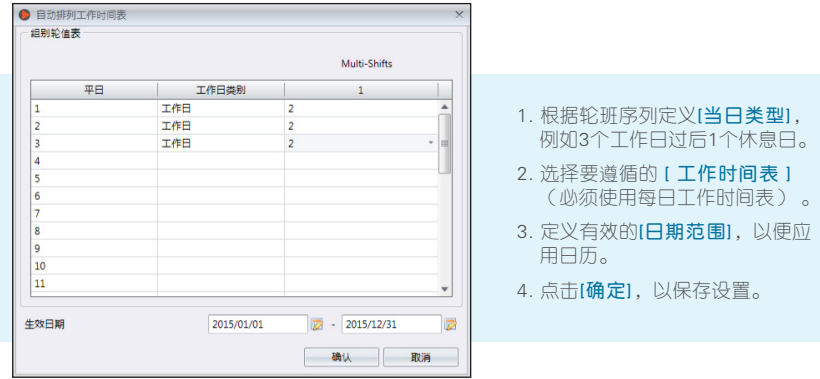

软件可以支持每天多个班次,每天最多3班。要增加每天的班次:

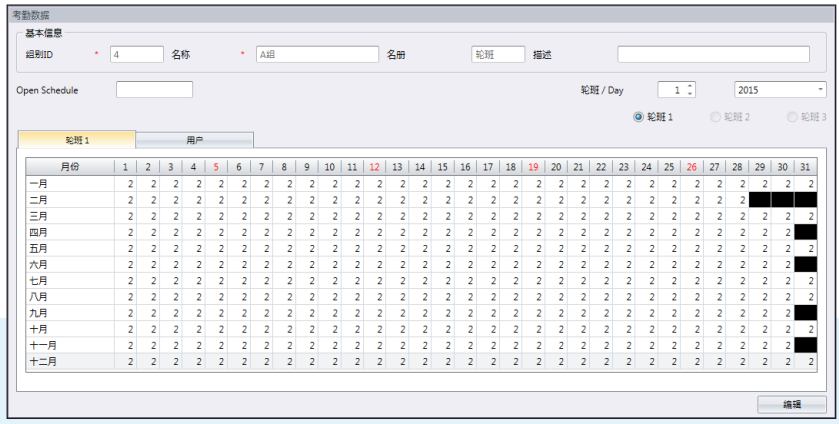

1. 点击「编辑」。

2. 在轮班 / 当日部分将值数从1改为2。

3. 点击 「 自动时间表 」, 您会看到用来为每个工作日指派工作时间表代码的额外列框。

现在您有可用的组别轮值表了。下一步是将用户分配到相同组别,遵循相同的 工作规则。

## 将用户分配到组别轮值表

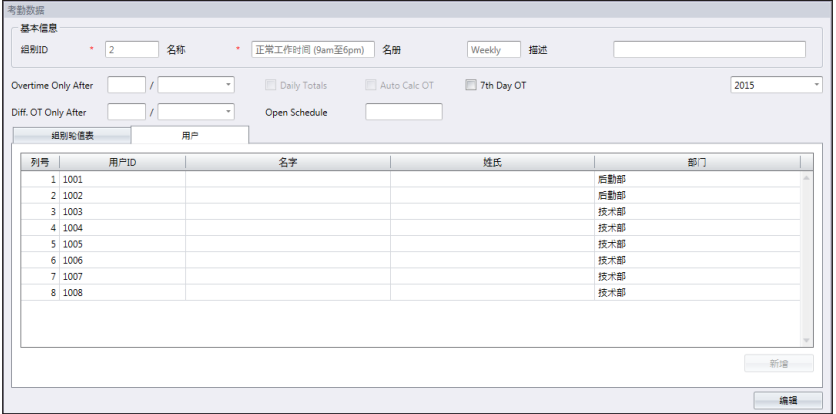

现在,您可以将用户分配到一个组别轮值表。您可以在一个部门底下选择个别 用户或所有用户。

- 1. 点击「用户」标记下的「编辑」 。
- 2. 点击「新增」,以便将用户新增到组别轮值表。

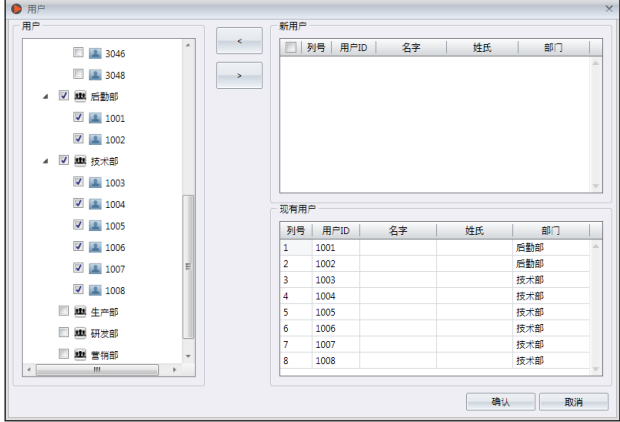

- 3. 洗择用户以新增到这个组别轮值表。您可以按个人或按部门洗择用户。
- 4. 点击「确定」以便储存设置。

特殊工作规则

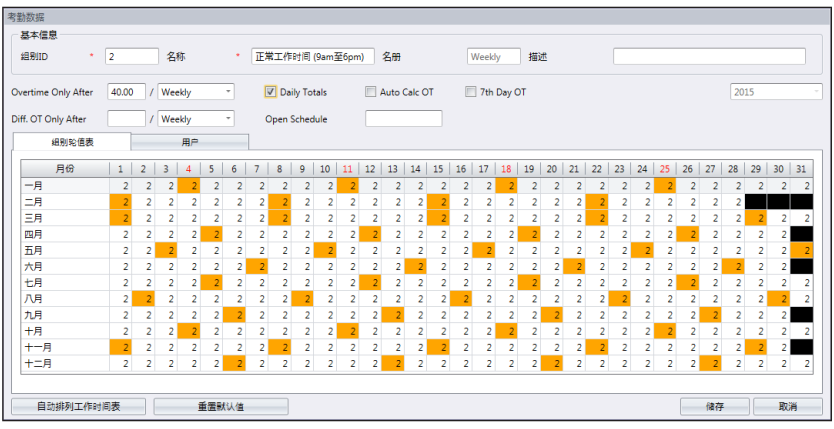

您可以在组别轮值表配置5种特殊工作规则,以符合您的工作环境。

只在此时间后加班-软件每天积累员工的工时,然后员工方可在预定的期限 内(每周、双周、每半月或每月)申领加班费。

例如: 如果预定的每周工时为40小时, 而某位员工该州工作累了45小时, 她的工时为40小 时,而其余5小时视为加班。

您可以应用额外洗顶来查看相应的工时和加班时间。

每日总工时:启用此选项后,软件会显示考勤表里的额外列框。该列框显示员工每天完成的 个人工时和加班。不过,实际工时和加班计算依然遵循"只在此时间后加班"规则。

自动计算加班:此选项类似于每日总工时,不过软件将把每日工时和加班加总为总工时和总 加班时数。这只是用于,实际工时和加班计算依然遵循"只在此时间后加班"规则。

第七天加班:如果您选择每周"只在此时间后加班",此选项方适用。只有在员工连续工作 七天的情况下,软件才会计算加班。如果员工在这个7天工作时间表期间休息一天,软件不 会计算任何加班,即使总工时超过预定值数。

开放时间表-开放时间表是,当一家工厂或公司没有为员工指定特定的轮值 表类型,而员工可以随喜好参与任何轮班。由于是开放时间表,软件将依据 用户的工作时间将他们的工作时间分配到相应的工作班次。开放时间表的班 次不能重叠,必须明确界定。如果班次的签进时间和签出时间重叠,软件就 无法将用户分配到其正确的班次。

当年配置组别轮值表时,在自动时间表里设定时间表代码 。

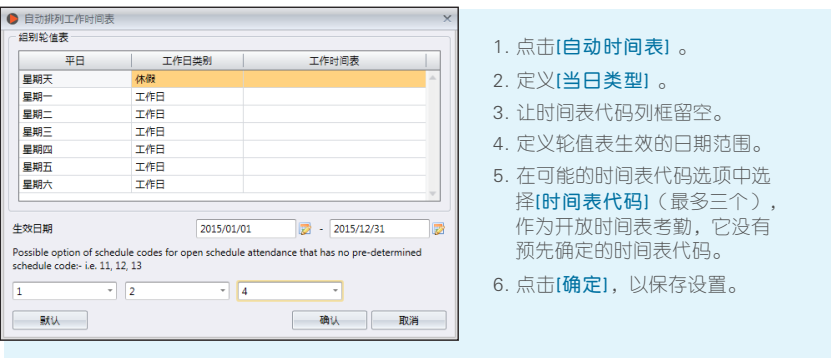

## 用户轮值规划表

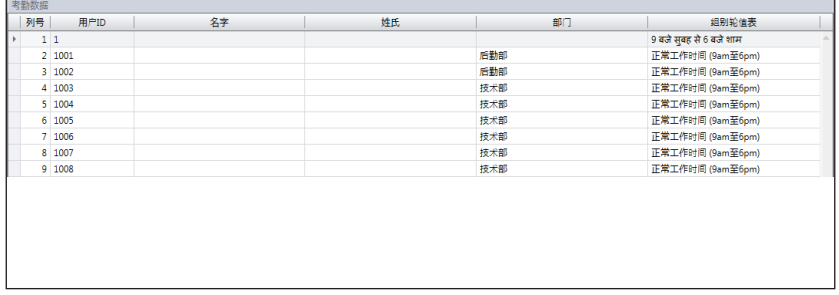

您可以改变用户的工作历,而无需为他创建新的组别轮值表。您可以在同一组 别轮值表底下为此用户变更有效的工作时间表。

- 1. 点击左侧面板的「用户轮值规划表」。
- 2. 双击用户ID,以自定义组别轮值表。
- 3. 请参阅第七章·创建组别轮值表, 以建立个人工作历。

# 请假和备注

新增请假类型

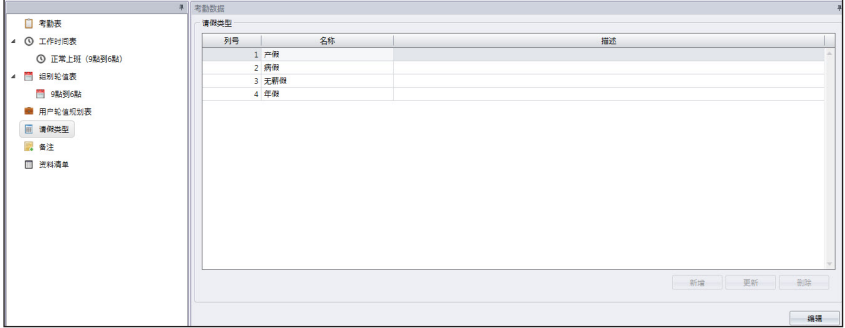

您可以在Ingress创建请假类型列表。您可以通过在考勤表显示请假情况,以为 他的考勤情况加入备注。

- 1. 从左侧面板中选择「请假类型」。
- 2. 点击「编辑」。
- 3. 点击「新增」。

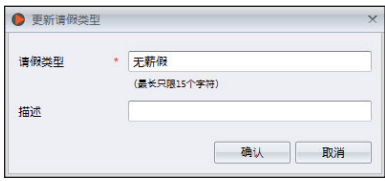

- 4. 为「请假类型」命名。
- 5. 为此请假类型新增「说明」。
- 6. 点击「确定」以将新的请假类型键入列表。
- 7. 点击「储存」以便储存设置。

新增备注

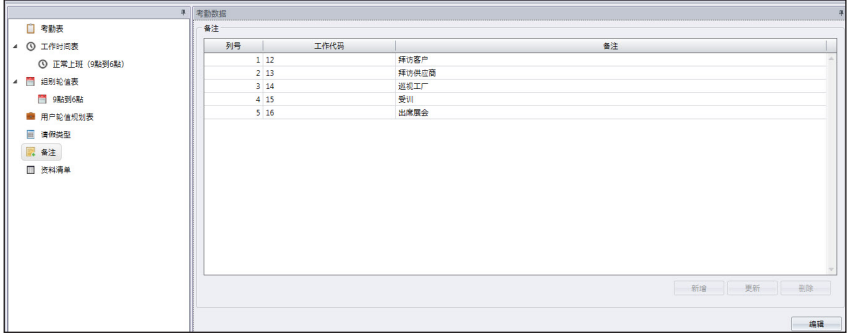

在验证时,用户可在主机输入一个具体数字来表示考勤记录异常的原因。例如, 用户上班时输入10 ,以表示他因为出勤参加了一场销售会议,所以此上班迟到。 您可以在「备注」底下创建工作代码列表,也可以再「考勤表」的用户考勤记录 填入一条备注,以说明他的考勤记录。

1. 点击左侧面板的「备注」。

- 2. 点击「编辑」。
- 3. 点击「新增」。

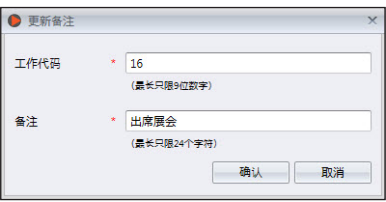

- 4. 在「工作代码」底下键入数字(于验证时在主 机使用),如:15。
- 5. 在「备注」底下为工作代码填写简短说明,例如:出差。
- 6. 点击「确定」以储存新的工作代码到列表。
- 7. 点击「储存」以便储存设置。

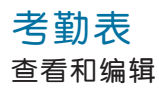

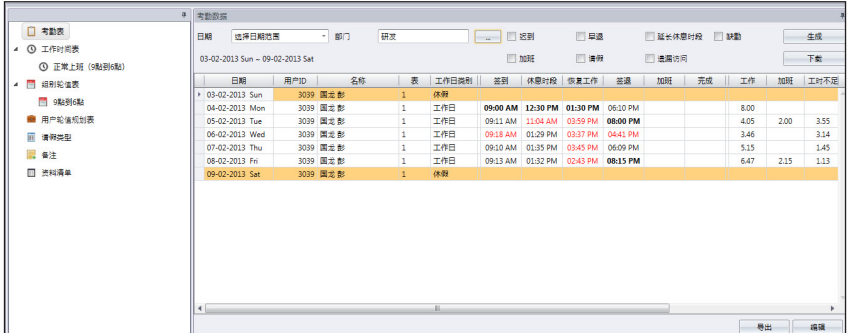

考勤表显示所有用户的考勤记录。您看到进出记录、工作时间、不足工时、加班 和请假。您可以选择按以下条件查看:

- 日期范围 缺勤
- 
- $\bullet$  部门  $\bullet$  加班
- 沢到 请假
- 
- 
- 早退 错过刷机
- 延长休息时段

Ingress让管理员能灵活修改考勤记录。以粗体显示的记录表明修改已完成。您 可以键入用户已用的请假(在「请假类型」底下)或在该用户的记录里填入备注 (在「备注」底下) 。

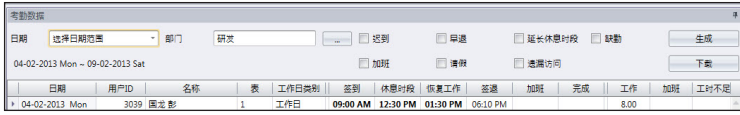

- 1. 点击「编辑」。
- 2. 键入时间到相关列框。
- 3. 工作时间、不足工时和加班将根据工作时间表之设置自动计算。
- 4. 点击「储存」以便储存设置。

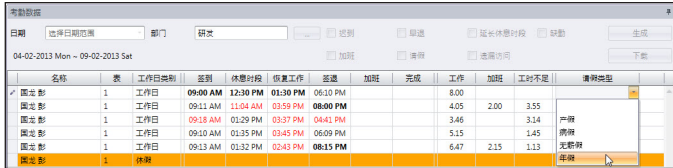

- 5. 点击「编辑」。
- 6. 移到「请假类型」或「备注」列框。
- 7. 选择「请假类型」或「备注」。
- 8. 点击「储存」以便储存设置。

## 从主机下载数据

在您可以查看考勤数据之前,建议您从所有主机下载数据。当有任何新数据下载 到数据库时,考勤表会更新该记录。

1. 点击「考勤表」中的「下载」。

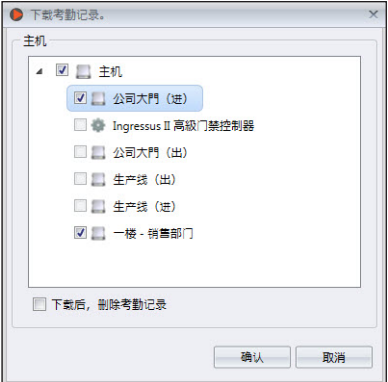

- 2. 选择下载数据的主机。
- 3. 建议下载后勾选「删除交易记录」。Ingress完成下载之后, 会删除主机的 所有记录。此操作可避免主机的记录存储发生数据溢出。
- 4. 点击「确定」以便继续。

如果TCP/IP或RS485连接不可用,您可以使用USB闪存盘从主机下载交易记 录。将USB闪存盘插入Ing re s s和执行下列步骤:

1. 点击「导入交易记录」。

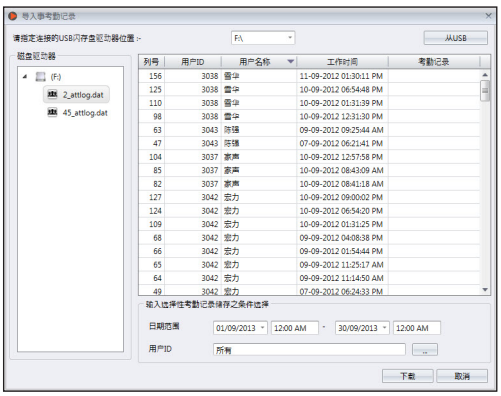

- 2. 指定USB闪存盘的驱动器位置。
- 3. 点击「从USB」。
- 4. 定义要导入Ingress的数据的「日期范围」。
- 5. 选择「用户ID」 。
- 6. 点击「下载」以便继续。

## 生成考勤数据

运行「生成考勤数据」以强制Ing r e s s重新填充和重新计算考勤记 录。变更工作时间表或组别轮值表之 后,您必须生成考勤数据。处理了此 程序后,变更才会生效。

- 1. 点击「生成考勤表」。
- 2. 选择「用户ID」 。
- 3. 洗择「日期范围」。
- 4. 如果您要Ingress根据新的工作 时间表设置来生成考勤记录, 请只选「工作时间表ID」。

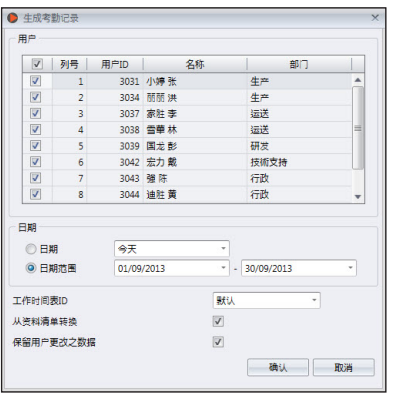

- 5. 勾选「从数据审核名单转换」,以便Ingress检查数据库里是否有任何新记 录。
- 6. 勾选「保留用户更改之数据」, Ingress就不会删除任何在此之前所做的编 辑记录。
- 7. 点击「确定」以便继续。

### 导出考勤记录

您可以导出考勤记录,以便在薪资软体使用。可以导出详细记录(逐日)或汇 总记录。您可以选择将输出文件储存成XLS或TXT格式,以便让薪资软体使用。 在您可以导出考勤记录之前,必须确定导致的数据字段和它们的长度,以配置 一个导出格式模版。如果您导出的考勤记录要可用于多个软体,可以配置多个 模版。确保您在导出过程中选择了正确的模版。

1. 点击「模版配置」。

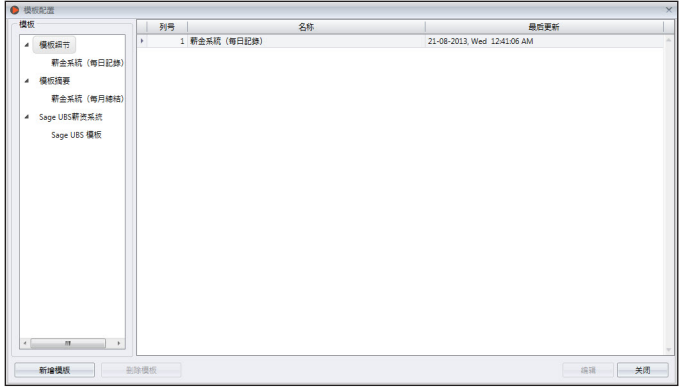

- 2. 洗择「模版」细节(导出逐日考勤记录)或「模版摘要」(导出特定时段的 考勤记录摘要) 。
- 3. 为模版命名,例如:薪资用途-细节。
- 4. 点击「编辑」。

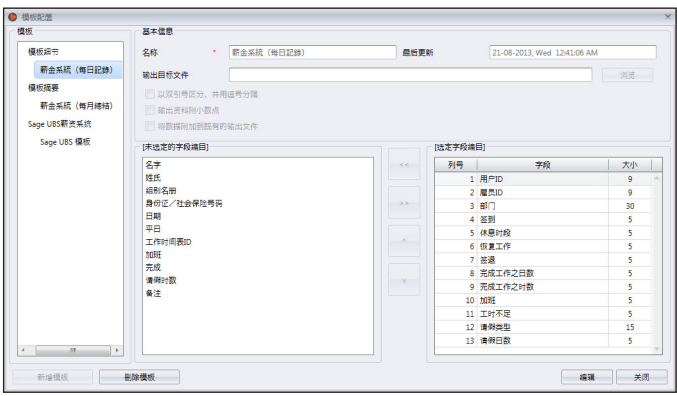

- 5. 点击「浏览」以确定储存输出文件的路径位置。您可以选择储存成XLS或 TXT格式 。
- 6. 以TEXT文件导出时,选用分隔符号。如果您是以XLS格式导出,可不理会这点。
- 7. 从左侧面板选择的数据字段。双击数据字段以纳入右侧面板。
- 8. 安排导出右侧面板的数据字段。
- 9. 通过变更「大小」列框里的数据字段值来调整数据字段的长度。

10. 点击「储存」以便储存设置。

#### 在导出过程中:

- 1. 点击「导出考勤表」。
- 2. 按个人或按部门选择 用户。
- 3. 选择模版。
- 4. 确定储存输出文件的 路径/位置。
- 5. 定义要导出报表的有 效日期范围。
- 6. 点击「导出」。

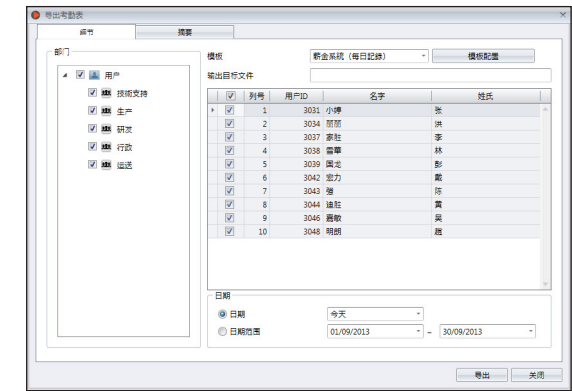

## 数据审核名单

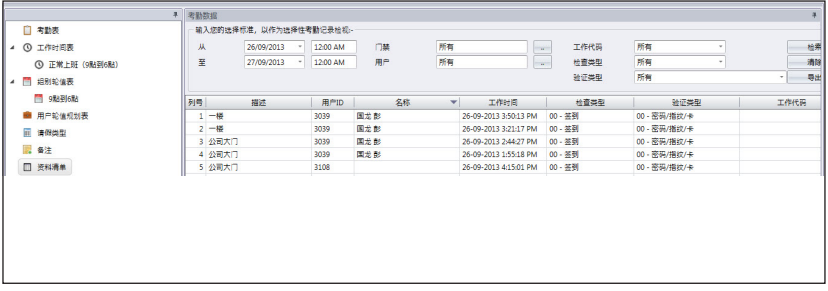

数据审核名单是存储从主机下载的所有交易记录的数据库。 Ing re s s提供了一个 查看交易记录的简单界面。所有进出记录都在此页面公布。您可以选择按下列条 件查看交易记录:

- 日期范围
- 门禁
- 用户
- 工作代码
- 检查类型
- 验证类型

这些是能以 X L S、 X L S X、 T X T或C S V格式导出的原始数据。输出文件可以导入 第三方软体进行进一步的处理或评估。

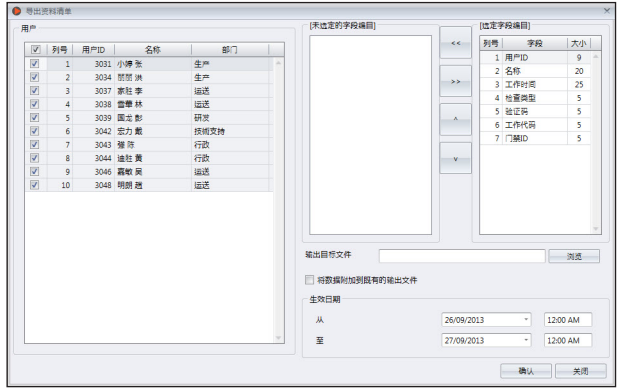

#### 要导出原始数据:

- 1. 从左侧面板中点击「数据审核名单」。
- 2. 点击「导出数据审核」。
- 3. 选择要导出的用户原始数据。
- 4. 双击选择要导出的数据字段。
- 5. 安排要导出的数据字段。
- 6. 通过变更「大小」列框里的数据字段值来调整数据字段的长度。
- 7. 点击「浏览」以定义储存该文件的路径位置。
- 8. 定义要导出原始数据的有效日期范围。
- 9. 点击「确定」以便导出。

### 第八章 报表

#### 本章将指导您认识Ingress提供让您做好内务管理的报表类型,以及如何生 成它们。

Ingress为您提供了解所有进出和考勤记录的八种常用报表。您可以使用 这些报表来显示用户、主机和门禁之编目,以便日后执行内务管理时帮上 忙。

您可以打印报表存档,或将其储存成数字格式( PDF、HTML、MHT、 RTF、XLS、XLSX、CSV、TXT、XPS和JPEG) 。您可以连同这些数字 报表发送电子邮件给他人,以便查看和分析。

## 报表类型和用途

#### 主机

主机编目:本报表记录了从每个主机下载的所有交易数据。 主机活动:本报表明细列出用户以主机ID进行的交易记录

### 用户

部门编目:各部门名称之列表和各部门之用户数量。 用户编目:本报表显示用户的详细信息。 用户行动分析:本报表列出所有主机的用户行动细节。

#### 门禁

门禁编目:本报表将汇编和显示用已连接的主机所创建的所有门禁/门禁组别之完整编 目。

#### 区域

区域编目:本报表显示主机编目及其指定区域模式和区域类型。

#### 访问级别

访问级别编目:本报表显示门禁编目及指定访问级别。 时间设置编目:本报表显示时间设置配置的每日时段。 假日编目:假日设置中创建之假日列表,以及其指定假日时区。

#### 访问控制

事件记录报表:这份报表是适用于多指纹门禁主机连接到门禁感应器。该报表将显示 门禁事件的详细讯息。

交易编目:本报表记录从每个主机下载之所有交易数据。

#### 考勤

工作时间表:这是显示工作时间表之详细配置和设置。

电子考勤卡:最常见的雇员考勤记录,包含某个雇员的每月详细定时活动,包括已计 算工时、加班时间和不足工时。此报表亦提供考勤摘要、迟到早退和已用请假。

每日考勤编目:本报表详细列出列出每个雇员在工作日/休假日及周休的日常工作速 率、迟到早退、总工时、加班和不足工时。

每周考勤编目:本报表将生成雇员每周考勤页面,而报表底部附有其考勤摘要。

考勤表:本报表与考勤摘要几乎一样,但它不含工作速率、迟到早退、工时、加班和 不足工时细节。根据这份报表,雇主可查看雇员有多少次迟到或早退。

整 改 报 表 :本报表显示有不规则定时活动的雇员,如:延长休息时间、早退、迟到 等。管理员可以选择依据软体的建议修改这些不规则定时活动,以便必要时和受影响 雇员的活动匹配。

迟到早退报表:本报表显示迟到早退的雇员,如:迟到、早退等等。迟到早退的时间 和不足分钟都将以红色显示。

请假编目:此报表显示已用请假之雇清单,以及他们的请假详情,以供参考。

加班批准表:这是加班报表,显示加班的雇员名单及他们加班时数。本报表使管理层 能够在批准加班工资申报之前,先检查加班细节。

考勤摘要 · 本报表详细列出列出每个雇员在工作日/休假日及周休的日常工作速率、 迟到早退、总工时、加班和不足工时。使用此报表可以查看每个雇员的工作表现分 析。

考勤分析:本报表与考勤摘要类似,但它不含工作速率、工时、加班和不足工时细 节。根据这份报表,雇主可查看雇员有多少次迟到或早退。

逐日分析:本报表详细列出列出每个雇员在工作日/休假日及周休的每日工作速率、 迟到早退、总工时、加班和不足工时。

逐目分析:本报表详细列出列出每个雇员在工作日/休假日及周休的每日工作速率、 迟到早退、总工时、加班和不足工时。

#### 审核追踪

审核追踪:本报表将显示执行编辑的用户在软体中所做的所有配置。 错误记录:本报表将显示软体中发生的所有错误。

## 预览、打印或储存报表

1. 选择要预览或打印之报表。

- 2. 在左侧面板选择筛选条件。
- 3. 点击「生成」 。
- 4. 在右侧面板预览报表。
- 5. 其他操作

### 打印报表-点击 。 储存成其他数字格式:

- 点击 面 。
- 选择文件格式。
- 配置输出文件。
- 点击「确定」以便继续。

#### 通过电子邮件发送:

- 点击 ⊠•。
- 选择文件格式。
- 配置输出文件。
- 点击「确定」以便储存成数字文件。
- 电邮供应商自动创建新的电子邮件。
- 键入收件人的电子邮件地址。

## 第九章 Ingress之设置 本章将指导您依自己的偏好配置Ingress之设置。

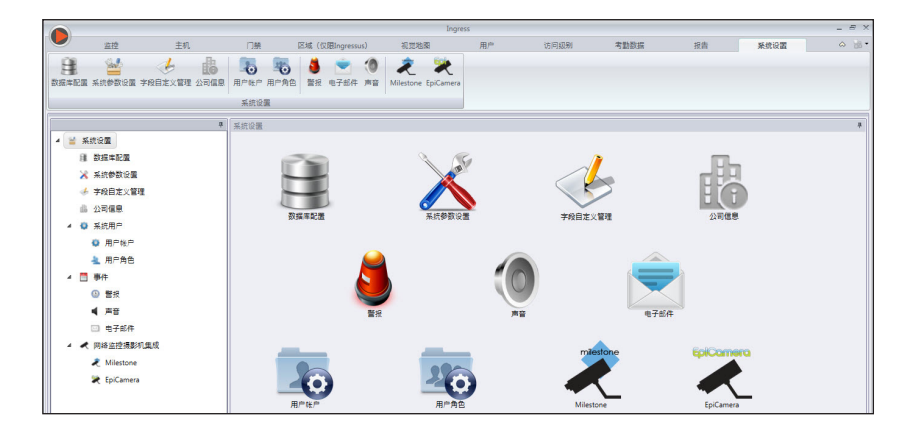

本章将指导您依自己的偏好配置Ing re s s的操作方式。

您可配置以下设置:

- 数据库配置:您可以初始化、备份或还原Ing re s s的M ySQL数据库。
- 系统参数设置: 此页面让您配置日期 / 时间和Ingress的其他显示设置。
- 字段自定义管理: 您可以新增在「用户生物数据丨里使用的额外数据字段 (在 「其他」标记底下) 。
- 公司信息:填写公司信息和当地经销商信息。您也可以将一个特殊水印植入 Ing re s s创建的每个报表上。
- 系统用户:您可以使用Ingress拷贝创建 / 删除拥有不同部门登录的多级别帐 户。
- •事件:您可以配置触发警报的事件类型。您可以选择代表不同事件的声音, 并和 SM T P 电子邮件服务器连接起来, 以从Ingress发送通知给指定收件人。 Ing re s s移动用户也可以发送推送通知。
- 网络摄像机整合:在您可以连接网络摄像机以传输视频串流之前,必须在Inqress配置Milestone或Epicamera的登录讯息。

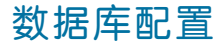

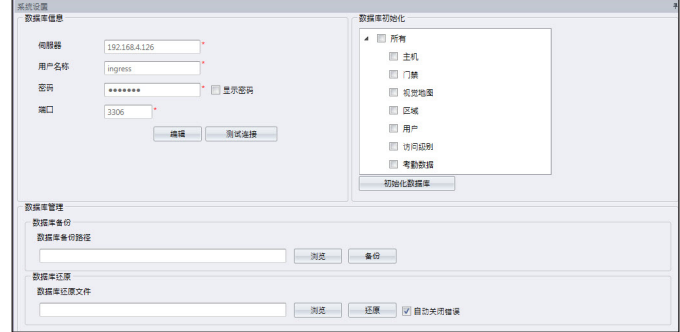

1. 数据库中的讯息填写:

 服务器:安装了M ySQL数据库的IP地址。在启始设置情况下, M ySQL是安 装到与Ing re s s服务器一起的服务器。

 用户名称:M ySQL数据库的登录用户名称。

 密码:M ySQL数据库的登录密码。

端口: 启始设置设定为3306。如果您是使用不同的网络端口与MvSQL数据 库通信,请变更此设定。

- 2. 点击「测试连接」,以尝试连接到MySQL数据库。如果连接失败,请变更( 1)所提到之设置。
- 3. 点击「储存」以便储存设置。

如果您想初始化M y SQ L数据库(以清除存储在特定图表中的所有数据),请按 照下面的步骤处理。

- 1. 选择从「数据库初始化」列里提交的数据。
- 2. 点击「初始化数据库」。

#### 要为存储在MySQL数据库的数据备份,请遵循以下步骤:

- 1. 点击「浏览」以设置储存输出文件之位置路径。
- 2. 点击「备份」以便继续。

#### 将数据还原到MySQL,请遵循以下步骤:

- 1. 点击「浏览」,以寻找要还原到MySQL的文件。
- 2. 点击「还原」以便继续。

## 系统参数设置

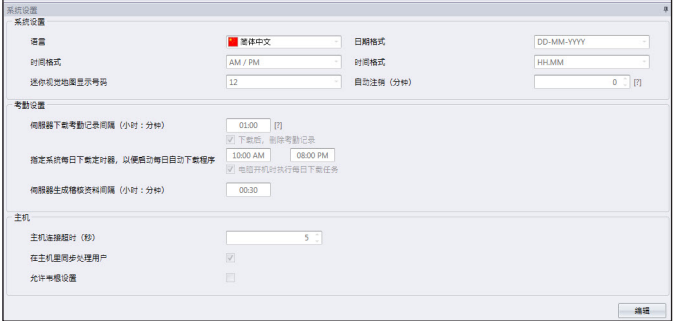

- 1. 日期、时间和小时格式:洗择在Ingress和报表中显示的日期、时间和小时之格 式。
- 2. 迷你视觉地图显示号码:选择要在监控时在屏幕上显示6、9或12视觉地图。
- 3. 自动注销: 设置在系统自动注销前的最长闲置时间。
- 4. 服务器下载交易记录间隔:设置自动从主机下载交易记录之时间间隔。如无必 要,可设置00:00禁用此选项。
- 5. 下载后,删除交易记录: 如果您要在完成下载后清除主机的所有交易记录,请 勾选此格子。
- 6. 指定系统每日下载定时器, 以便启动每日自动下载程序: 设置最多两个每日 定时器,以自动从主机下载交易记录。
- 7. 电脑开机时执行每日下载任务: 勾选格子以便Ingress在电脑开机时便启动每 日下载定时器。
- 8. 服务器生成审核数据间隔: 设置Ingress牛成原始数据以更新到相应考勤表的 时间间隔。如果您正在使用Ingress的考勤功能,可不理会这点。
- 9. 主机连接超时:如果网络不稳定,主机会频繁断开连接,并重新连接到Ingress。设置让Ingress在脱机模式确认主机的最长等待时间。
- 10. 勾选同步处理主机用户: 启用此选项之后, Ingress会在上传新用户之前, 总 是先清除主机或Ingressus的所有雇员数据。这是确保您经常更新雇员数据副本 到主机或Ingressus。

 禁用此选项之后,Ingress在上传过程中只会更新主机或Ingressus里的特定雇 员数据。

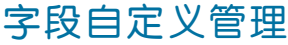

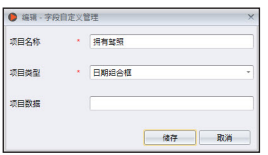

- 1. 点击「编辑」。
- 2. 点击「新增」以便新增一个新字段。
- 3. 键入信息名称, 例如: 有效的驾驶执照
- 4. 选择数据类型

 文本框-自由填入文本的列框。 组合框-下拉以选择说明(需要取自「项目数据」之数据) 。 复选框-用来勾选和取消勾选的列框。 数据组合框 - 显示选定日期的日历列框。

- 5. 键入「组合框」之「项目数据」说明,以便选择。
- 6. 点击「新增」以储存到列表。
- 7. 点击「储存」以便储存设置。

重复上面的步骤以创建新的数据字段。所有新创建的数据字段都显示在「用户 生物数据」里的「其他」标记中。

如果您要编辑数据字段,请点击「更新」,或点击「更新」以从列表中删除。

## 公司信息

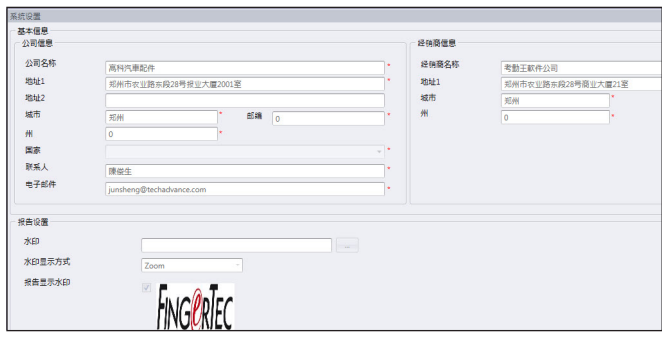

- 1. 在左侧面板键入您的公司信息。
- 2. 在右侧面板填入您的当地经销商的联系讯息。

#### 按照下面的步骤将水印插入报表中:

1. 点击 ■ 洗择图像文件 (JPEG格式) 。

2. 选择「显示模式」:

 中央-水印在页面中央显示 拉伸-水印拉伸覆盖全页 放大-水印放大在页面中央显示。

3. 勾选「报表显示水印」以启动报表显示水印

## 系统用户

### 创建用户角色

您必须创建在Ingress编辑或查看数据的角 色。要这么做,请遵循以下步骤:

1. 点击「系统用户」底下的「用户角色」。

- 2. 点击「新增角色」。
- 3. 为角色命名, 例如: 系统操作员。
- 4. 选择「查看」列底下的模块,以便查看。
- 5. 选择「编辑」列底下的模块, 以便编辑。
- 6. 点击「确定」以便储存设置。

重复上述步骤,以创建新的「用户角色」。

您可以从列表中选择既有角色,然后执行「编辑角色」,以便更新角色。 如果既有角色不再使用,可选出既有角色,再点击「删除角色」,即可删除它们。

## 创建登录帐户,并分配角色

现在,您可以为新用户创建新的登录用户名称和密 码,以便处理Ing re s s。步骤如下:

- 1. 点击「系统用户」底下的「用户帐户」。
- 2. 点击「新增帐户」 。
- 3. 键入用户名称和登录密码。
- 4. 分配角色(根据「用户角色」底下所预设)到 此帐户,例如:系统操作员。
- 5. 勾选「启动」以便让此帐户之用户拥有访问权限。
- 6. 可选择采集登记此用户之指纹。他可以验证指纹以便使用Ingress,而不是 使用密码。您必须在电脑插上OFIS-Y扫描器,然后点击「注册」按钮。按 照屏幕上的指示,以采集此用户之指纹加以登记。

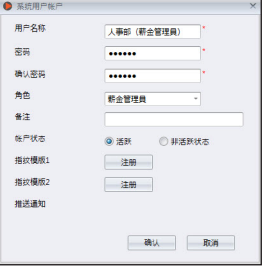

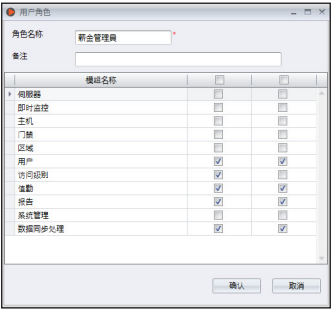

7. 点击「确定」以便储存设置。

重复以上步骤以创建新的用户登录帐户。

选择用户帐户,然后按「编辑帐户」以开始编辑,或按「删除帐户」以删除帐户。

## 事件

配置警报和电子邮件通知

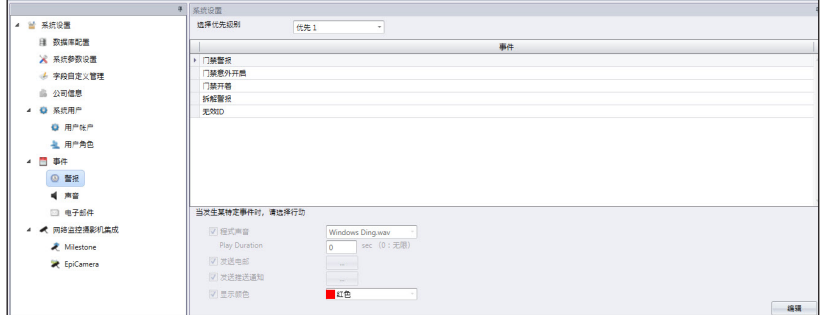

- 1. 选择「事件」底下的「警报」。
- 2. 从「事件优先级别」里洗择优先级别1。

 您可以根据不同的优先级定义事件。共有 5个优先级别备用。您可以将第 1级 列为最高、第5级为最低,或反之亦然。

- 点击「新增」 。
- 选择Ing re s su s公司或单机主机。
- **洗择要列为「优先级别」之事件。**
- 点击「确定」以便储存。
- 3. 勾选「程式声音」以启用电脑的声音警报。
	- 选择要用作警报的声音
	- 定义警报声持续时间
- 4. 勾选「发送电邮」以启用电子邮件通知功能。创建发送通知的电邮模版。
- 5. 勾选「发送推送通知」,以便使用Ingress移动应用程序(iOS或Android)向 指定用户推送通知。从列表中选择推送通知收件人 。
- 6. 在监控过程底下选择凸显事件的颜色。
- 7. 点击「储存」以便储存设置。

如果您想创建优先级2至5的警报,请重复上述步骤。

## 配置警报声音和颜色

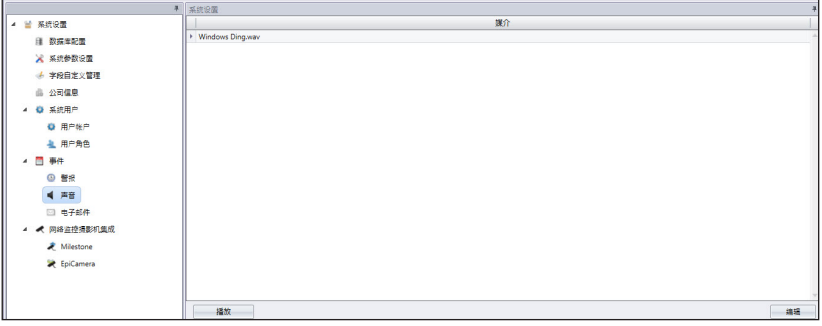

- 1. 点击「事件」底下的「声音」。
- 2. 点击「编辑」。
- 3. 点击「新增」。
- 4. 选择要新增到Ingress, 以便用来提醒用户的声音文件。
- 5. 点击「确定」以便储存设置。

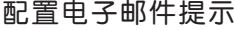

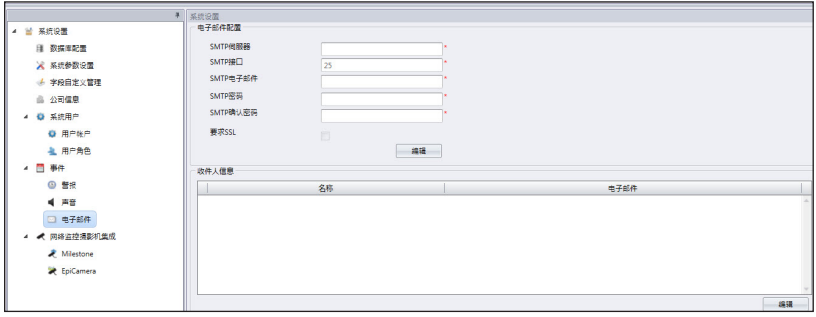

- 1. 点击「电子邮件配置」底下的「编辑」。
- 2. 键入连接您的SMTP邮件服务器之信息。
- 3. 点击「储存」以便储存设置。
- 4. 点击「收件人讯息」底下的「编辑」。
- 5. 点击「新增」。
- 6. 键入用户的电邮地址和姓名。
- 7. 点击「确定」以便储存设置。

## 网络摄像机整合

Milestone服务器

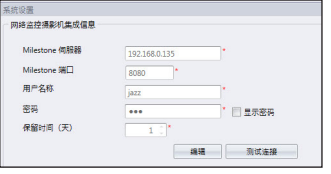

- 1. 选择「网络摄像机整合」底下的Milestone。
- 2. 点击「编辑」。
- 3. 键入Milestone服务器的IP地址和端口。
- 4. 键入用户名称和密码, 以登录Milestone服务器。
- 5. 点击「测试连接」, 以确保连接已建立。如果连接失败, 请检查第3步骤和 第4步骤各项目。
- 6. 点击「确定」以便储存设置。

## EpiCamera

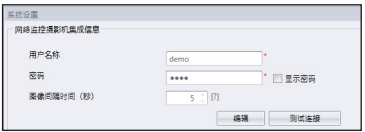

- 1. 选择「网络摄像机整合」底下的EpiCamera。
- 2. 点击「编辑」。
- 3. 键入您的EpiCamera帐户登录用户名称和密码。
- 4. 点击「测试连接」,以确保连接已建立。如果连接失败,请检查第3步骤各 项目。
- 5. 定义从EpiCamera采集图像的时间间隔。
- 6. 点击「确定」以便储存设置。

**FING©RTEC** © 2016 Timetec Computing Sdn Bhd · 版权所有 · 062016